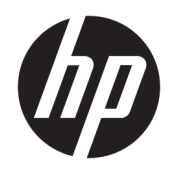

# Maintenance and Service Guide

HP Pavilion x360 14m Convertible PC IMPORTANT! This document is intended for HP authorized service providers only.

© Copyright 2018 HP Development Company, L.P.

Bluetooth is a trademark owned by its proprietor and used by HP Inc. under license. Intel, Core, and Pentium are U.S. registered trademarks of Intel Corporation. Microsoft and Windows are either registered trademarks or trademarks of Microsoft Corporation in the United States and/or other countries. SD Logo is a trademark of its proprietor.

The information contained herein is subject to change without notice. The only warranties for HP products and services are set forth in the express warranty statements accompanying such products and services. Nothing herein should be construed as constituting an additional warranty. HP shall not be liable for technical or editorial errors or omissions contained herein.

Second Edition: September 2018

First Edition: April 2018

Document Part Number: L24219-002

### Product notice

This user guide describes features that are common to most models. Some features may not be available on your computer.

Not all features are available in all editions of Windows. This computer may require upgraded and/or separately purchased hardware, drivers and/or software to take full advantage of Windows functionality. Go to <http://www.microsoft.com>for details.

### Software terms

By installing, copying, downloading, or otherwise using any software product preinstalled on this computer, you agree to be bound by the terms of the HP End User License Agreement (EULA). If you do not accept these license terms, your sole remedy is to return the entire unused product (hardware and software) within 14 days for a full refund subject to the refund policy of your seller.

For any further information or to request a full refund of the price of the computer, please contact your seller.

### Safety warning notice

M WARNING! To reduce the possibility of heat-related injuries or of overheating the device, do not place the device directly on your lap or obstruct the device air vents. Use the device only on a hard, flat surface. Do not allow another hard surface, such as an adjoining optional printer, or a soft surface, such as pillows or rugs or clothing, to block airflow. Also, do not allow the AC adapter to contact the skin or a soft surface, such as pillows or rugs or clothing, during operation. The device and the AC adapter comply with the user-accessible surface temperature limits defined by the International Standard for Safety of Information Technology Equipment (IEC 60950–1).

# Table of contents

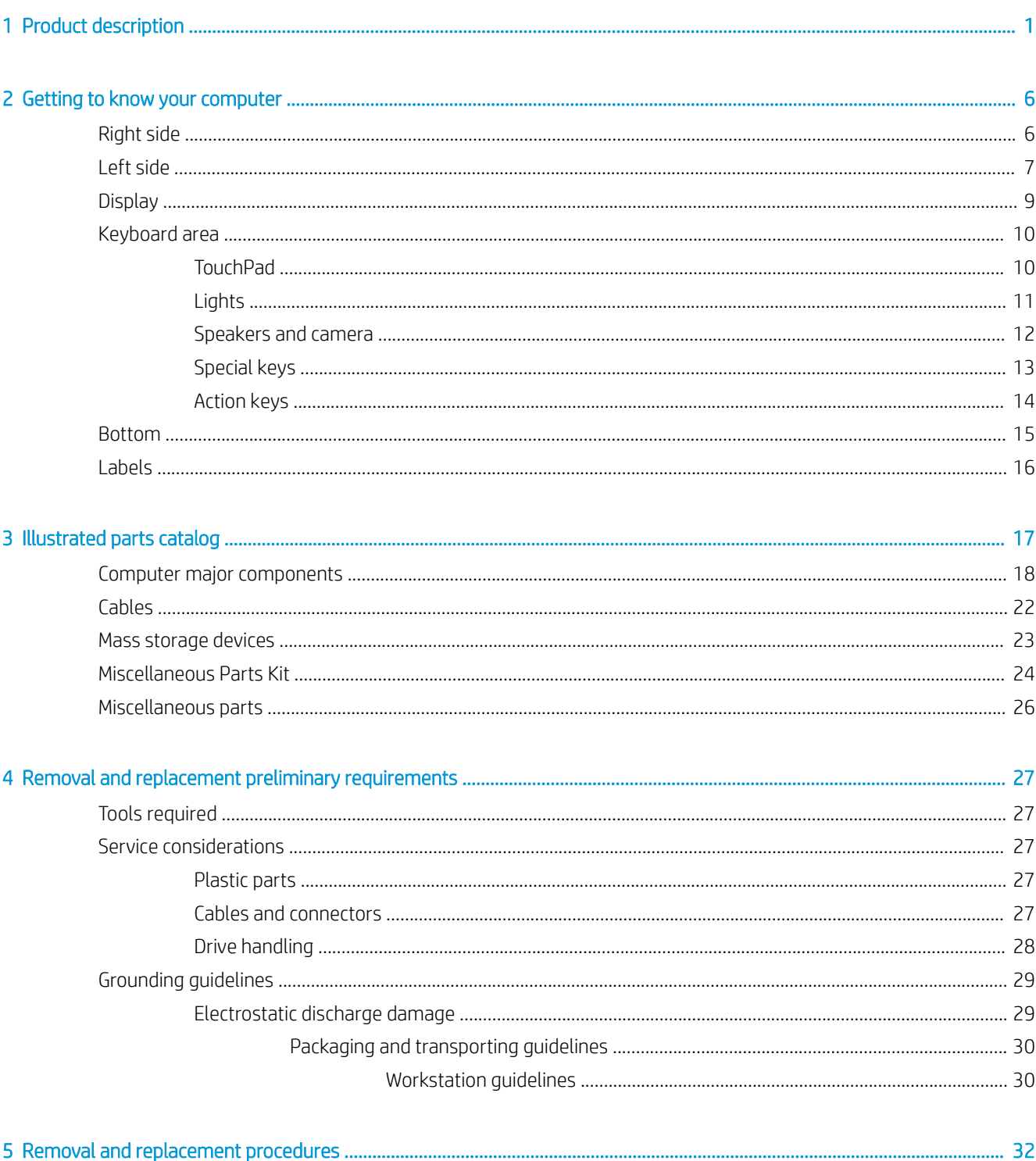

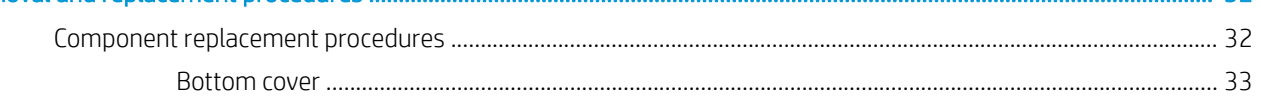

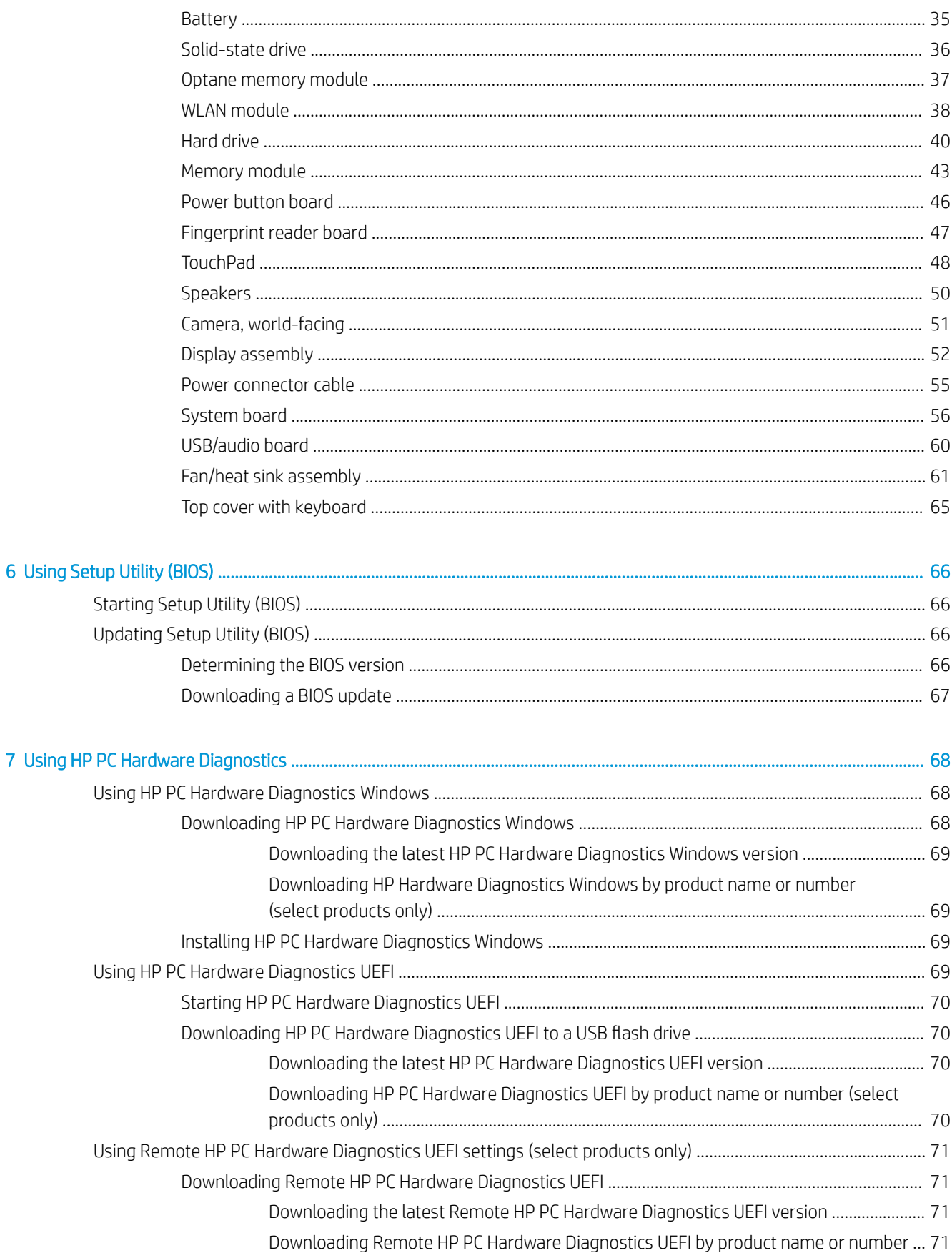

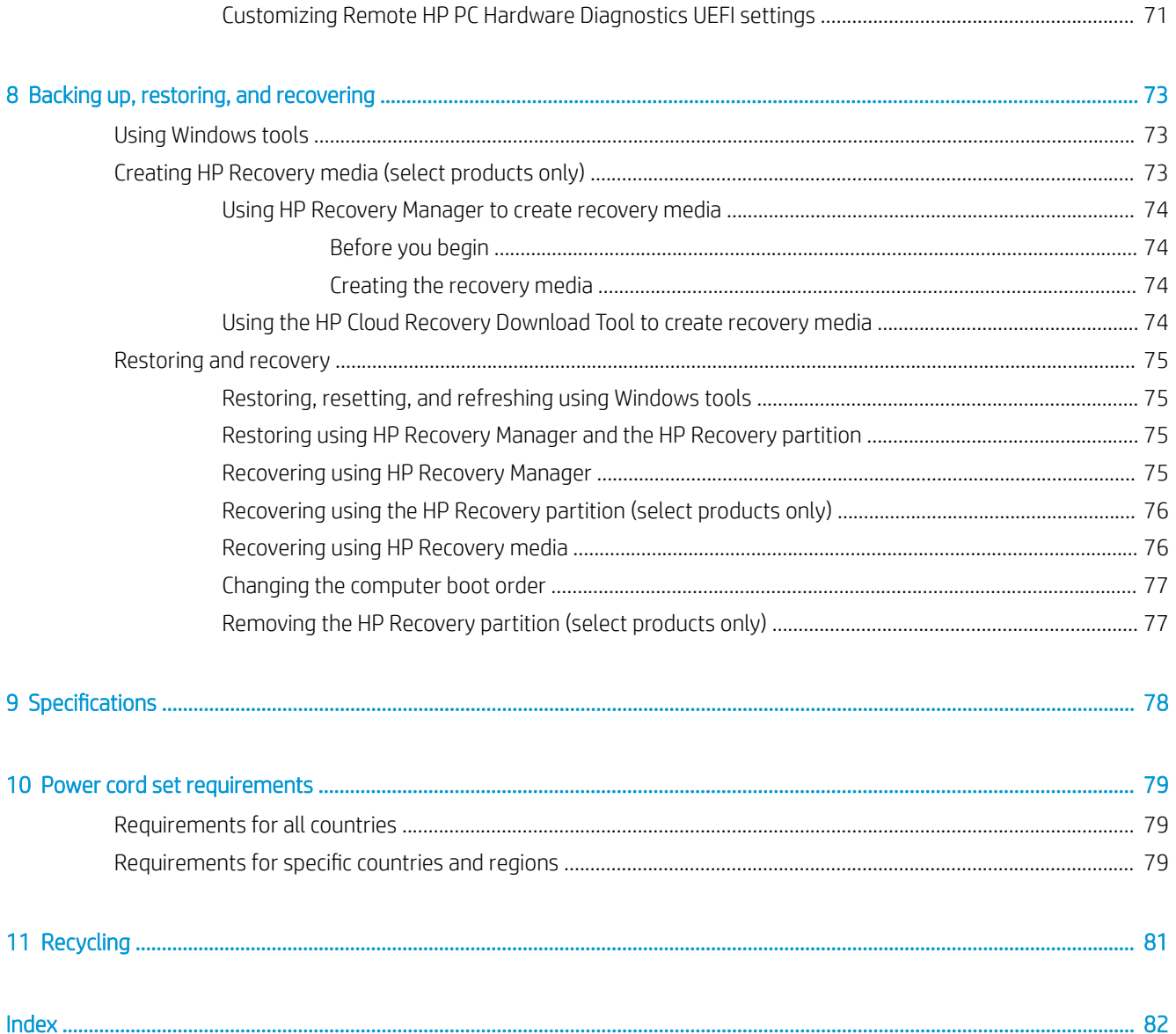

# <span id="page-8-0"></span>1 Product description

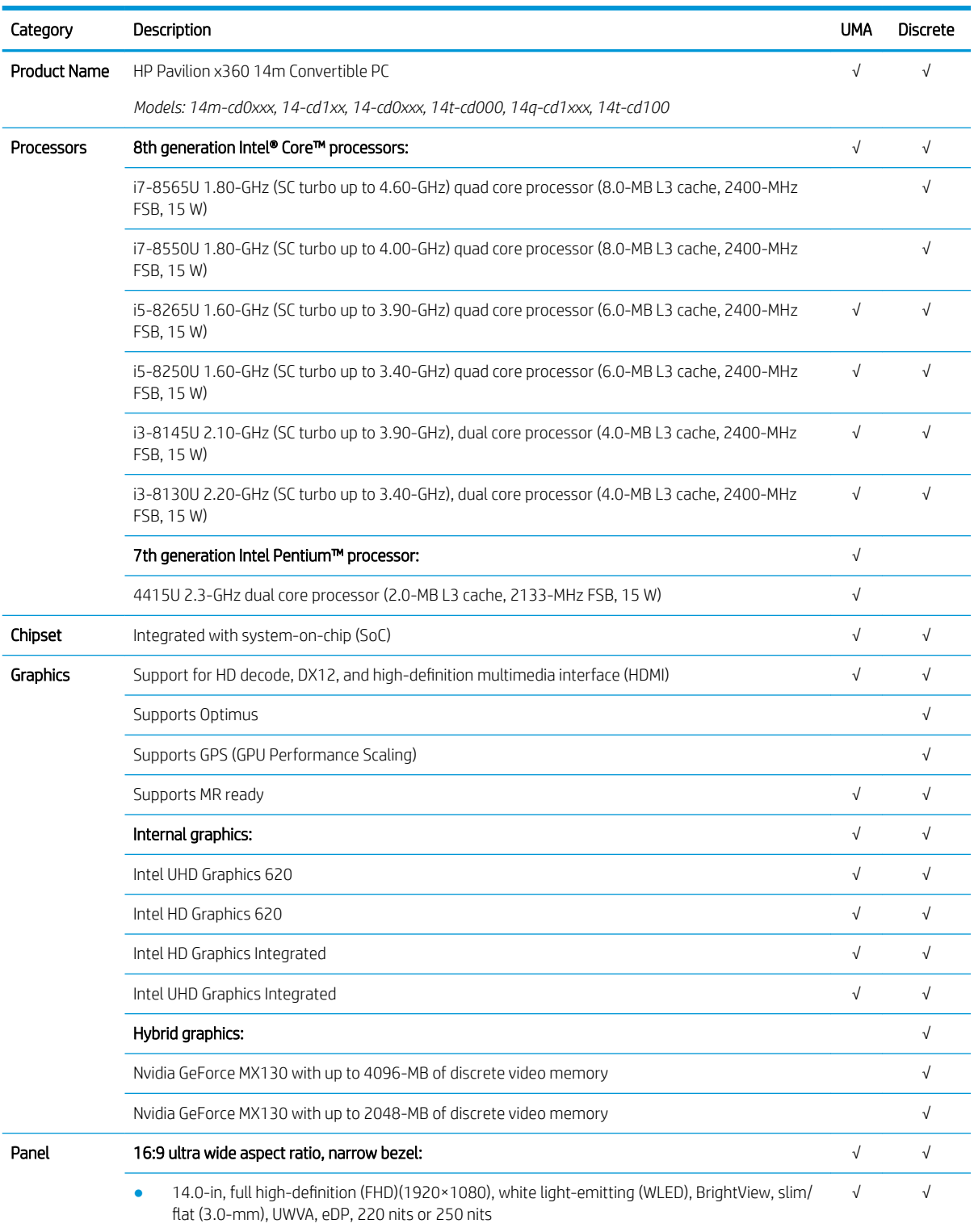

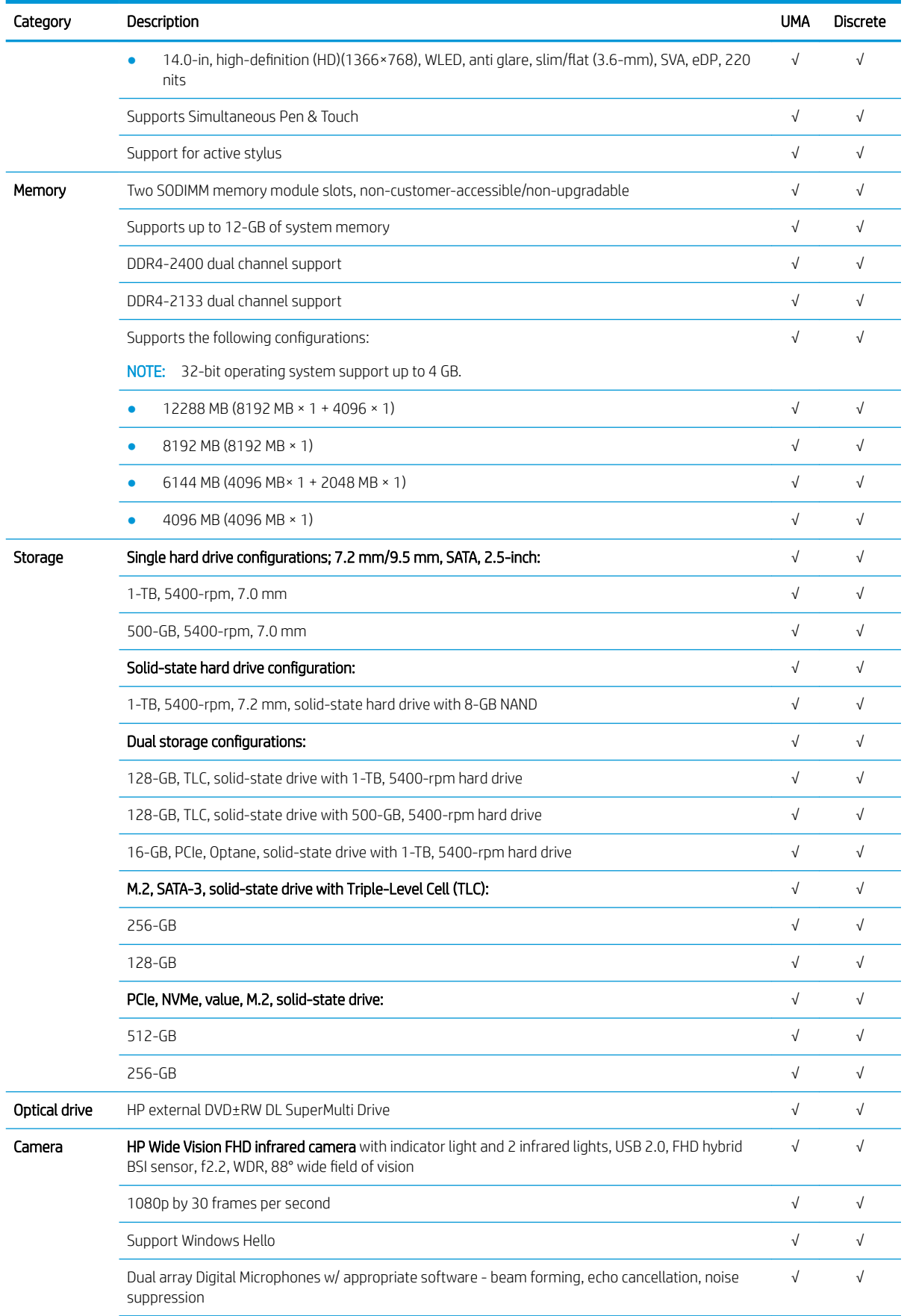

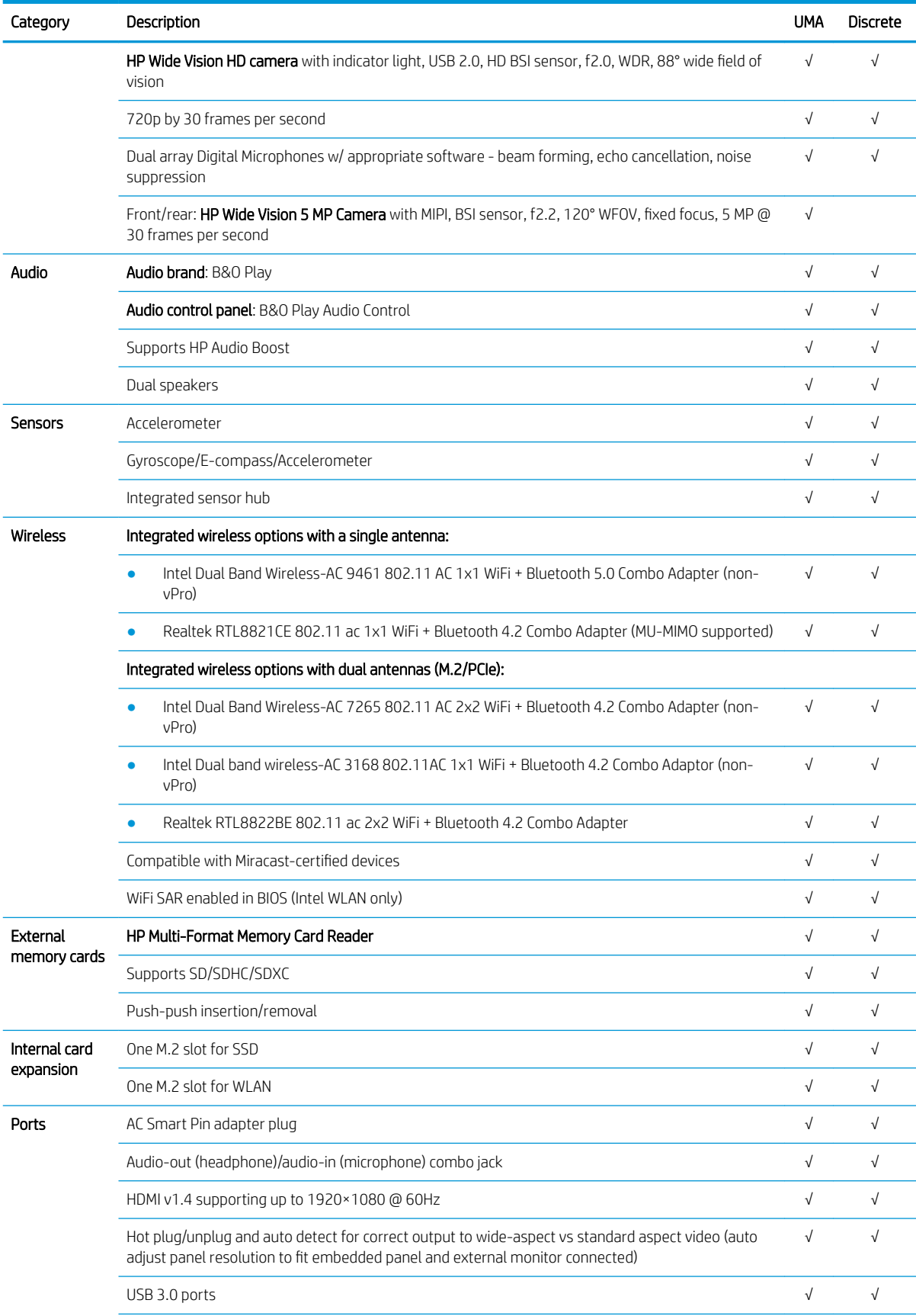

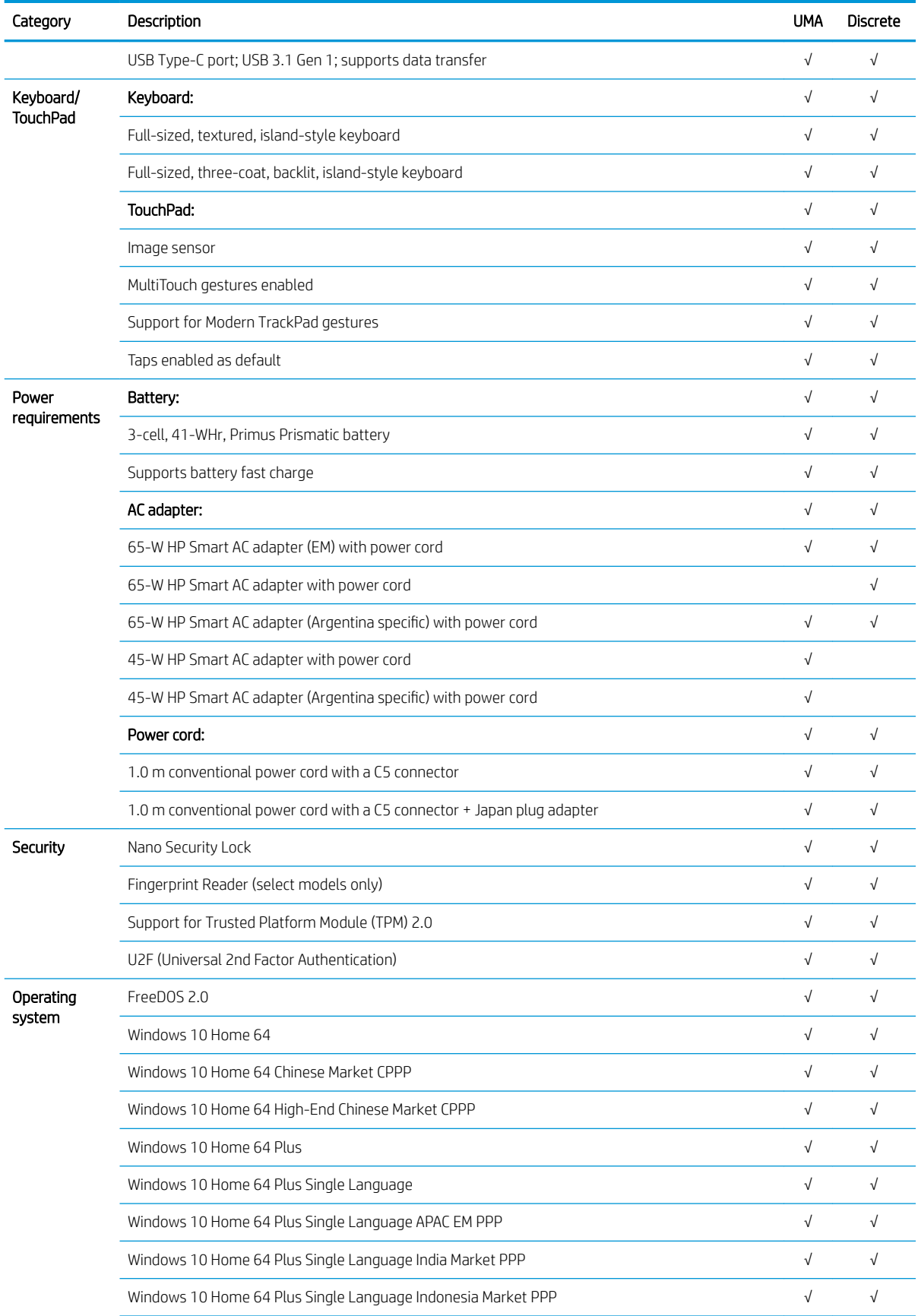

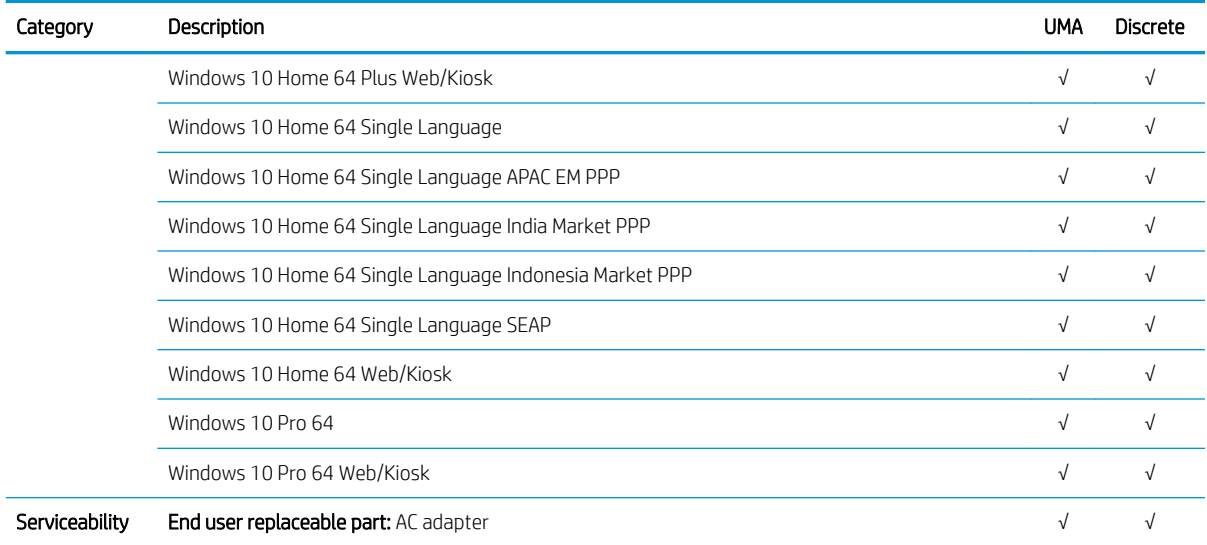

# <span id="page-13-0"></span>2 Getting to know your computer

Your computer features top-rated components. This chapter provides details about your components, where they are located, and how they work.

# Right side

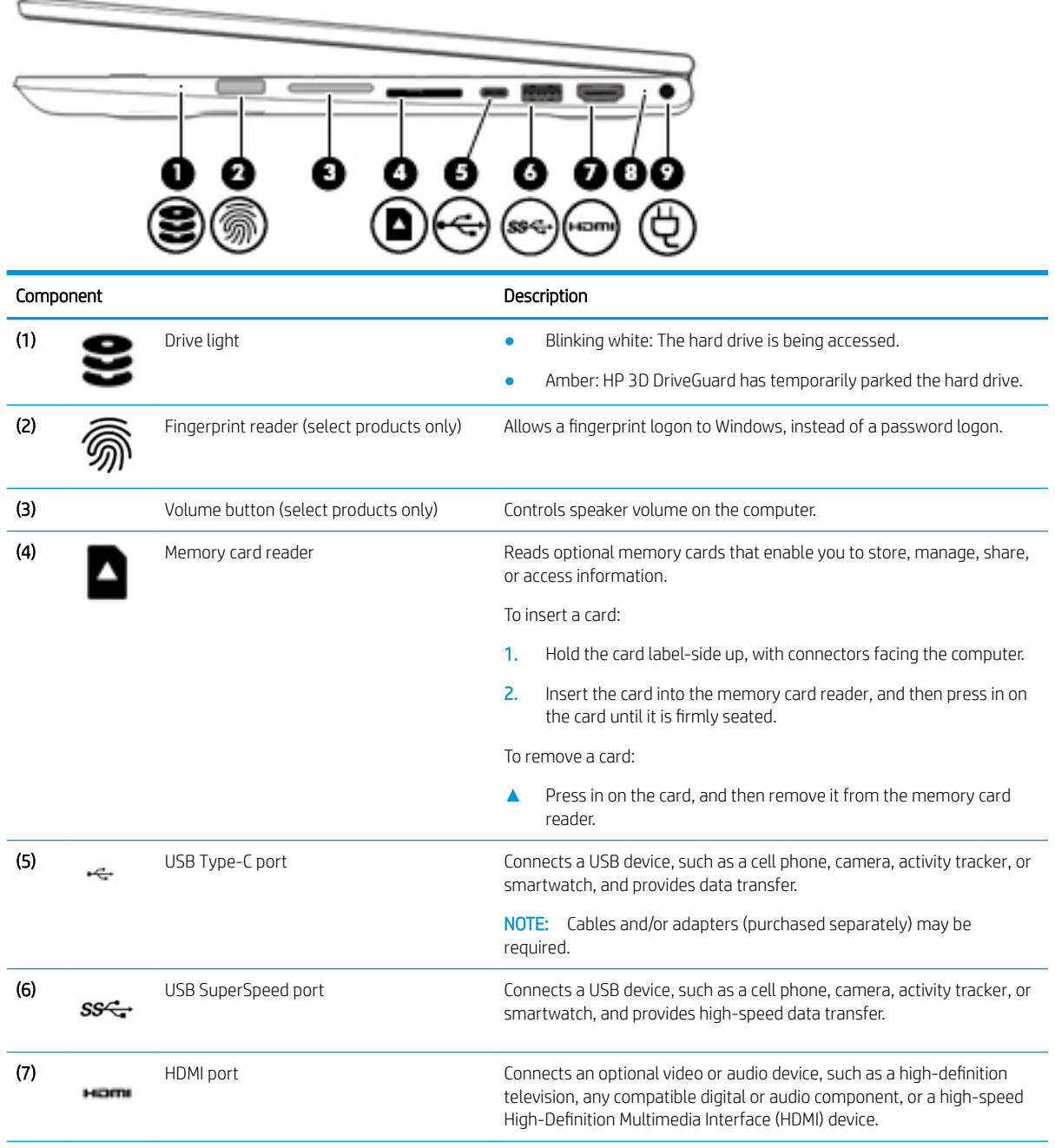

<span id="page-14-0"></span>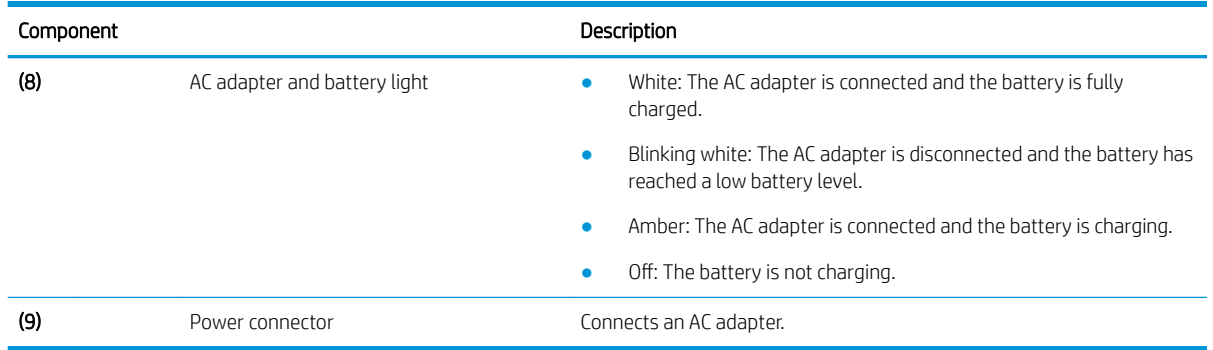

 $\overline{\phantom{a}}$ 

# Left side

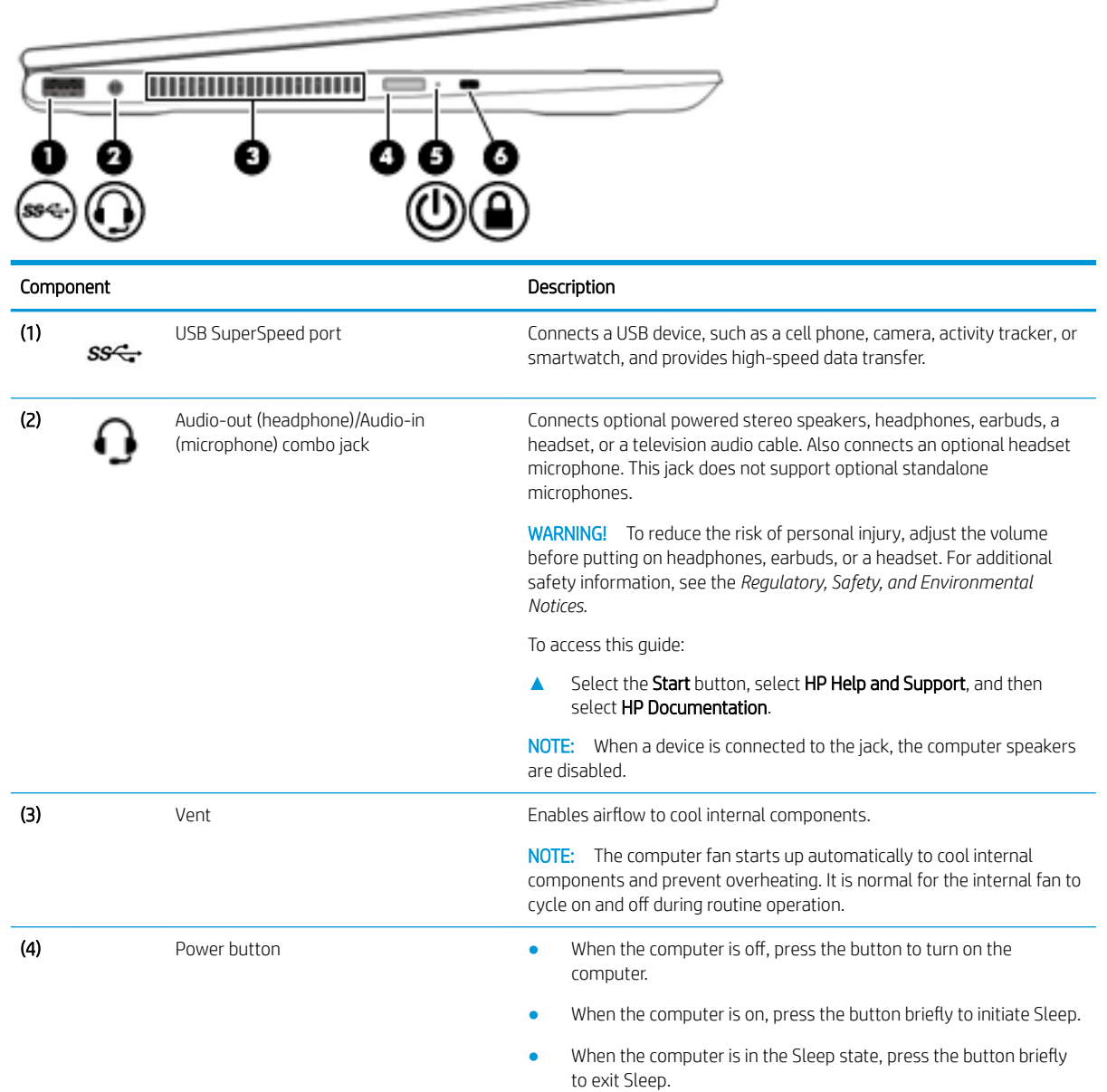

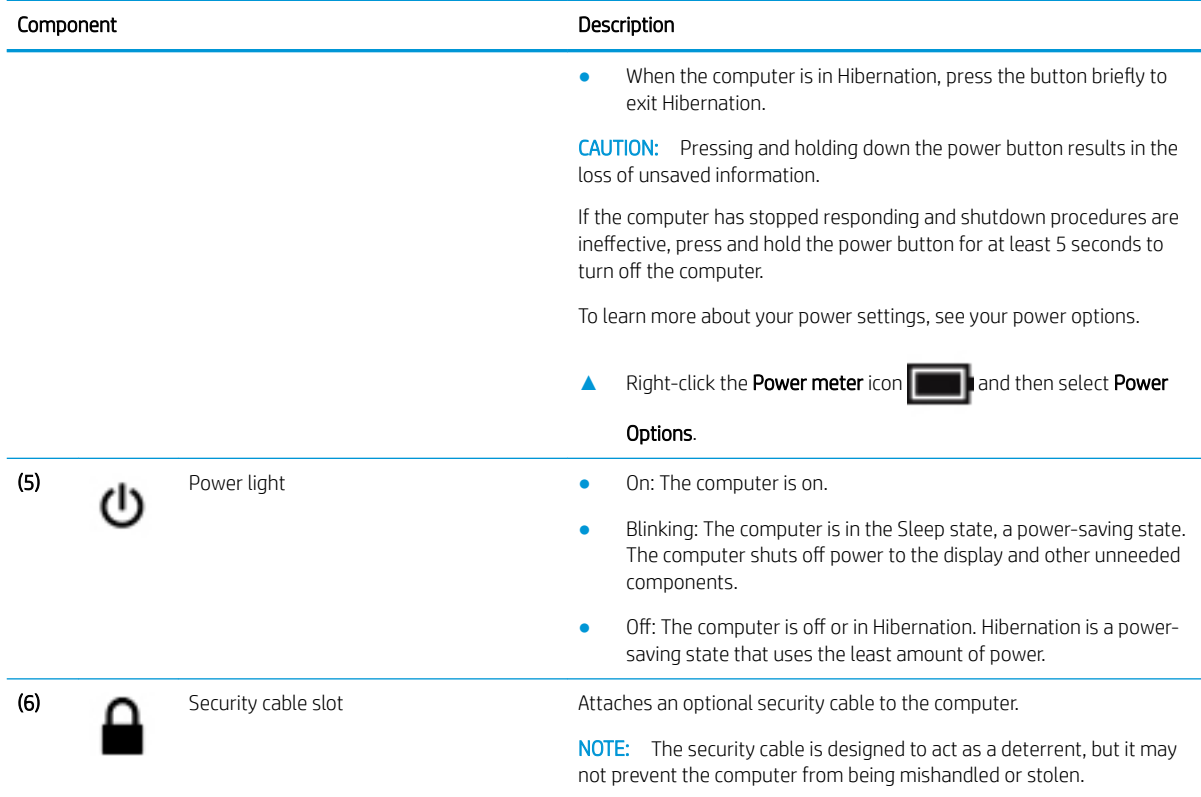

# <span id="page-16-0"></span>**Display**

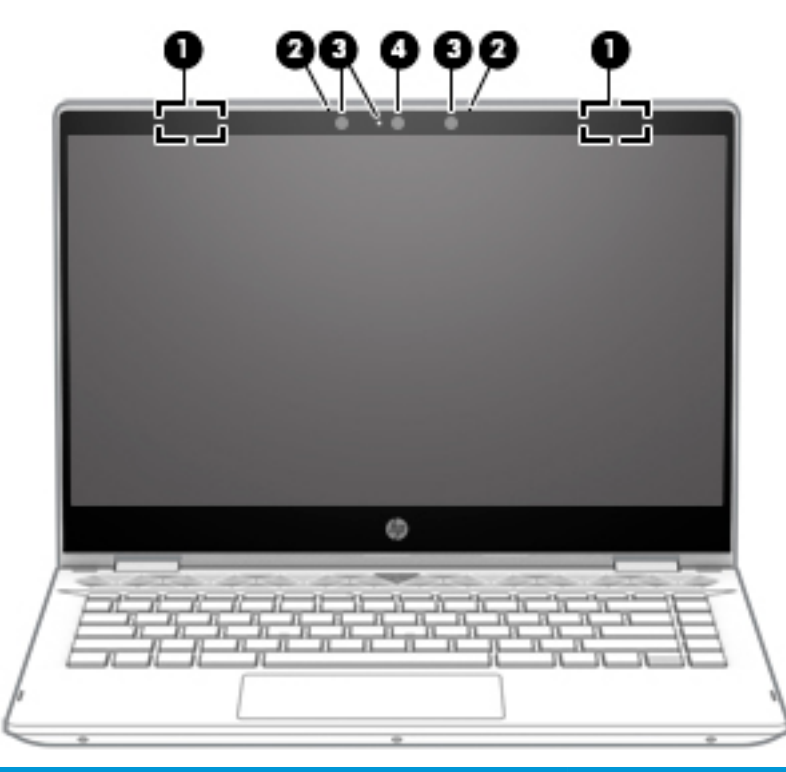

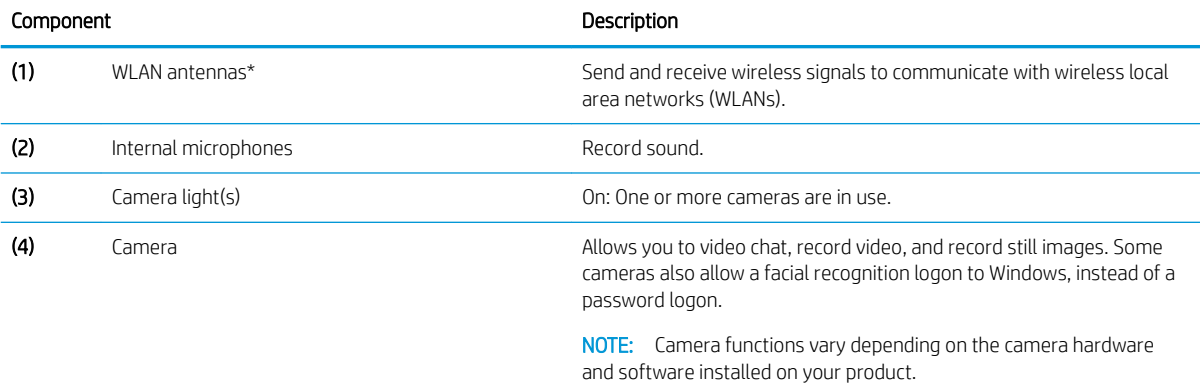

\*The antennas are not visible from the outside of the computer. For optimal transmission, keep the areas immediately around the antennas free from obstructions.

For wireless regulatory notices, see the section of the *Regulatory, Safety, and Environmental Notices* that applies to your country or region.

To access this guide:

1. Type support in the taskbar search box, and then select the HP Support Assistant app.

 $-$  or  $-$ 

Click the question mark icon in the taskbar.

2. Select My PC, select the Specifications tab, and then select User Guides.

# <span id="page-17-0"></span>Keyboard area

### **TouchPad**

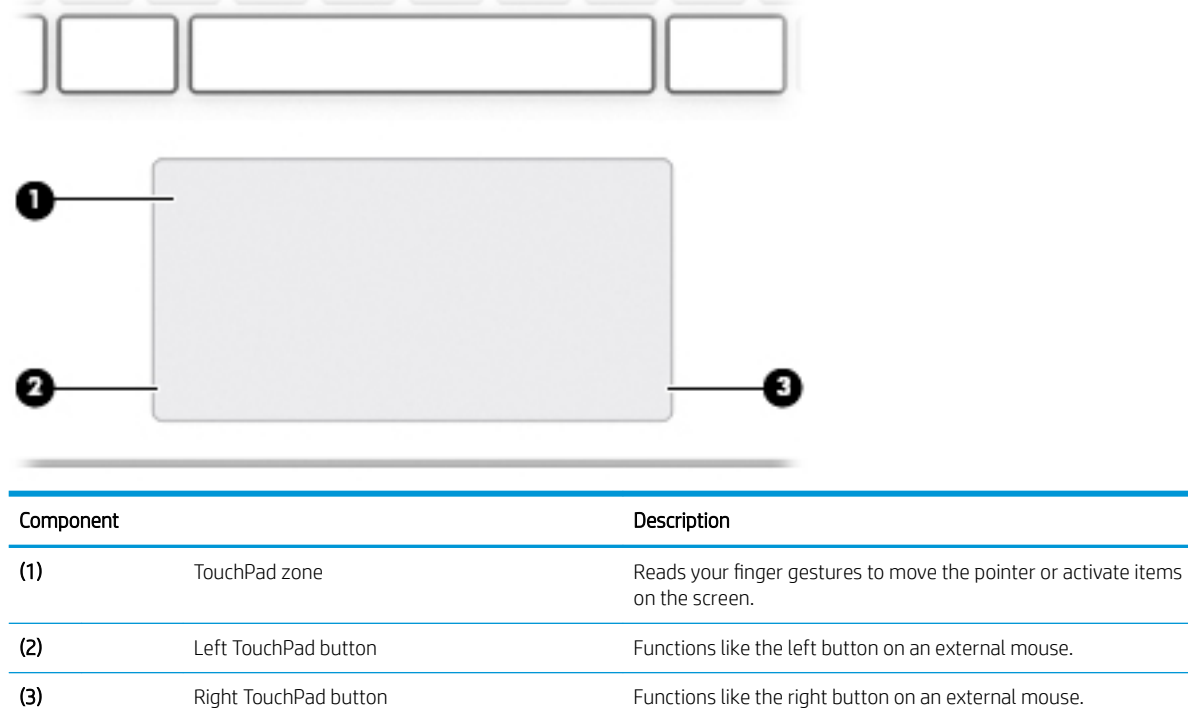

<span id="page-18-0"></span>**Lights** 

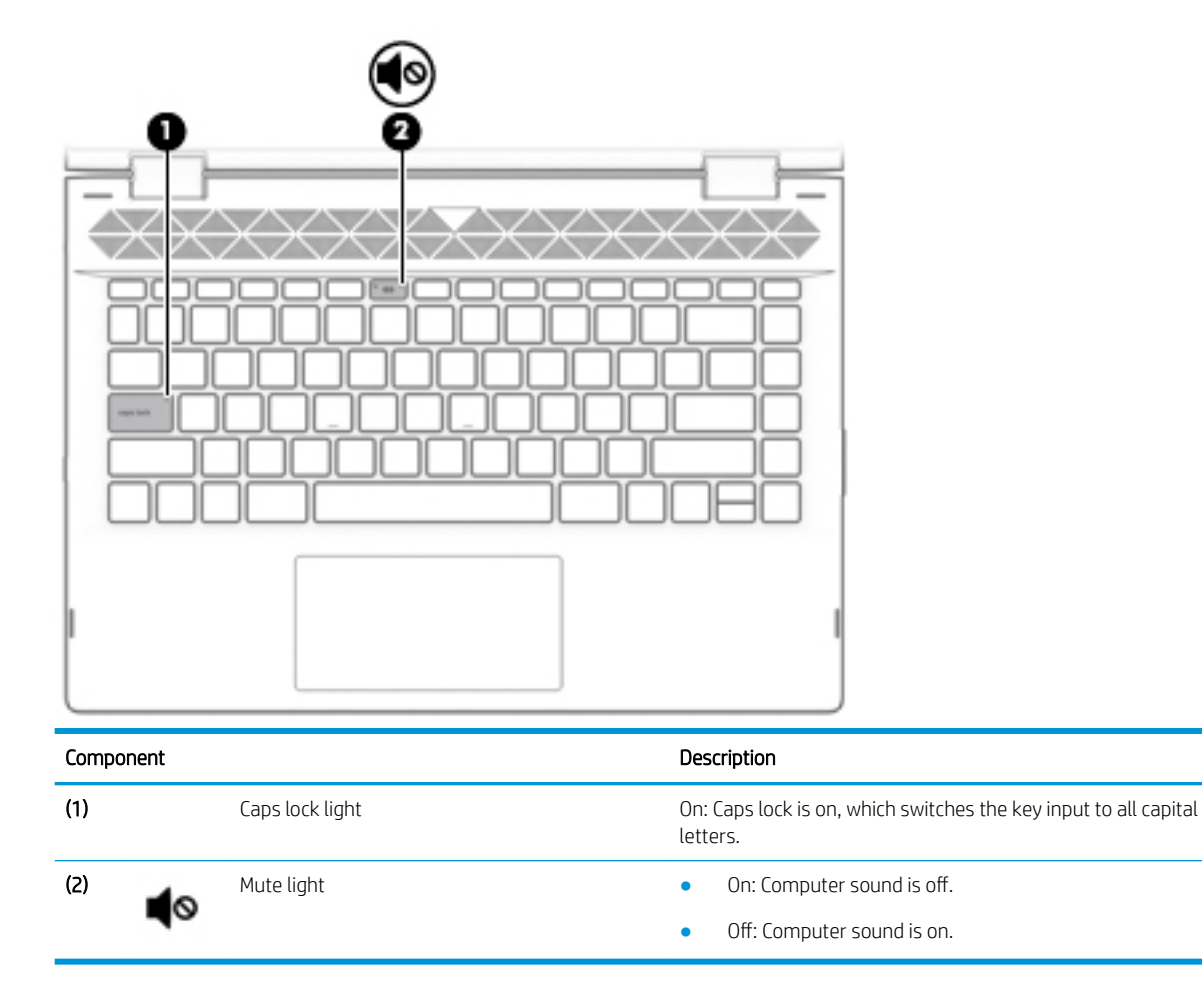

## <span id="page-19-0"></span>Speakers and camera

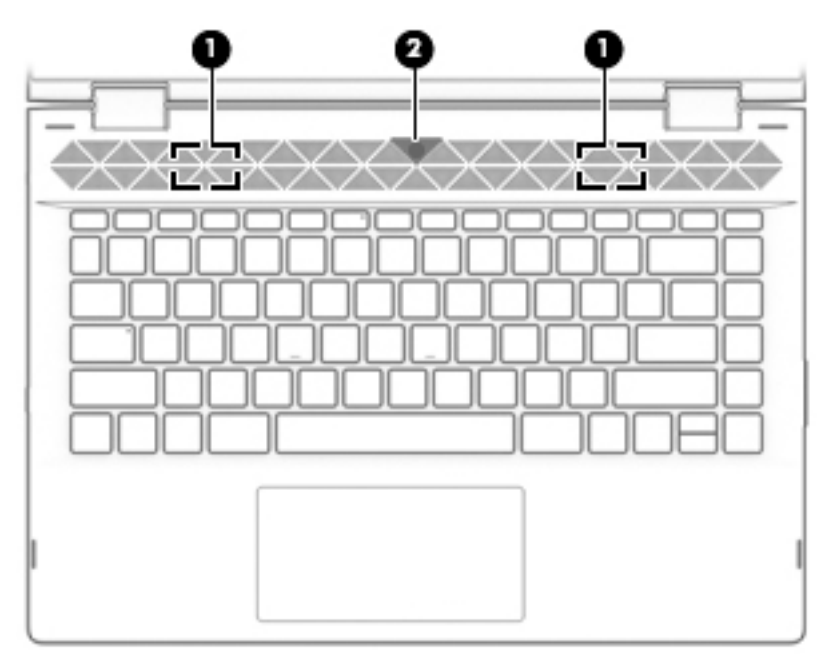

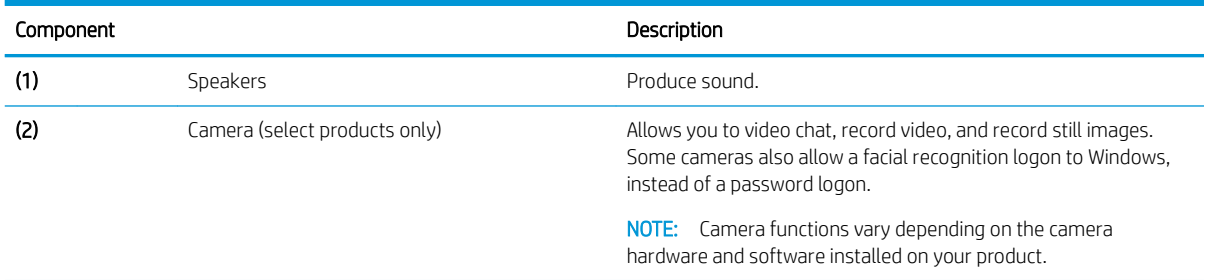

### <span id="page-20-0"></span>Special keys

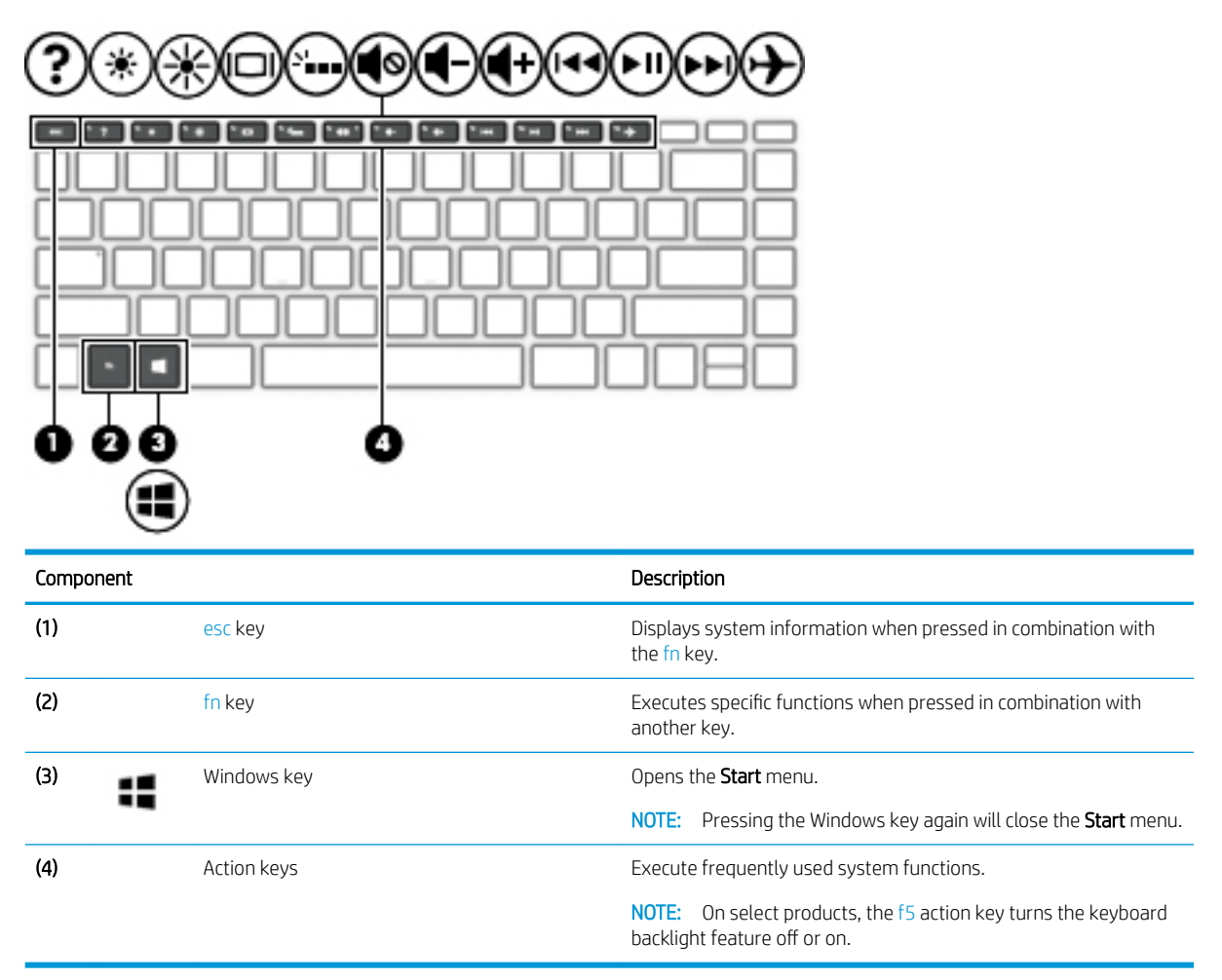

### <span id="page-21-0"></span>Action keys

An action key performs the function indicated by the icon on the key. To determine which keys are on your product, see [Special keys on page 13.](#page-20-0)

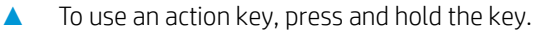

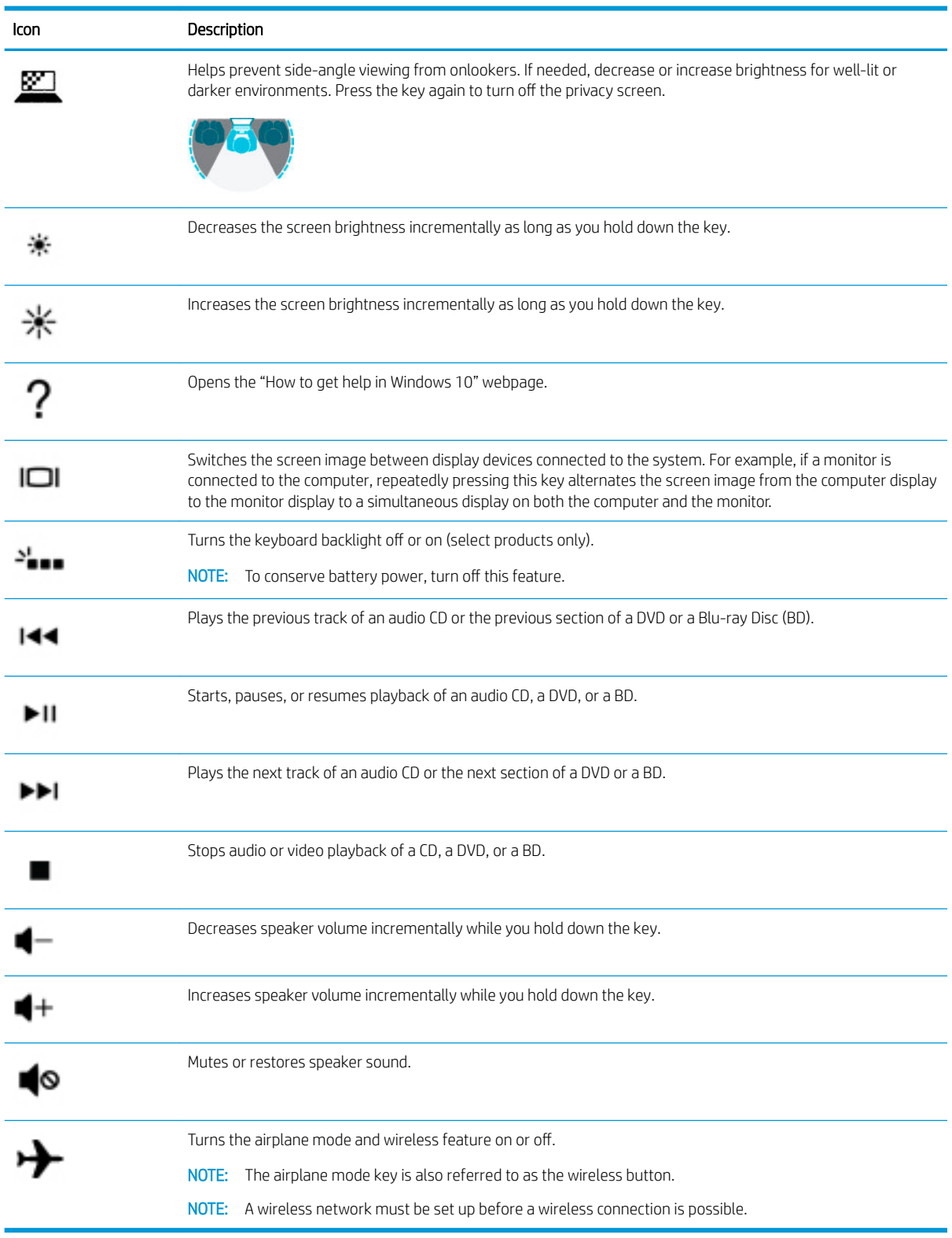

# <span id="page-22-0"></span>Bottom

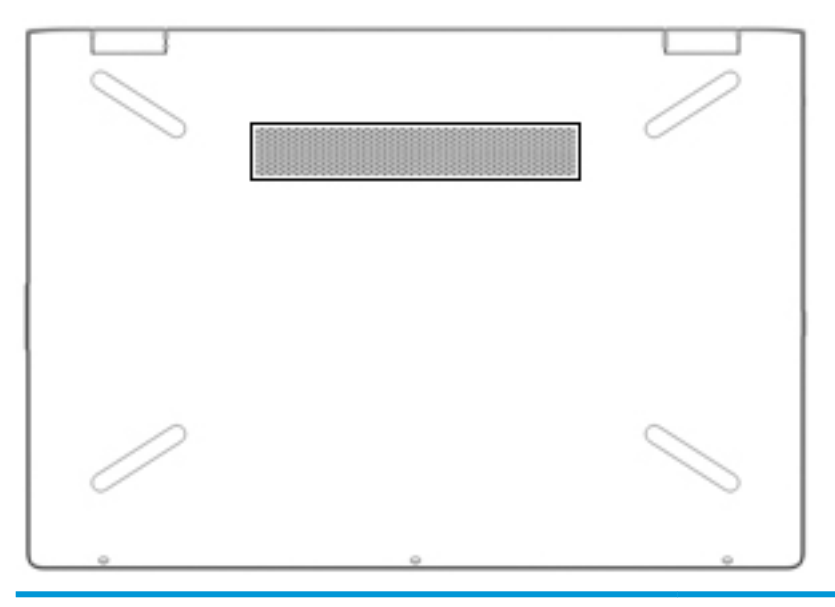

### Component **Description**

Vent Vent

NOTE: The computer fan starts up automatically to cool internal components and prevent overheating. It is normal for the internal fan to cycle on and off during routine operation.

# <span id="page-23-0"></span>Labels

The labels affixed to the computer provide information you may need when you troubleshoot system problems or travel internationally with the computer. Labels may be in paper form or imprinted on the product.

- **IMPORTANT:** Check the following locations for the labels described in this section: the bottom of the computer, inside the battery bay, under the service door, on the back of the display, or on the bottom of a tablet kickstand.
	- Service label—Provides important information to identify your computer. When contacting support, you may be asked for the serial number, the product number, or the model number. Locate this information before you contact support.

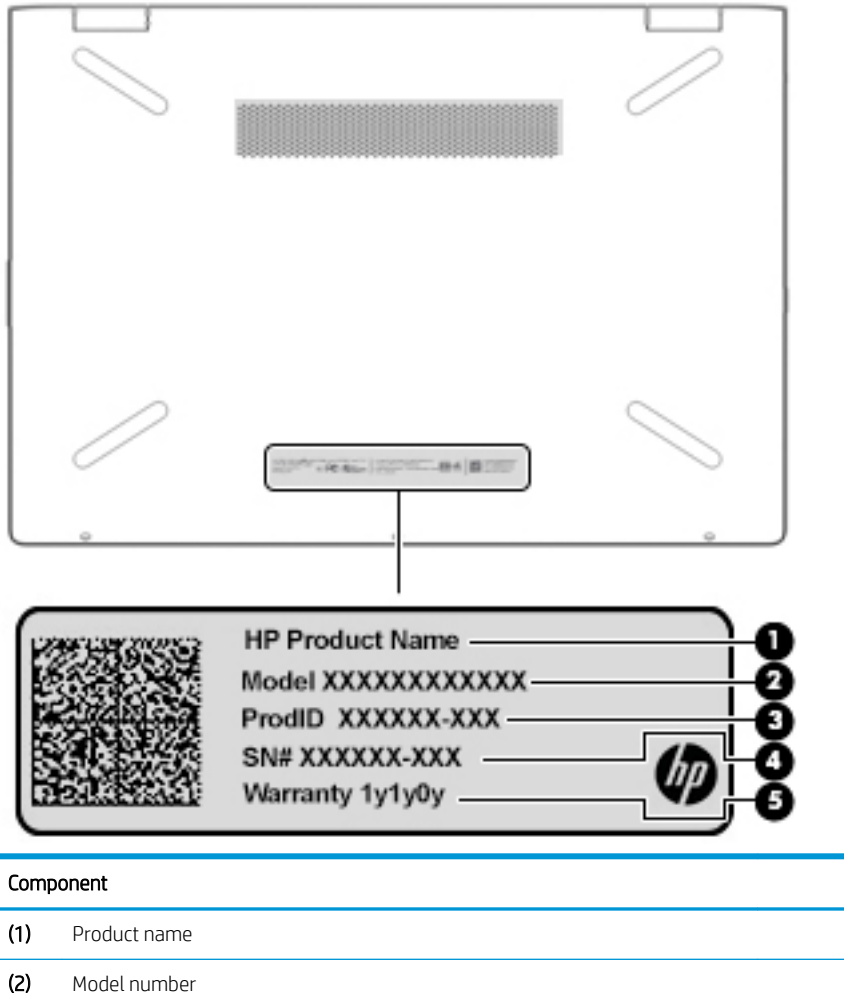

- (3) Product ID (4) Serial number (5) Warranty period
- Regulatory label(s)—Provide(s) regulatory information about the computer.
- Wireless certification label(s)—Provide(s) information about optional wireless devices and the approval markings for the countries or regions in which the devices have been approved for use.

# <span id="page-24-0"></span>3 Illustrated parts catalog

**EV** NOTE: HP continually improves and changes product parts. For complete and current information on supported parts for your computer, go to<http://partsurfer.hp.com>, select your country or region, and then follow the on-screen instructions.

# <span id="page-25-0"></span>Computer major components

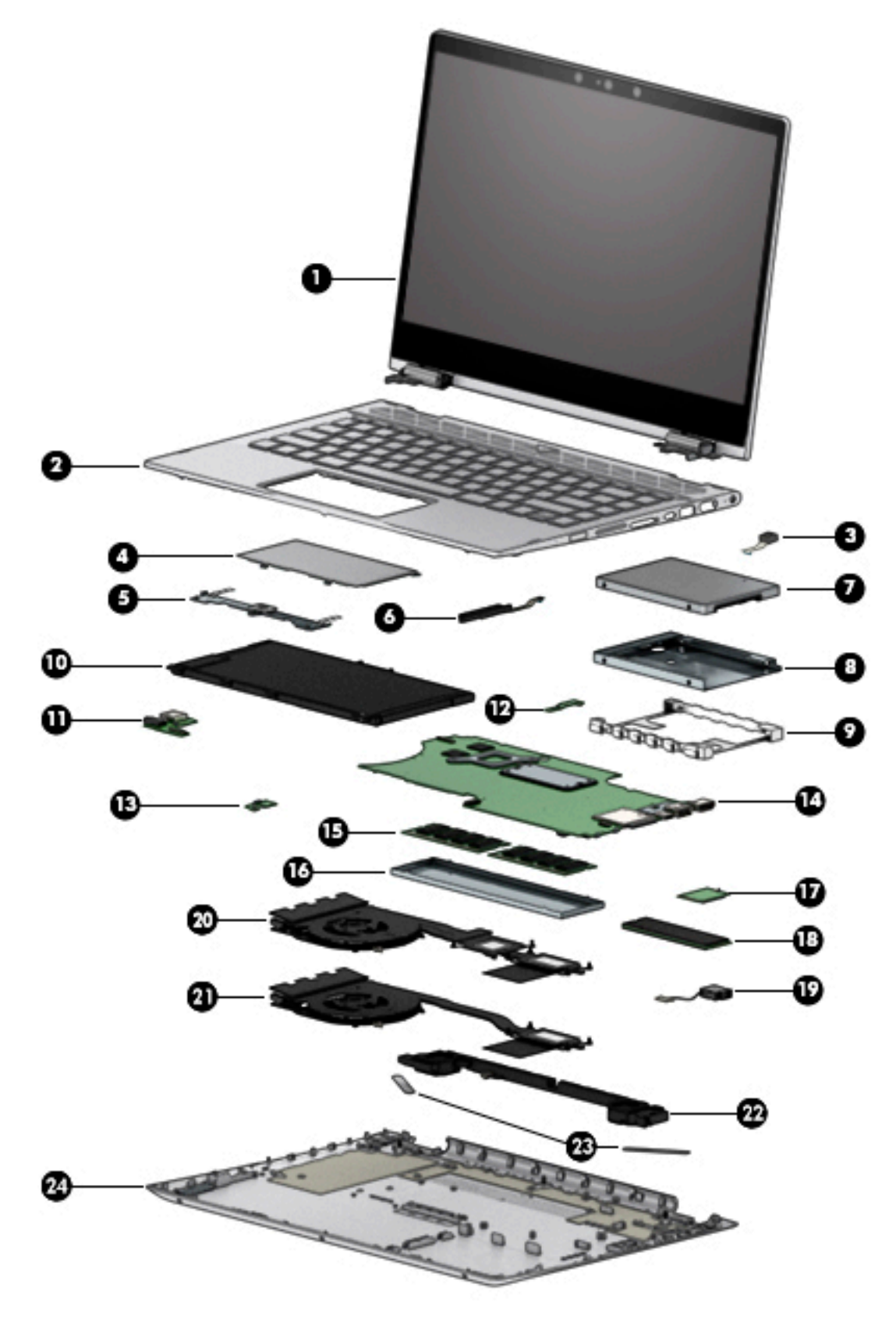

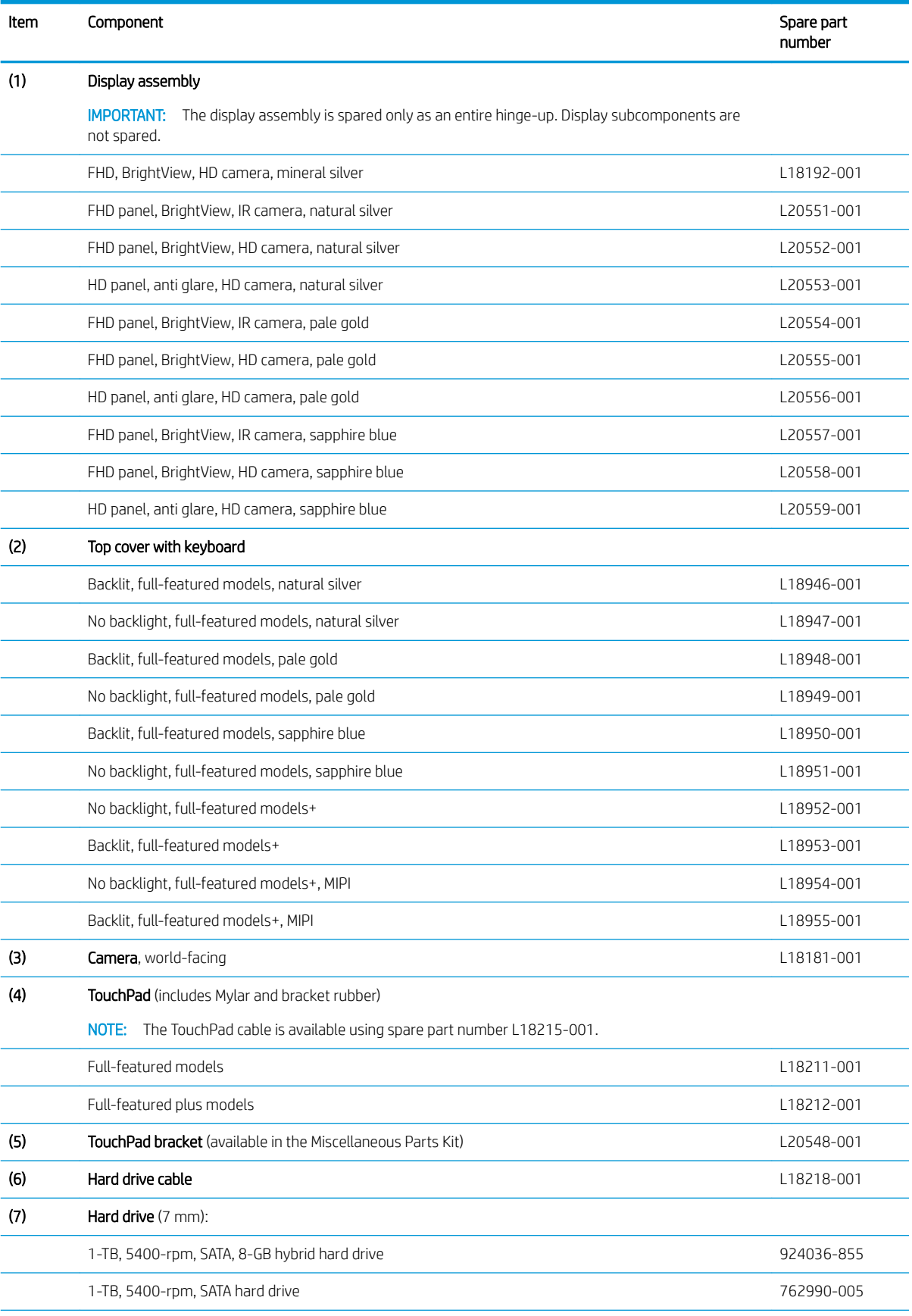

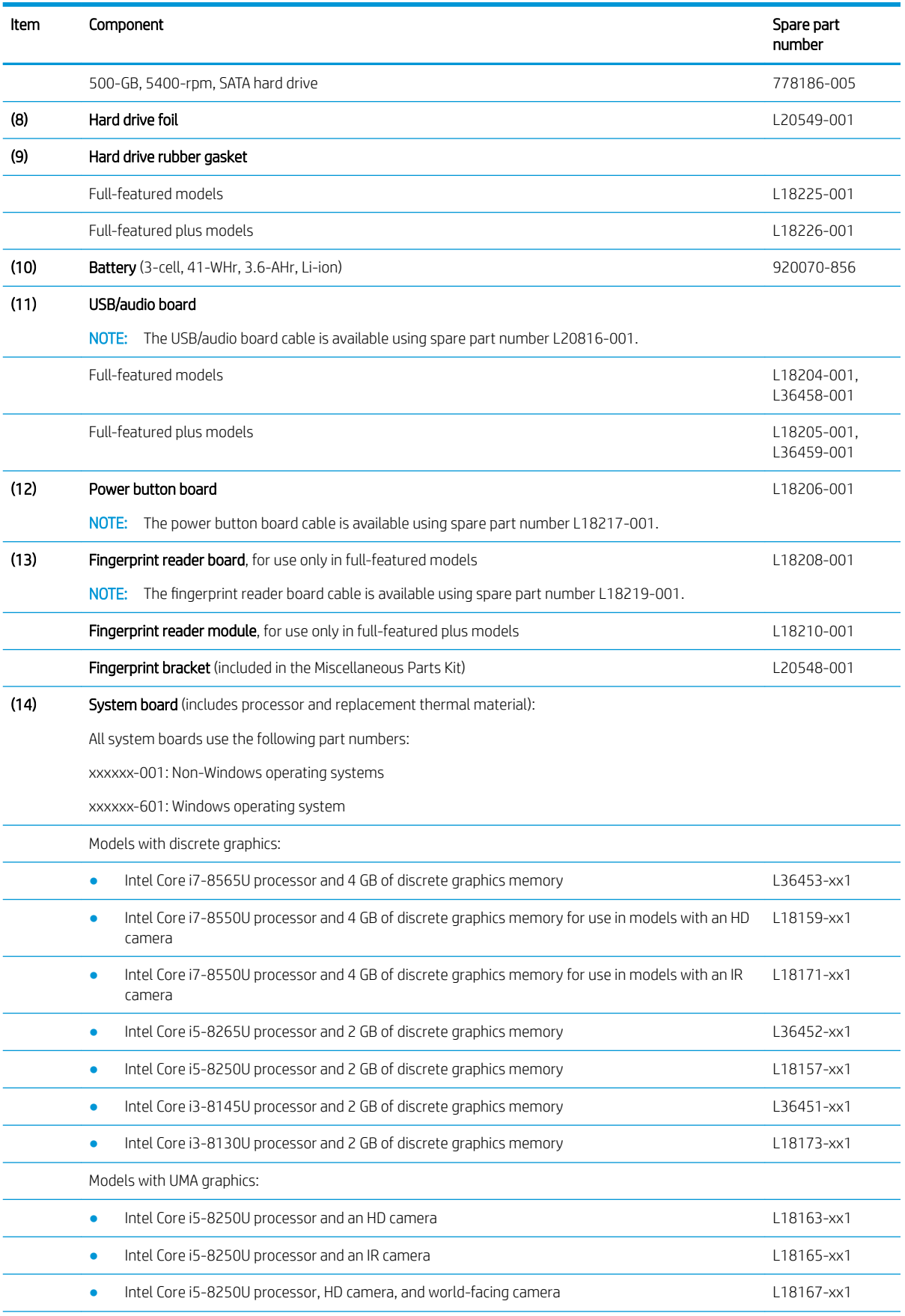

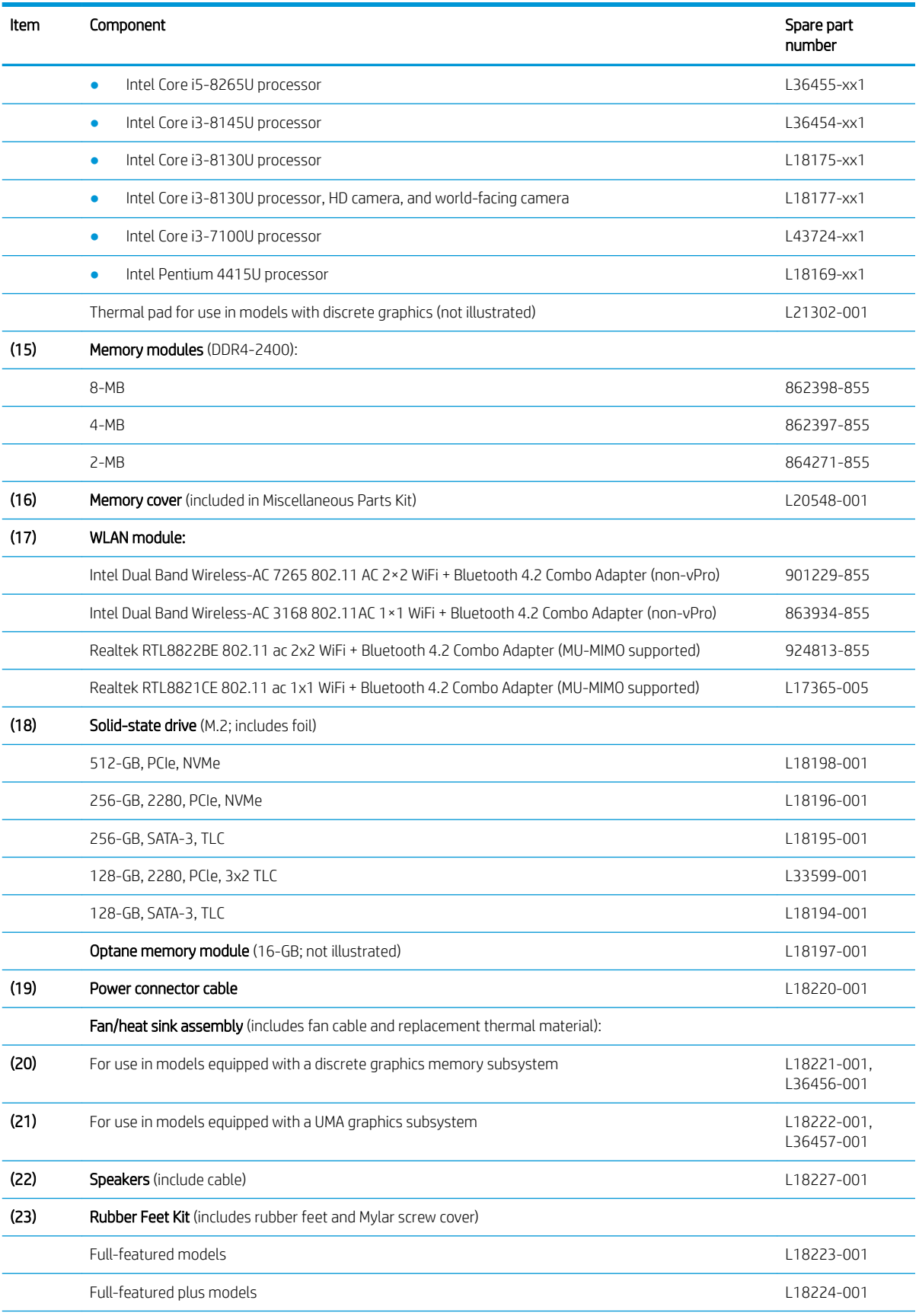

<span id="page-29-0"></span>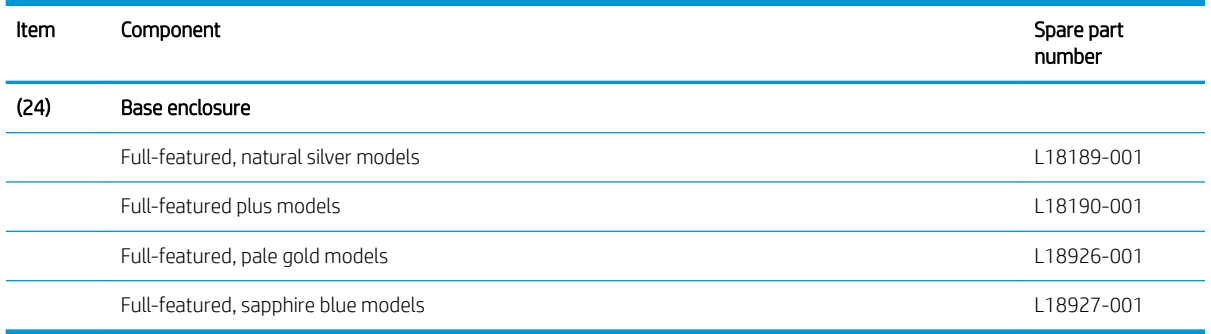

# Cables

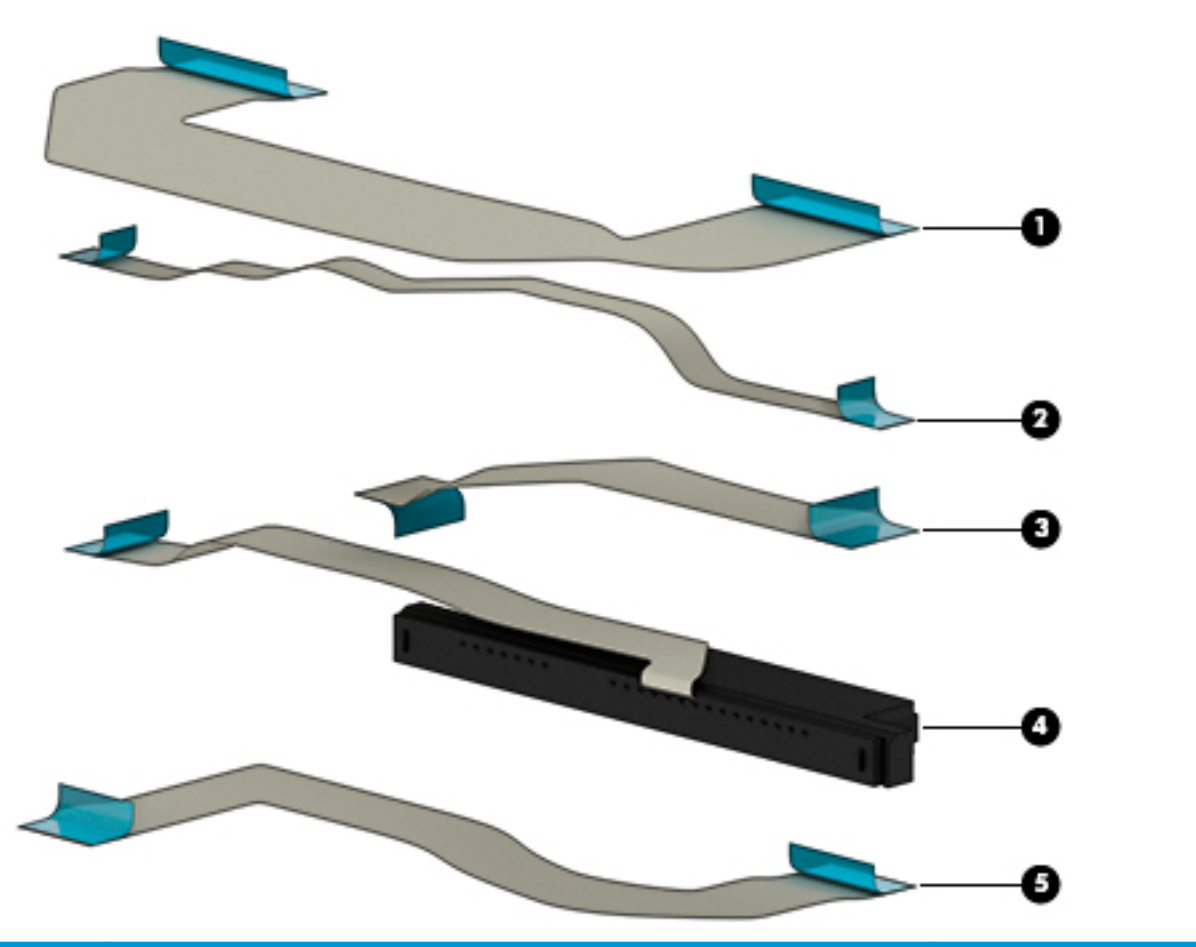

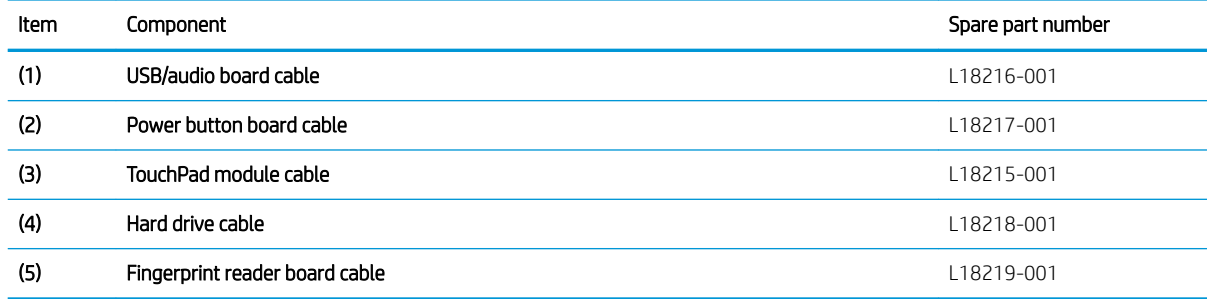

# <span id="page-30-0"></span>Mass storage devices

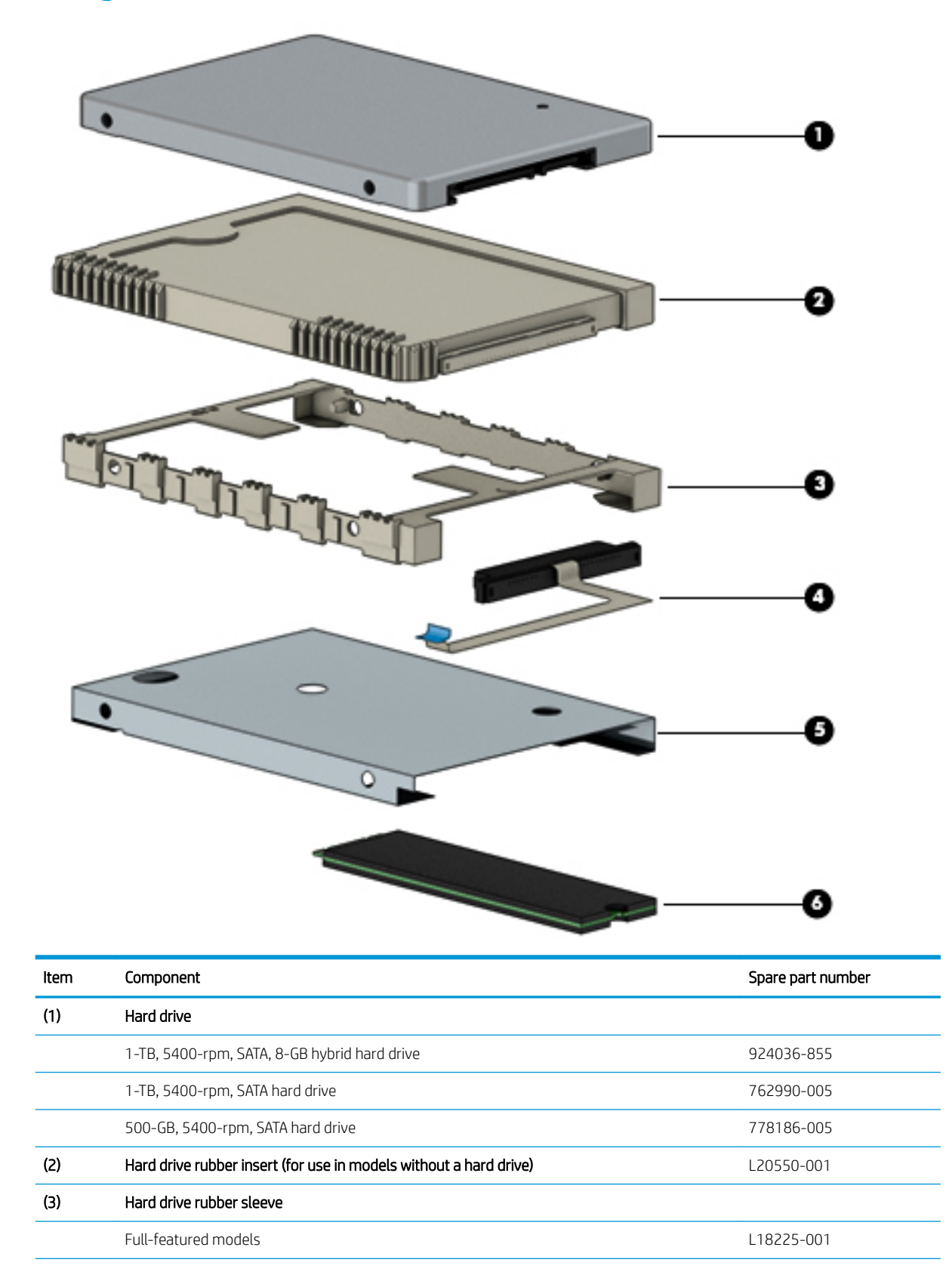

<span id="page-31-0"></span>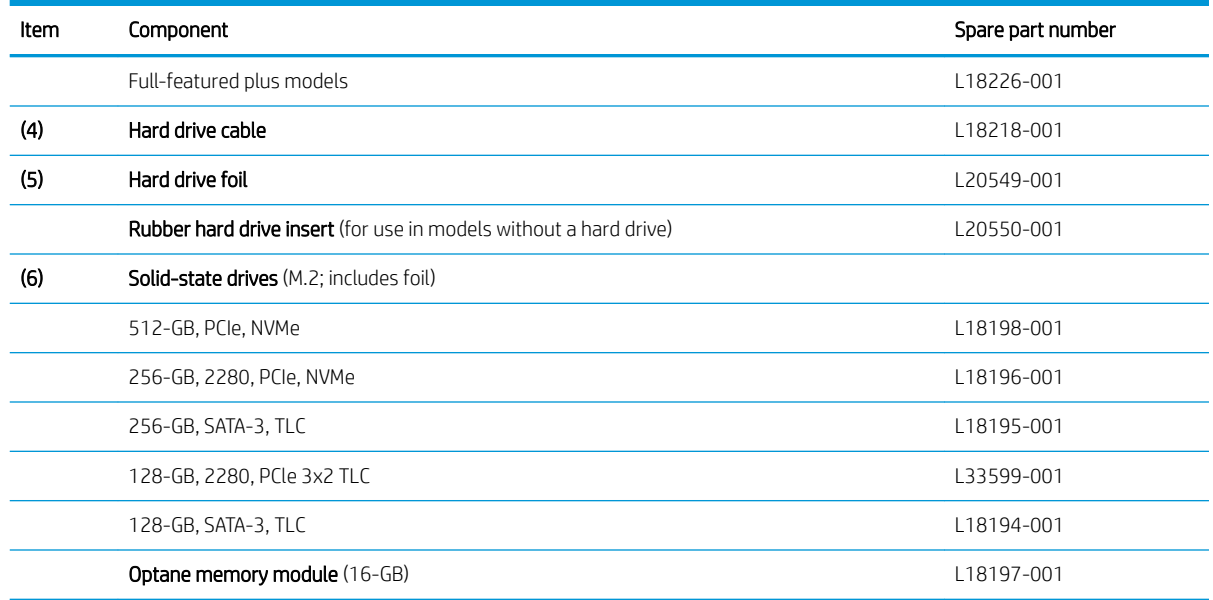

# Miscellaneous Parts Kit

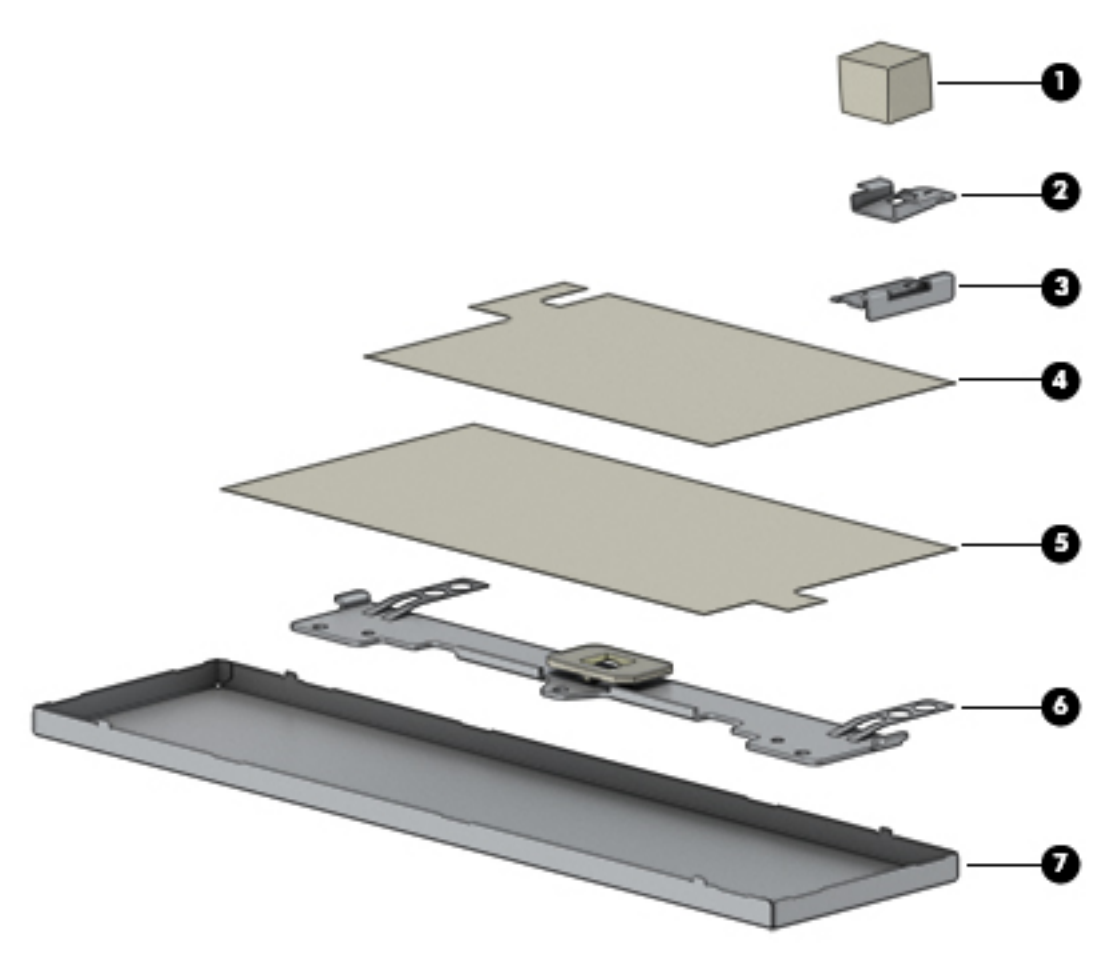

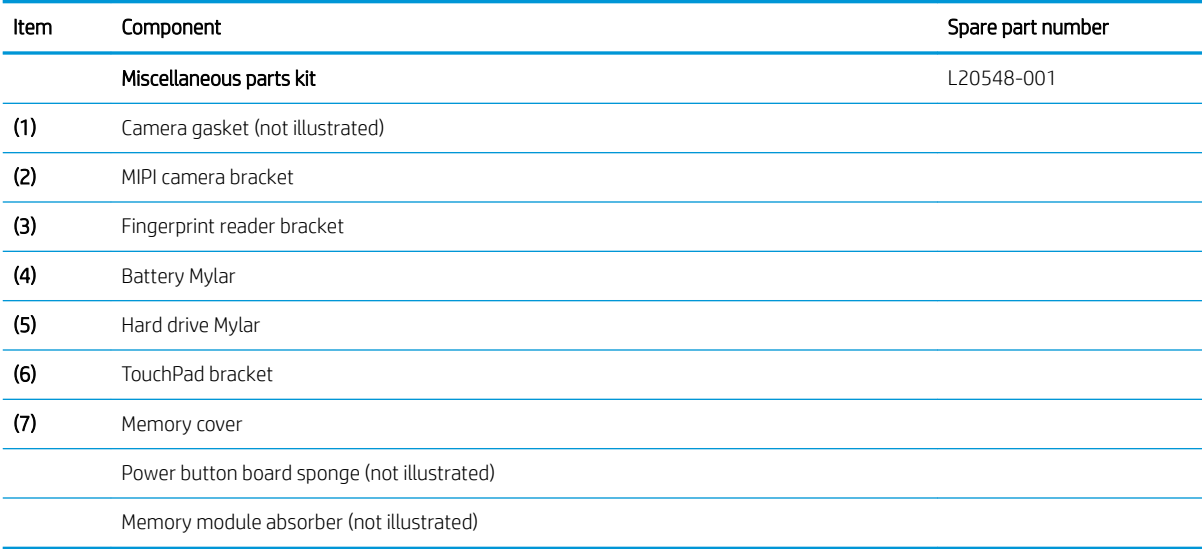

# <span id="page-33-0"></span>Miscellaneous parts

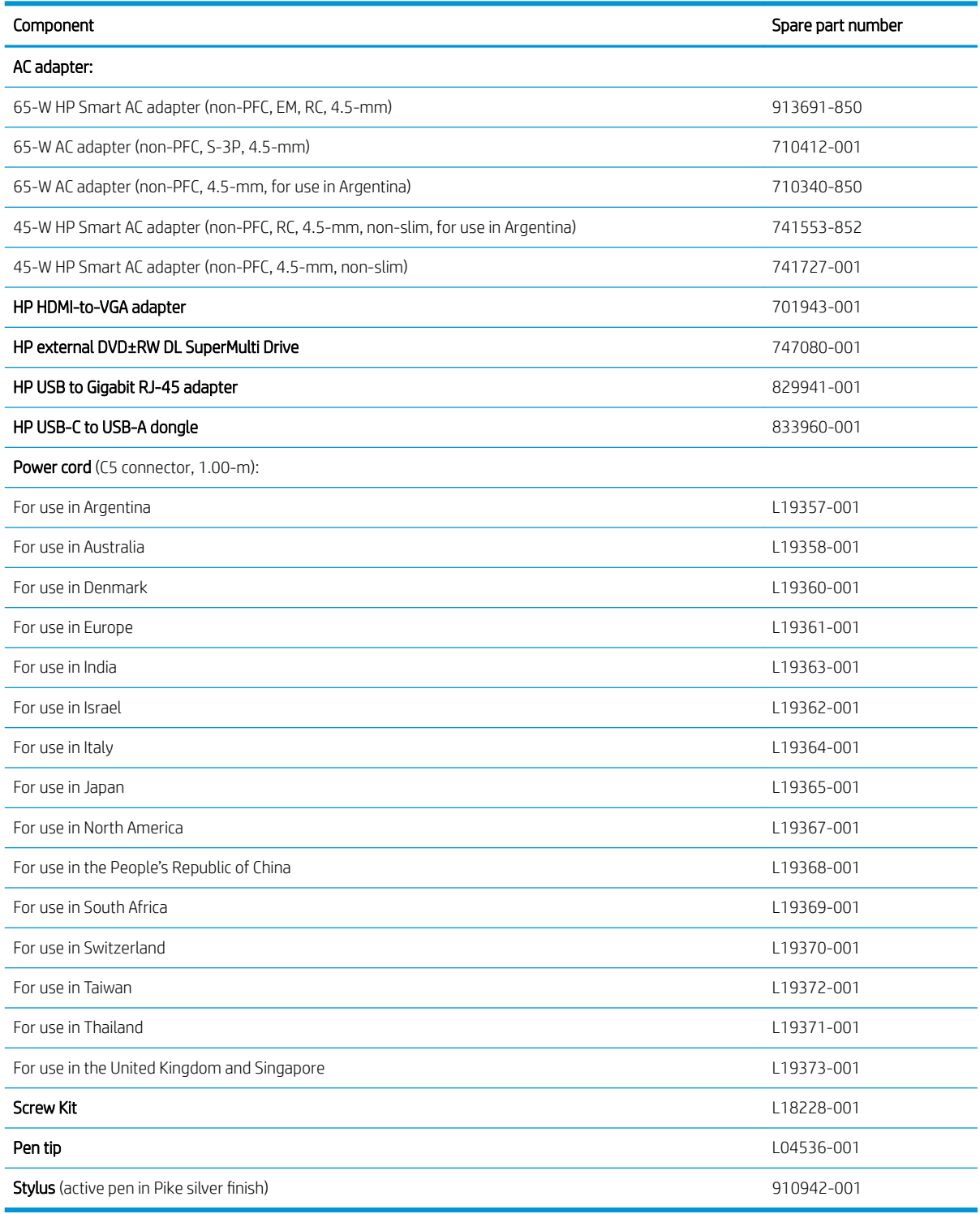

# <span id="page-34-0"></span>4 Removal and replacement preliminary requirements

## Tools required

You will need the following tools to complete the removal and replacement procedures:

- Flat-bladed screw driver
- Magnetic screw driver
- Phillips P0 screw driver

### Service considerations

The following sections include some of the considerations that you must keep in mind during disassembly and assembly procedures.

**W** NOTE: As you remove each subassembly from the computer, place the subassembly (and all accompanying screws) away from the work area to prevent damage.

### Plastic parts

 $\triangle$  CAUTION: Using excessive force during disassembly and reassembly can damage plastic parts. Use care when handling the plastic parts. Apply pressure only at the points designated in the maintenance instructions.

### Cables and connectors

 $\triangle$  CAUTION: When servicing the computer, be sure that cables are placed in their proper locations during the reassembly process. Improper cable placement can damage the computer.

Cables must be handled with extreme care to avoid damage. Apply only the tension required to unseat or seat the cables during removal and insertion. Handle cables by the connector whenever possible. In all cases, avoid bending, twisting, or tearing cables. Be sure that cables are routed in such a way that they cannot be caught or snagged by parts being removed or replaced. Handle flex cables with extreme care; these cables tear easily.

### <span id="page-35-0"></span>Drive handling

CAUTION: Drives are fragile components that must be handled with care. To prevent damage to the computer, damage to a drive, or loss of information, observe these precautions:

Before removing or inserting a drive, shut down the computer. If you are unsure whether the computer is off or in Hibernation, turn the computer on, and then shut it down through the operating system.

Before handling a drive, be sure that you are discharged of static electricity. While handling a drive, avoid touching the connector.

Before removing a diskette drive or optical drive, be sure that a diskette or disc is not in the drive and be sure that the optical drive tray is closed.

Handle drives on surfaces covered with at least one inch of shock-proof foam.

Avoid dropping drives from any height onto any surface.

After removing drive, place it in a static-proof bag.

Avoid exposing a drive to products that have magnetic fields, such as monitors or speakers.

Avoid exposing a drive to temperature extremes or liquids.

If a drive must be mailed, place the drive in a bubble pack mailer or other suitable form of protective packaging and label the package "FRAGILE."
# Grounding guidelines

## Electrostatic discharge damage

Electronic components are sensitive to electrostatic discharge (ESD). Circuitry design and structure determine the degree of sensitivity. Networks built into many integrated circuits provide some protection, but in many cases, ESD contains enough power to alter device parameters or melt silicon junctions.

A discharge of static electricity from a finger or other conductor can destroy static-sensitive devices or microcircuitry. Even if the spark is neither felt nor heard, damage may have occurred.

An electronic device exposed to ESD may not be affected at all and can work perfectly throughout a normal cycle. Or the device may function normally for a while, then degrade in the internal layers, reducing its life expectancy.

 $\triangle$  CAUTION: To prevent damage to the computer when you are removing or installing internal components, observe these precautions:

Keep components in their electrostatic-safe containers until you are ready to install them.

Before touching an electronic component, discharge static electricity by using the guidelines described in this section.

Avoid touching pins, leads, and circuitry. Handle electronic components as little as possible.

If you remove a component, place it in an electrostatic-safe container.

The following table shows how humidity affects the electrostatic voltage levels generated by different activities.

#### $\triangle$  CAUTION: A product can be degraded by as little as 700 V.

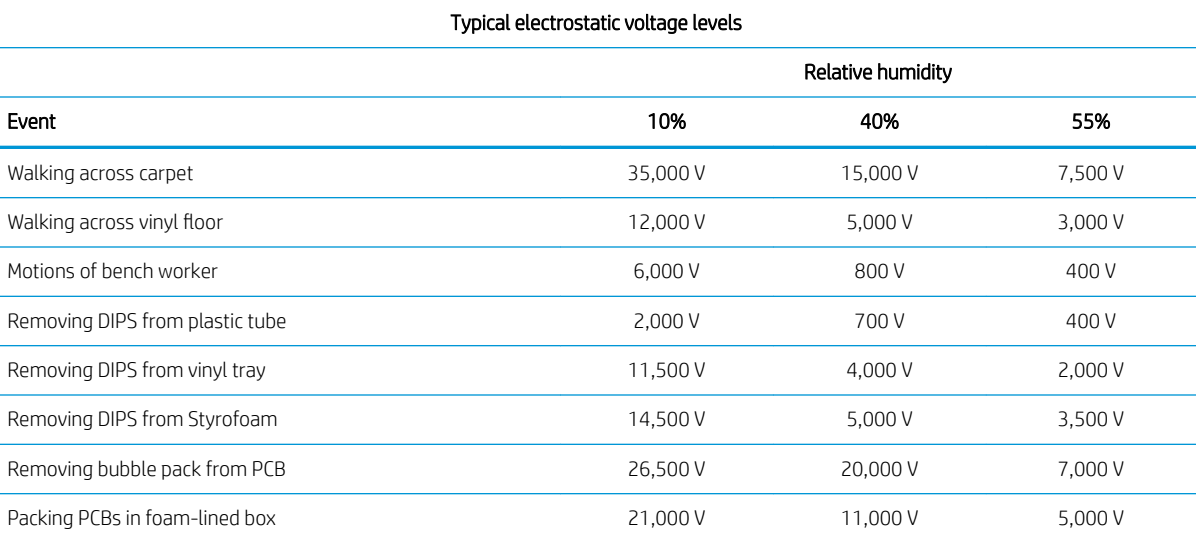

#### Packaging and transporting guidelines

Follow these grounding guidelines when packaging and transporting equipment:

- To avoid hand contact, transport products in static-safe tubes, bags, or boxes.
- Protect ESD-sensitive parts and assemblies with conductive or approved containers or packaging.
- Keep ESD-sensitive parts in their containers until the parts arrive at static-free workstations.
- Place items on a grounded surface before removing items from their containers.
- Always be properly grounded when touching a component or assembly.
- Store reusable ESD-sensitive parts from assemblies in protective packaging or nonconductive foam.
- Use transporters and conveyors made of antistatic belts and roller bushings. Be sure that mechanized equipment used for moving materials is wired to ground and that proper materials are selected to avoid static charging. When grounding is not possible, use an ionizer to dissipate electric charges.

#### Workstation guidelines

Follow these grounding workstation guidelines:

- Cover the workstation with approved static-shielding material.
- Use a wrist strap connected to a properly grounded work surface and use properly grounded tools and equipment.
- Use conductive field service tools, such as cutters, screw drivers, and vacuums.
- When fixtures must directly contact dissipative surfaces, use fixtures made only of static-safe materials.
- Keep the work area free of nonconductive materials, such as ordinary plastic assembly aids and Styrofoam.
- Handle ESD-sensitive components, parts, and assemblies by the case or PCM laminate. Handle these items only at static-free workstations.
- Avoid contact with pins, leads, or circuitry.
- Turn off power and input signals before inserting or removing connectors or test equipment.

#### Equipment guidelines

Grounding equipment must include either a wrist strap or a foot strap at a grounded workstation.

- When seated, wear a wrist strap connected to a grounded system. Wrist straps are flexible straps with a minimum of one megohm ±10% resistance in the ground cords. To provide proper ground, wear a strap snugly against the skin at all times. On grounded mats with banana-plug connectors, use alligator clips to connect a wrist strap.
- When standing, use foot straps and a grounded floor mat. Foot straps (heel, toe, or boot straps) can be used at standing workstations and are compatible with most types of shoes or boots. On conductive floors or dissipative floor mats, use foot straps on both feet with a minimum of one megohm resistance between the operator and ground. To be effective, the conductive must be worn in contact with the skin.

The following grounding equipment is recommended to prevent electrostatic damage:

- Antistatic tape
- Antistatic smocks, aprons, and sleeve protectors
- Conductive bins and other assembly or soldering aids
- Nonconductive foam
- Conductive computerop workstations with ground cords of one megohm resistance
- Static-dissipative tables or floor mats with hard ties to the ground
- Field service kits
- Static awareness labels
- Material-handling packages
- Nonconductive plastic bags, tubes, or boxes
- Metal tote boxes
- Electrostatic voltage levels and protective materials

The following table lists the shielding protection provided by antistatic bags and floor mats.

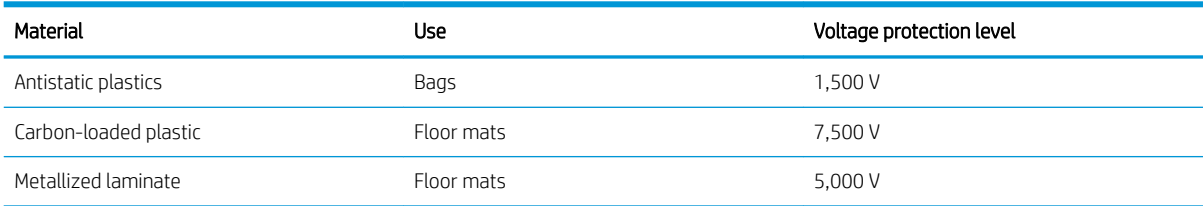

# 5 Removal and replacement procedures

This chapter provides removal and replacement procedures for Authorized Service Provider only parts.

 $\triangle$  CAUTION: Components described in this chapter should only be accessed by an authorized service provider. Accessing these parts can damage the computer or void the warranty.

CAUTION: This computer does not have user-replaceable parts. Only HP authorized service providers should perform the removal and replacement procedures described here. Accessing the internal part could damage the computer or void the warranty.

# Component replacement procedures

- **W** NOTE: Details about your computer, including model, serial number, product key, and length of warranty, are on the service tag at the bottom of your computer. See [Labels on page 16](#page-23-0) for details.
- NOTE: HP continually improves and changes product parts. For complete and current information on supported parts for your computer, go to<http://partsurfer.hp.com>, select your country or region, and then follow the on-screen instructions.

There are as many as 46 screws that must be removed, replaced, and/or loosened when servicing Authorized Service Provider only parts. Make special note of each screw size and location during removal and replacement.

### <span id="page-40-0"></span>Bottom cover

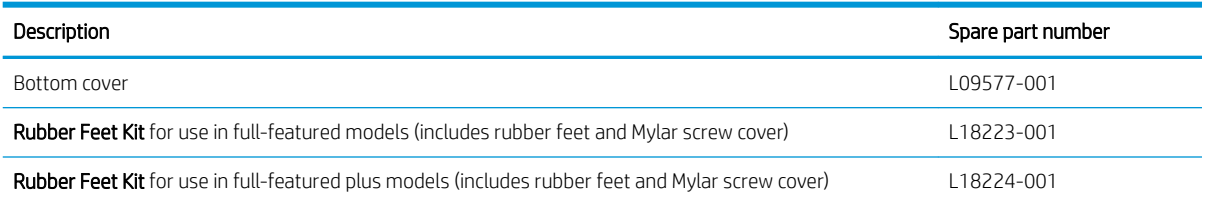

Before removing the bottom cover, follow these steps:

- 1. Turn off the computer. If you are unsure whether the computer is off or in Hibernation, turn the computer on, and then shut it down through the operating system.
- 2. Disconnect the power from the computer by unplugging the power cord from the computer.
- 3. Disconnect all external devices from the computer.

Remove the bottom cover:

- 1. Remove the two rubber feet near the vent (1).
- 2. Remove the two Phillips M2.0×6.0 screws (2) from under the feet.
- 3. Remove the Mylar screw cover (3).
- 4. Remove the four Phillips M2.0×4.0 screws (4) that secure the cover to the computer.

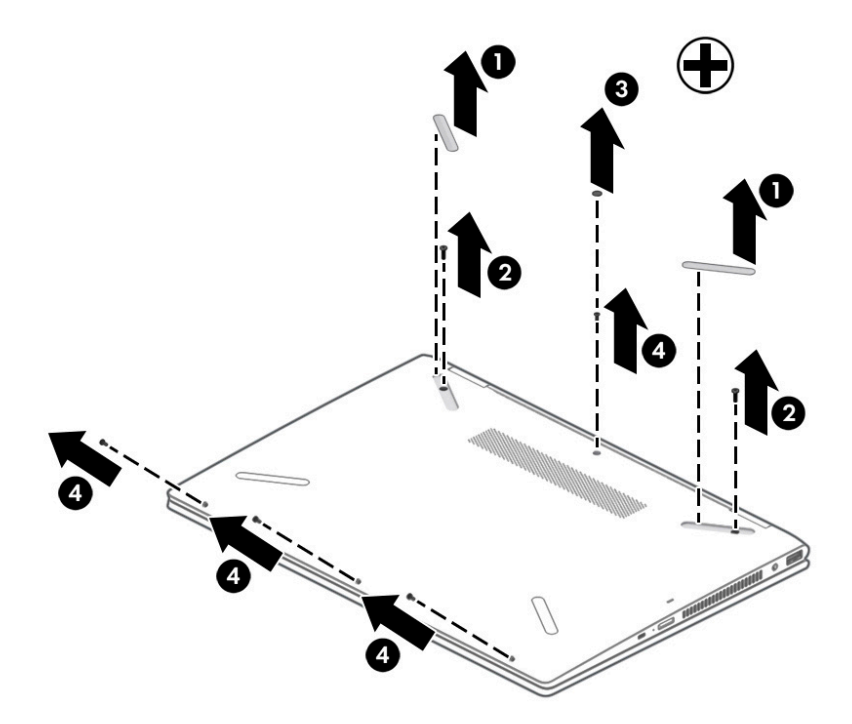

5. Starting near the display, use a plastic tool to pry the bottom cover up to remove it (2).

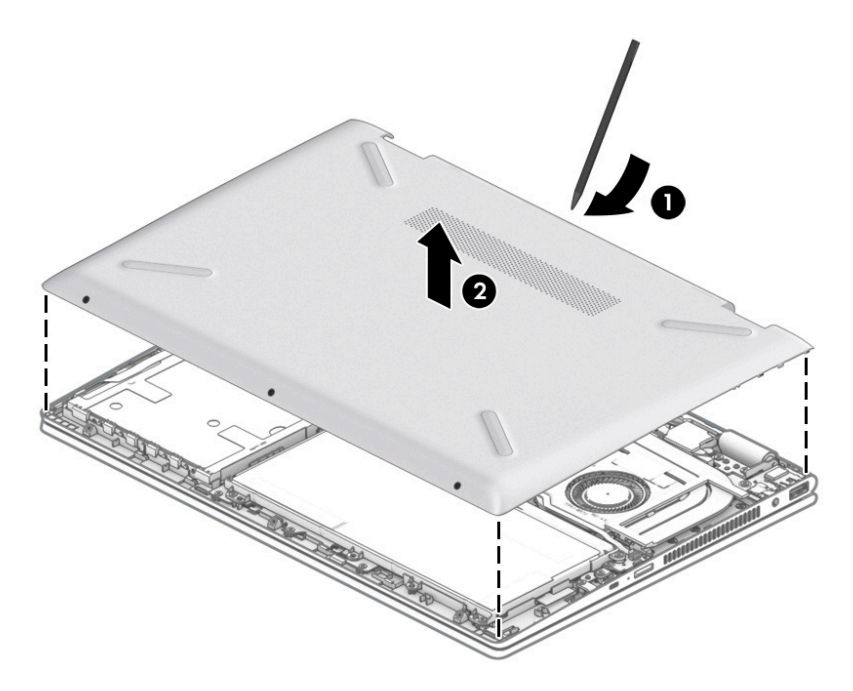

### <span id="page-42-0"></span>**Battery**

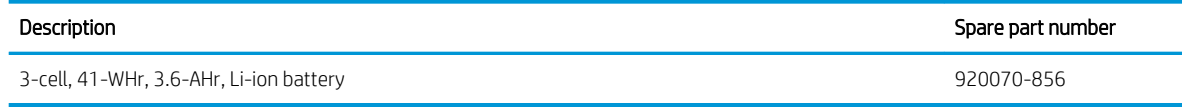

Before removing the battery, follow these steps:

- 1. Shut down the computer. If you are unsure whether the computer is off or in Hibernation, turn the computer on, and then shut it down through the operating system.
- 2. Disconnect all external devices connected to the computer.
- 3. Disconnect the power from the computer by first unplugging the power cord from the AC outlet, and then unplugging the AC adapter from the computer.
- 4. Remove the bottom cover (see [Bottom cover on page 33](#page-40-0)).

Remove the battery:

- 1. Remove the six Phillips M2.0×3.0 screws (1) that secure the battery to the computer.
- 2. Lift the battery on the connector side, and then remove it from the computer (2).

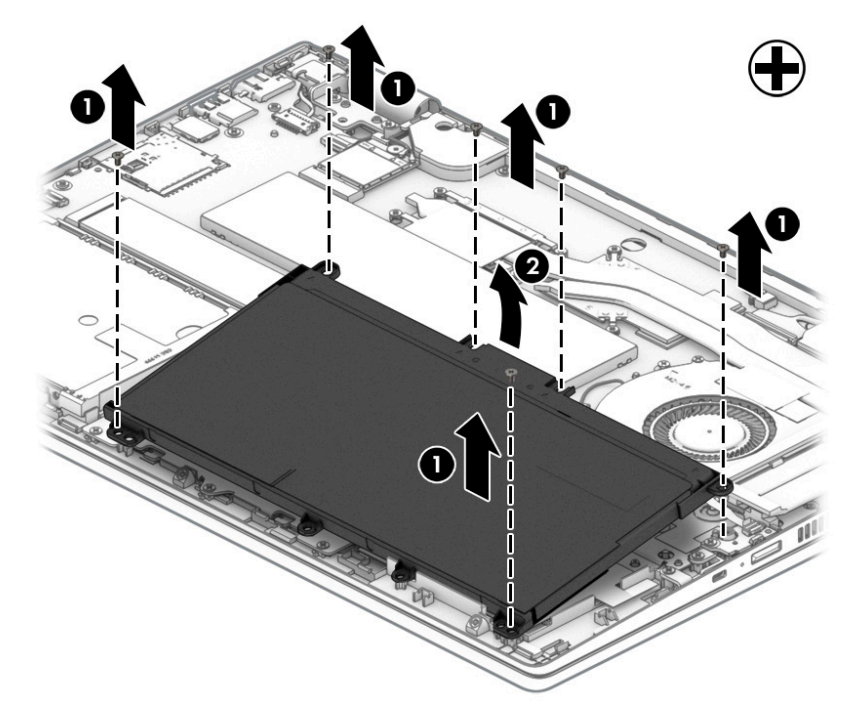

Reverse this procedure to install the battery.

# <span id="page-43-0"></span>Solid-state drive

IMPORTANT: The solid-state drive is installed into the M.2 connector that is used by the Optane memory module. You cannot install both a solid-state drive and a Optane memory module in the computer at the same time.

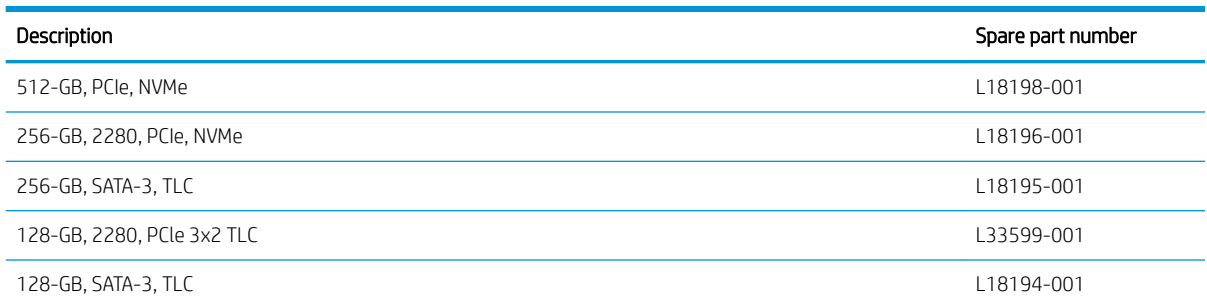

Before removing the solid-state drive, follow these steps:

- 1. Shut down the computer.
- 2. Disconnect all external devices connected to the computer.
- 3. Disconnect the power from the computer by first unplugging the power cord from the AC outlet and then unplugging the AC adapter from the computer.
- 4. Remove the bottom cover (see [Bottom cover on page 33](#page-40-0)).
- 5. Remove the battery (see [Battery on page 35](#page-42-0)).

Remove the solid-state drive:

- 1. Remove the aluminum foil covering the solid-state drive (1).
- 2. Remove the Phillips M2.0×3.0 screw (2), and then pull the solid-state drive module from the socket (3).

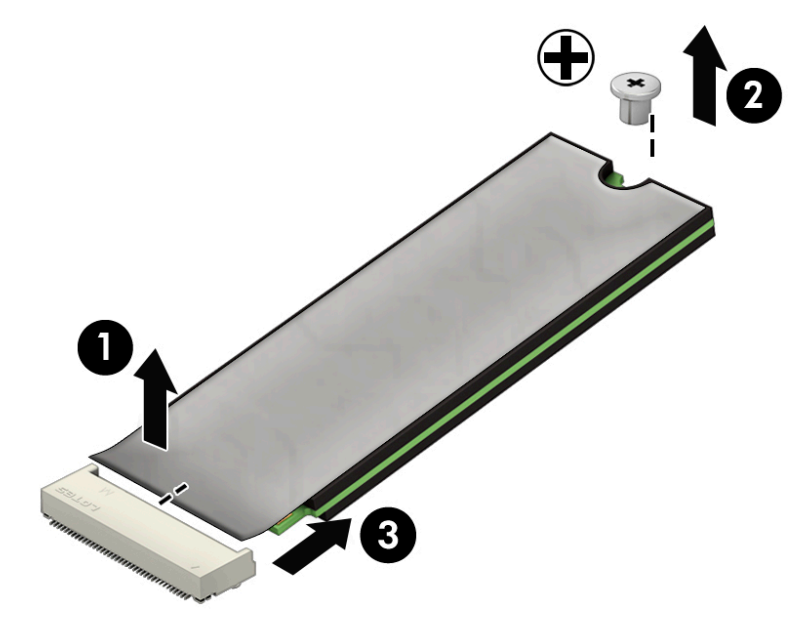

Reverse this procedure to install the solid-state drive.

## <span id="page-44-0"></span>Optane memory module

**IMPORTANT:** The Optane memory module is installed into the M.2 connector that is used by M.2 solid-state drives. You cannot install both an Optane memory module and a solid-state drive in the computer at the same time.

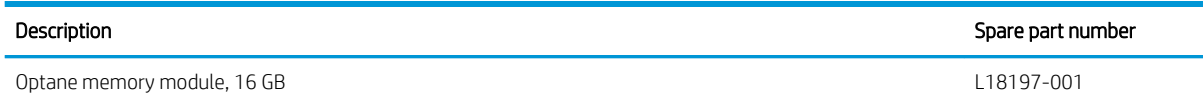

Before removing the Optane memory module, follow these steps:

- 1. Shut down the computer.
- 2. Disconnect all external devices connected to the computer.
- 3. Disconnect the power from the computer by first unplugging the power cord from the AC outlet and then unplugging the AC adapter from the computer.
- 4. Remove the bottom cover (see [Bottom cover on page 33](#page-40-0)).
- 5. Remove the battery (see [Battery on page 35](#page-42-0)).

Remove the Optane memory module:

▲ Remove the Phillips M2.0×3.0 screw (1), and then pull the solid-state drive module from the socket (2).

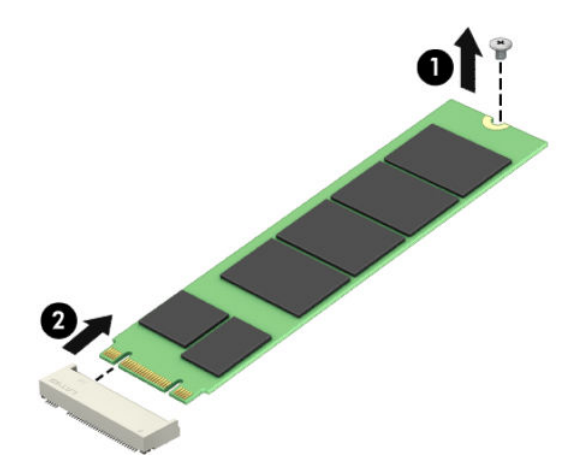

Reverse this procedure to install the Optane memory module.

# <span id="page-45-0"></span>WLAN module

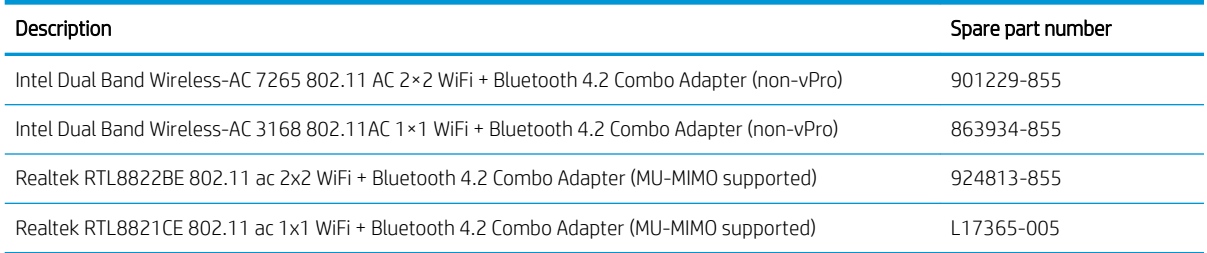

 $\triangle$  CAUTION: To prevent an unresponsive system, replace the wireless module only with a wireless module authorized for use in the computer by the governmental agency that regulates wireless devices in your country or region. If you replace the module and then receive a warning message, remove the module to restore device functionality, and then contact technical support.

Before removing the WLAN module, follow these steps:

- 1. Turn off the computer. If you are unsure whether the computer is off or in Hibernation, turn the computer on, and then shut it down through the operating system.
- 2. Disconnect the power from the computer by first unplugging the power cord from the AC outlet, and then unplugging the AC adapter from the computer.
- 3. Disconnect all external devices from the computer.
- 4. Remove the bottom cover (see [Bottom cover on page 33](#page-40-0)).
- 5. Remove the battery (see [Battery on page 35](#page-42-0)).

Remove the WLAN module:

1. Disconnect the antenna cables from the module (1).

2. Remove the Phillips M2.0×3.0 screw (2), and then pull the module out of the socket (3).

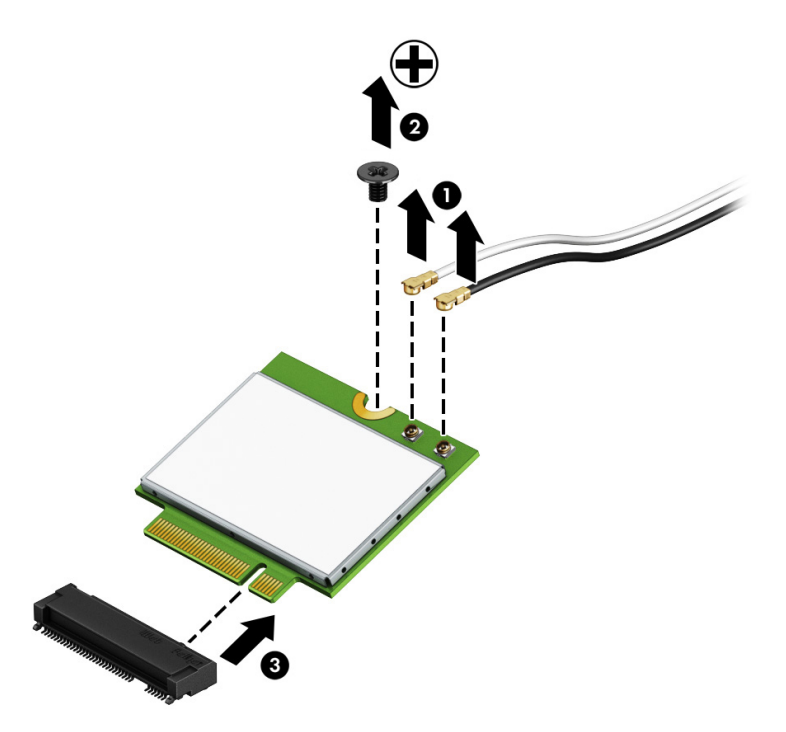

Reverse this procedure to install the WLAN module.

# Hard drive

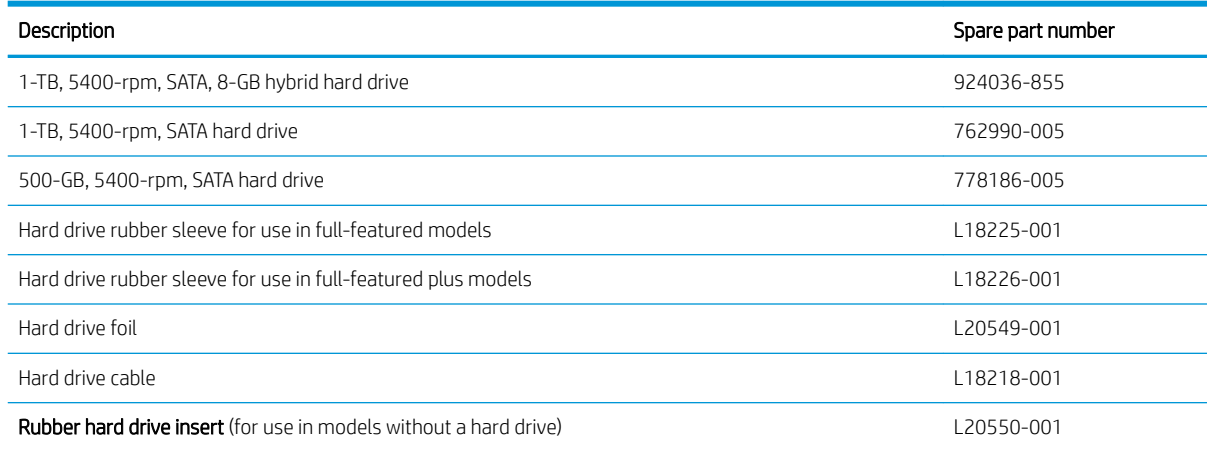

Before removing the hard drive, follow these steps:

- 1. Shut down the computer. If you are unsure whether the computer is off or in Hibernation, turn the computer on, and then shut it down through the operating system.
- 2. Disconnect all external devices connected to the computer.
- 3. Disconnect the power from the computer by first unplugging the power cord from the AC outlet, and then unplugging the AC adapter from the computer.
- 4. Remove the bottom cover (see [Bottom cover on page 33](#page-40-0)).
- 5. Remove the battery (see [Battery on page 35](#page-42-0)).

Remove the hard drive:

1. Release the ZIF connector (1), and then disconnect the hard drive cable from the system board (2).

2. Remove the hard drive from the computer (3).

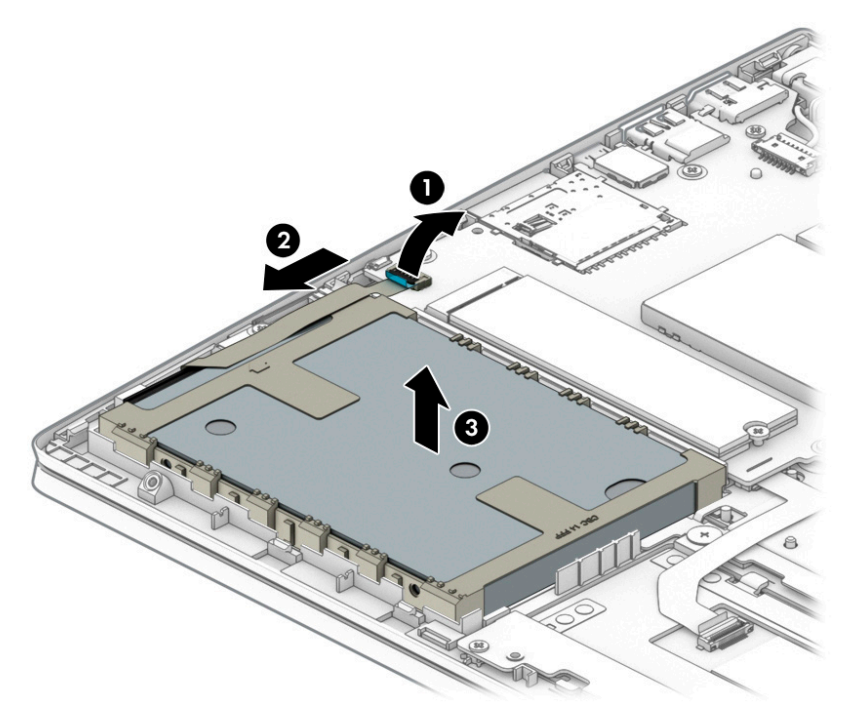

- 3. If it is necessary to remove the hard drive from the rubber sleeve, pull the sides of rubber sleeve away from the hard drive **(1)**.
- 4. Disconnect the cable from the hard drive (2).

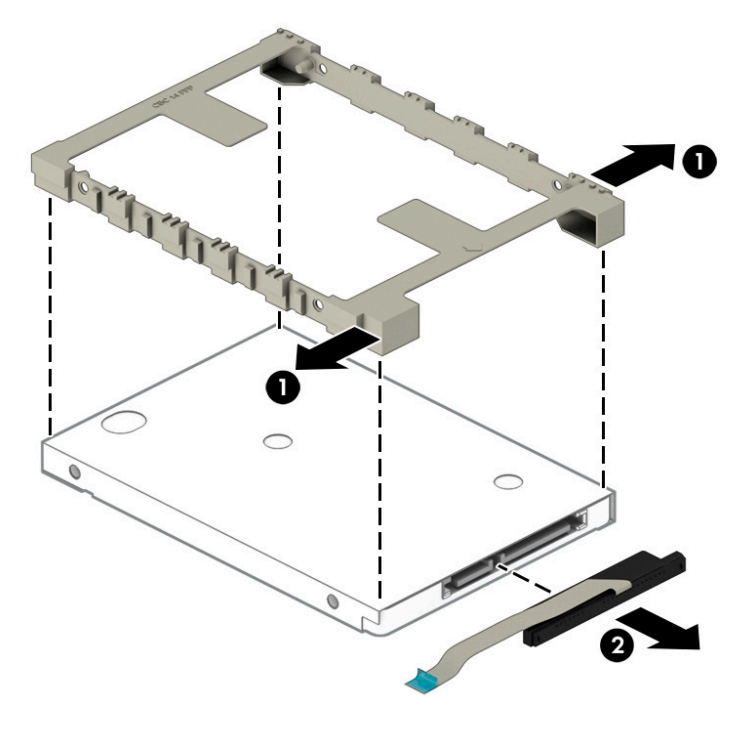

5. If it is necessary to remove the foil from the hard drive, pull up on the sides of the foil (1), lift the foil at the front of the drive (2), and then remove the foil from the drive (3).

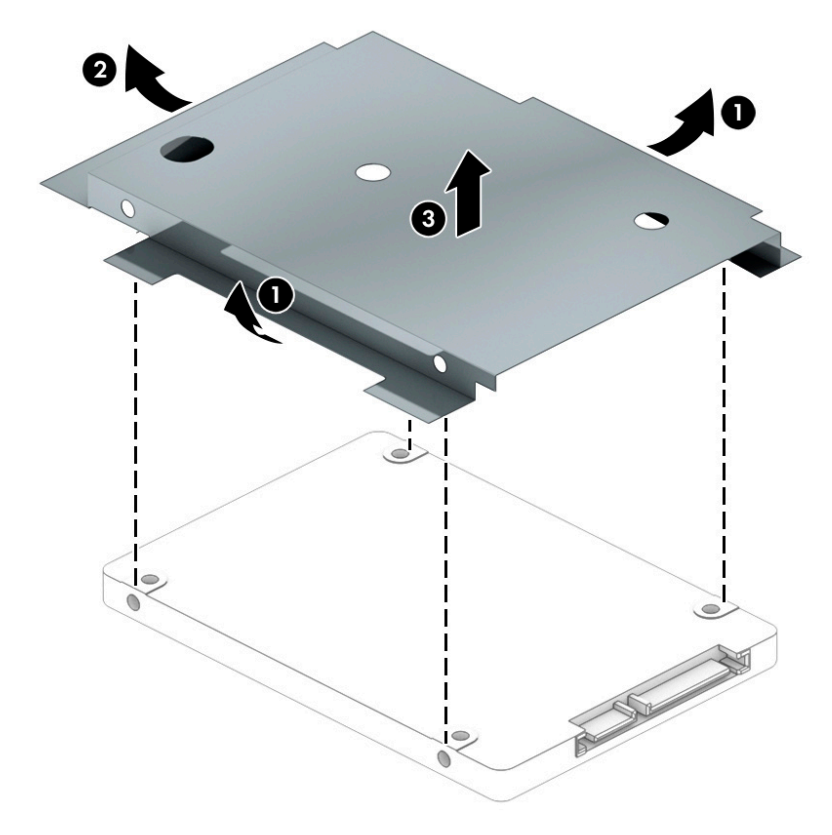

Reverse this procedure to reassemble and install the hard drive.

#### <span id="page-50-0"></span>Memory module

**X** NOTE: The memory module spare part kit does not include the memory cover. The memory cover is available using spare part number L20548-001 (Miscellaneous Parts Kit).

**WEM NOTE:** Primary and expansion memory is installed in a side-by-side configuration in the bottom of the computer. If only one memory module is installed, it must be installed in the socket labeled 1.

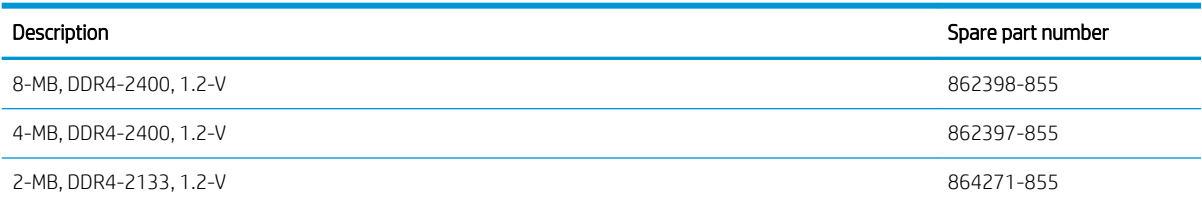

#### Update BIOS before adding memory modules

Before adding new memory, make sure you update the computer to the latest BIOS.

 $\triangle$  CAUTION: Failure to update the computer to the latest BIOS prior to installing new memory may result in various system problems.

To update BIOS:

- 1. Navigate to www.hp.com.
- 2. Click Support, and then click Software & Drivers.
- 3. Personal Computing
- 4. In the Enter your HP product name, product number or serial number box, type the computer model information, and then click Find.
- 5. (If necessary) Click the link for the computer model.
- 6. Click the BIOS link.
- 7. Click the **Download** button, and then follow the on-screen instructions.

Before removing the memory module, follow these steps:

- 1. Turn off the computer. If you are unsure whether the computer is off or in Hibernation, turn the computer on, and then shut it down through the operating system.
- 2. Disconnect the power from the computer by first unplugging the power cord from the AC outlet, and then unplugging the AC adapter from the computer.
- 3. Disconnect all external devices from the computer.
- 4. Remove the bottom cover (see [Bottom cover on page 33](#page-40-0)).
- 5. Remove the battery (see [Battery on page 35](#page-42-0)).

Remove the memory module:

1. Squeeze the sides of the memory cover  $(1)$ , and then lift the cover off the system board  $(2)$ .

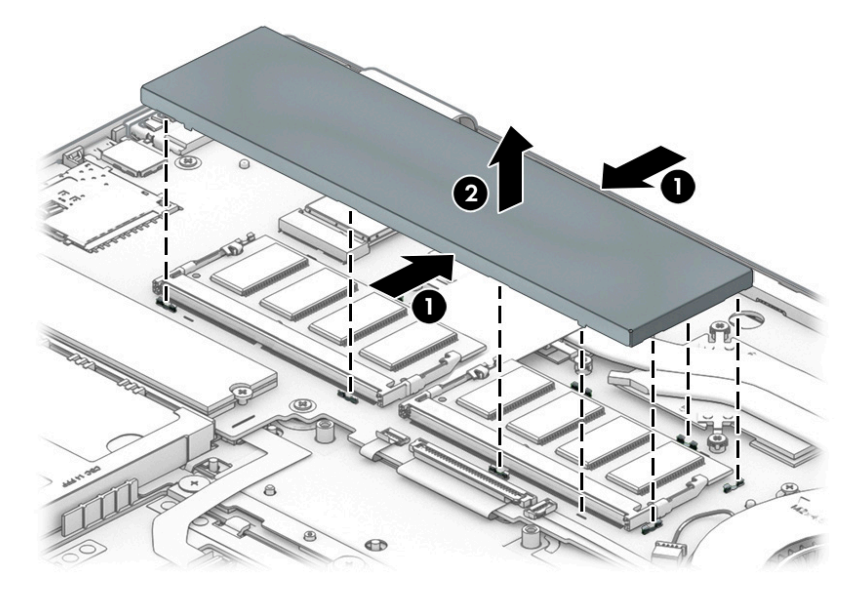

- 2. Spread the retaining tabs (1) on each side of the memory module slot to release the memory module. (The edge of the module opposite the slot rises away from the computer.)
- 3. Remove the memory module (2) by pulling the module away from the slot at an angle.

**W** NOTE: Memory modules are designed with a notch to prevent incorrect insertion.

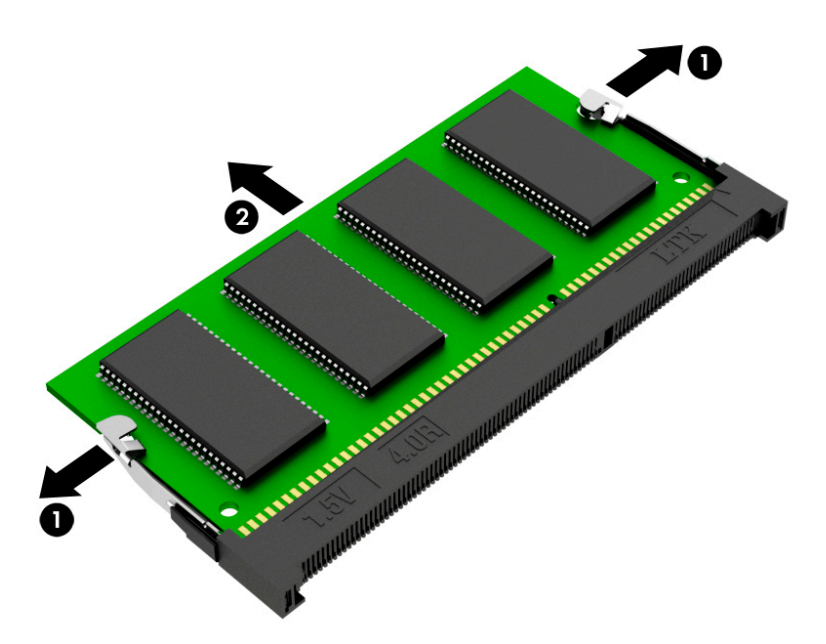

Reverse this procedure to install a memory module.

Ten small clips and four holes on the system board hold the memory cover in place. When replacing the memory cover, be sure to align the cover with these components.

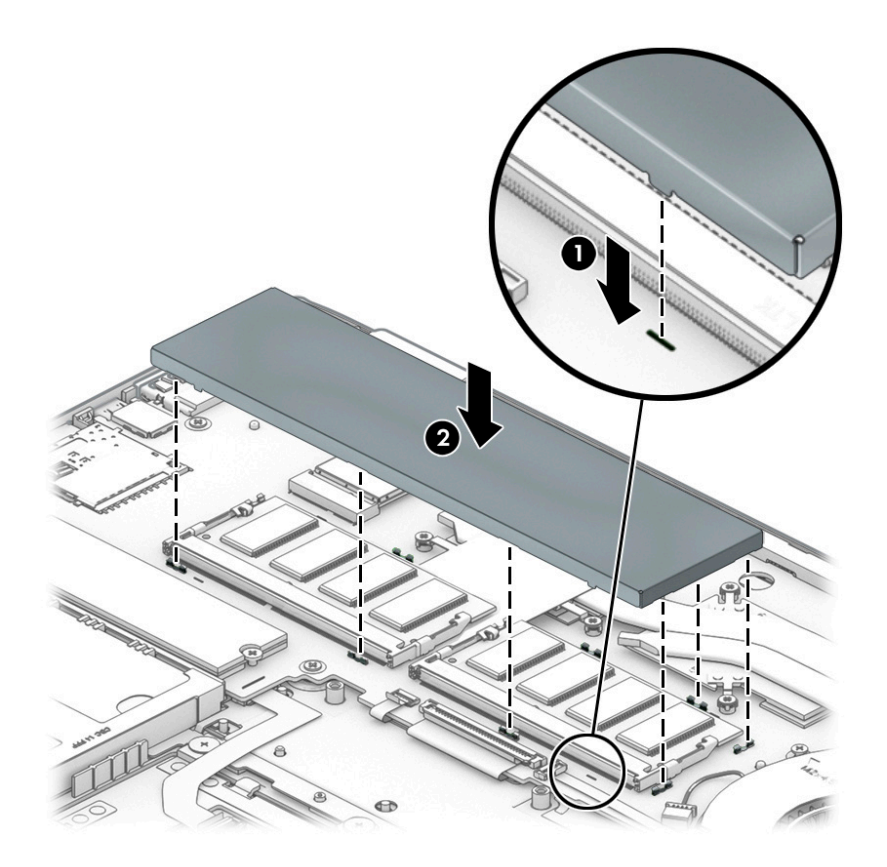

## Power button board

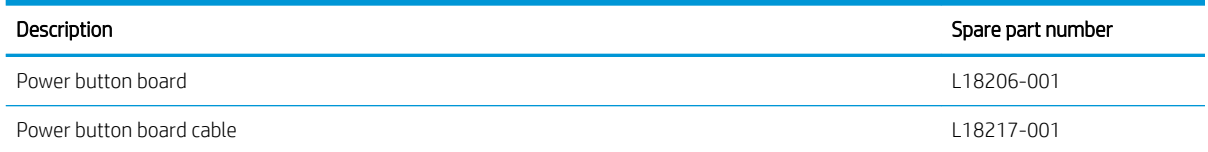

Before removing the power button board, follow these steps:

- 1. Shut down the computer. If you are unsure whether the computer is off or in Hibernation, turn the computer on, and then shut it down through the operating system.
- 2. Disconnect all external devices connected to the computer.
- 3. Disconnect the power from the computer by first unplugging the power cord from the AC outlet, and then unplugging the AC adapter from the computer.
- 4. Remove the bottom cover (see [Bottom cover on page 33](#page-40-0)).
- 5. Remove the battery (see [Battery on page 35](#page-42-0)).

Remove the power button board:

- 1. Disconnect the cable from the ZIF connector on the power board (1).
- 2. Remove the Phillips M2.0×3.0 screw (2) that secures the board to the computer.
- 3. Rotate the rear of the board up, and then lift it out of the computer (3).

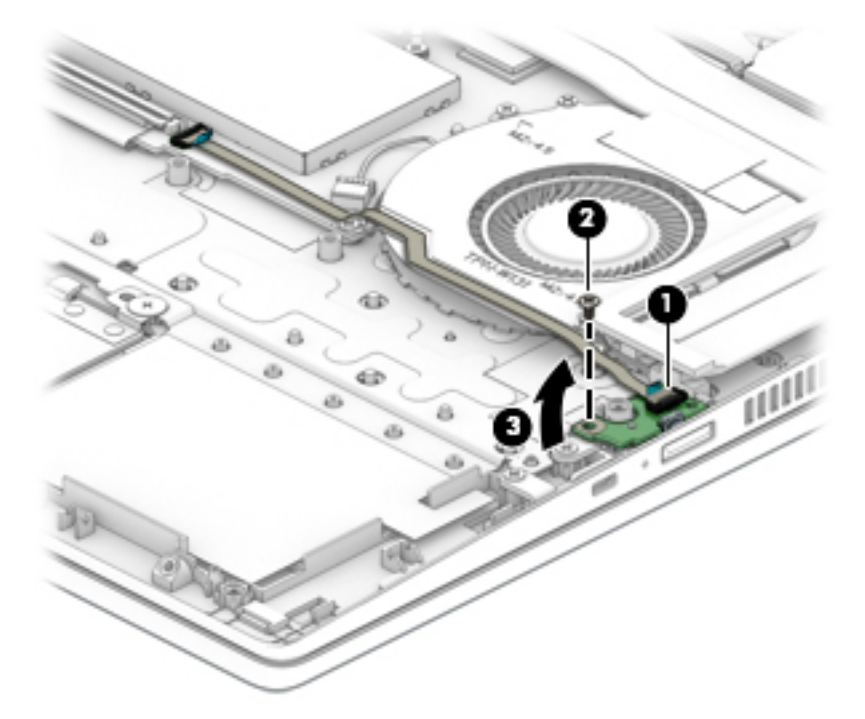

Reverse this procedure to install the power button board.

# Fingerprint reader board

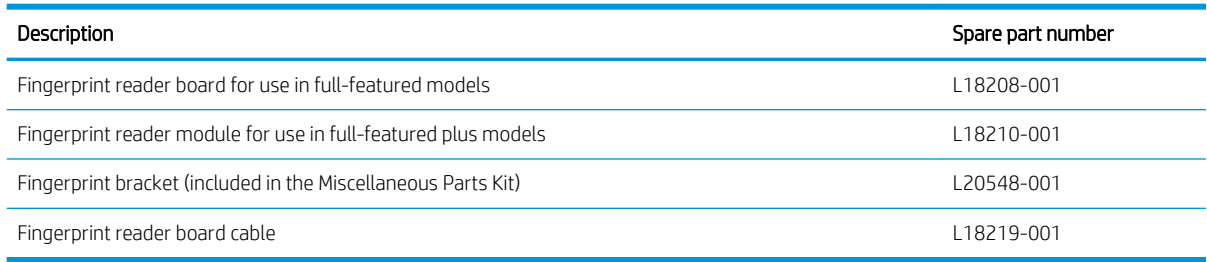

Before removing the fingerprint reader board, follow these steps:

- 1. Shut down the computer. If you are unsure whether the computer is off or in Hibernation, turn the computer on, and then shut it down through the operating system.
- 2. Disconnect all external devices connected to the computer.
- 3. Disconnect the power from the computer by first unplugging the power cord from the AC outlet, and then unplugging the AC adapter from the computer.
- 4. Remove the bottom cover (see [Bottom cover on page 33](#page-40-0)).
- 5. Remove the battery (see [Battery on page 35](#page-42-0)).

Remove the fingerprint reader board:

- 1. Disconnect the cable from the fingerprint reader board ZIF connector (1).
- 2. Remove the Phillips M2.0×3.0 screw (2) that secures the board to the computer.
- 3. Lift the board out of the computer (3).

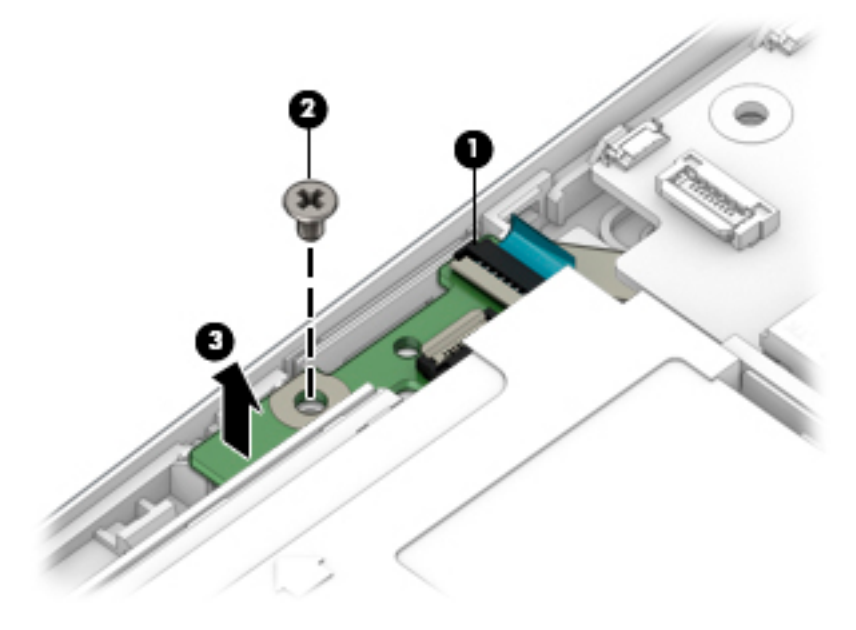

Reverse this procedure to install the fingerprint reader board.

# **TouchPad**

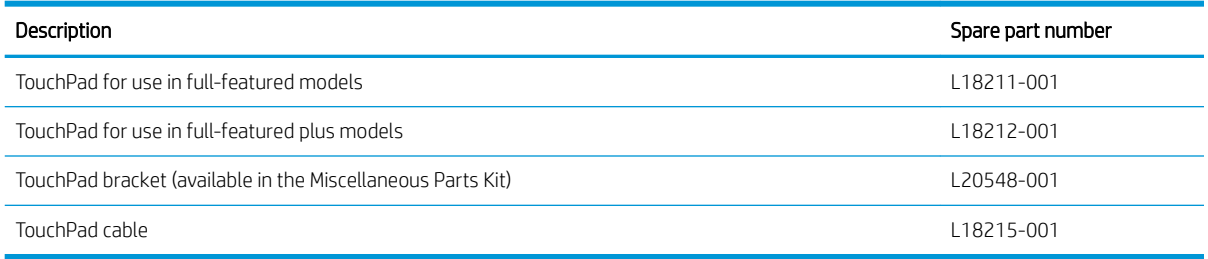

Before removing the TouchPad, follow these steps:

- 1. Shut down the computer. If you are unsure whether the computer is off or in Hibernation, turn the computer on, and then shut it down through the operating system.
- 2. Disconnect all external devices connected to the computer.
- 3. Disconnect the power from the computer by first unplugging the power cord from the AC outlet, and then unplugging the AC adapter from the computer.
- 4. Remove the bottom cover (see [Bottom cover on page 33](#page-40-0)).
- 5. Remove the battery (see [Battery on page 35](#page-42-0)).

Remove the TouchPad:

- 1. Disconnect the cable from the TouchPad board ZIF connector (1).
- 2. Remove the three Phillips M2.0×2.5 screws (2) that secure the TouchPad bracket to the computer.
- 3. Remove the bracket (3).
- 4. Remove the three Phillips M2.0×2.5 broad head screws (4) that secure the TouchPad to the computer.

5. Remove the TouchPad (5).

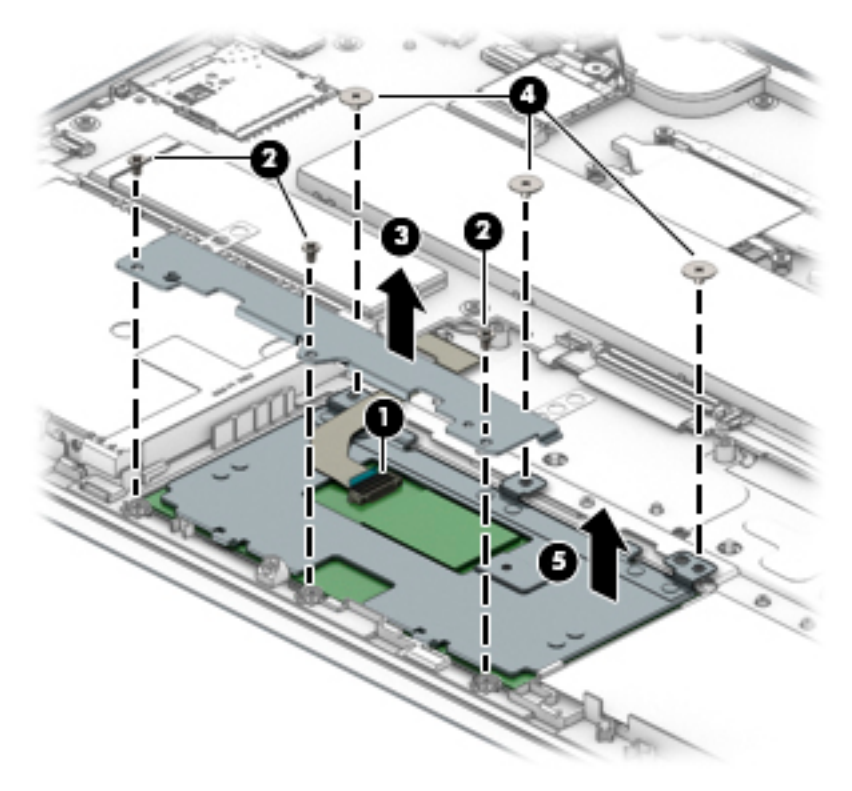

Reverse this procedure to install the TouchPad.

## <span id="page-57-0"></span>**Speakers**

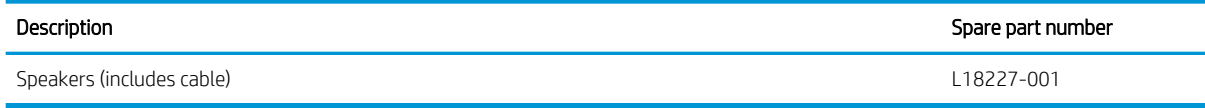

Before removing the speakers, follow these steps:

- 1. Turn off the computer. If you are unsure whether the computer is off or in Hibernation, turn the computer on, and then shut it down through the operating system.
- 2. Disconnect the power from the computer by first unplugging the power cord from the AC outlet, and then unplugging the AC adapter from the computer.
- 3. Disconnect all external devices from the computer.
- 4. Remove the bottom cover (see [Bottom cover on page 33](#page-40-0)).
- 5. Remove the battery (see [Battery on page 35](#page-42-0)).

Remove the speakers:

- 1. Disconnect the cables the retention clips (1).
- 2. Disconnect the speaker cables (2) that secure the speakers to the computer.
- 3. Remove the speakers (3).

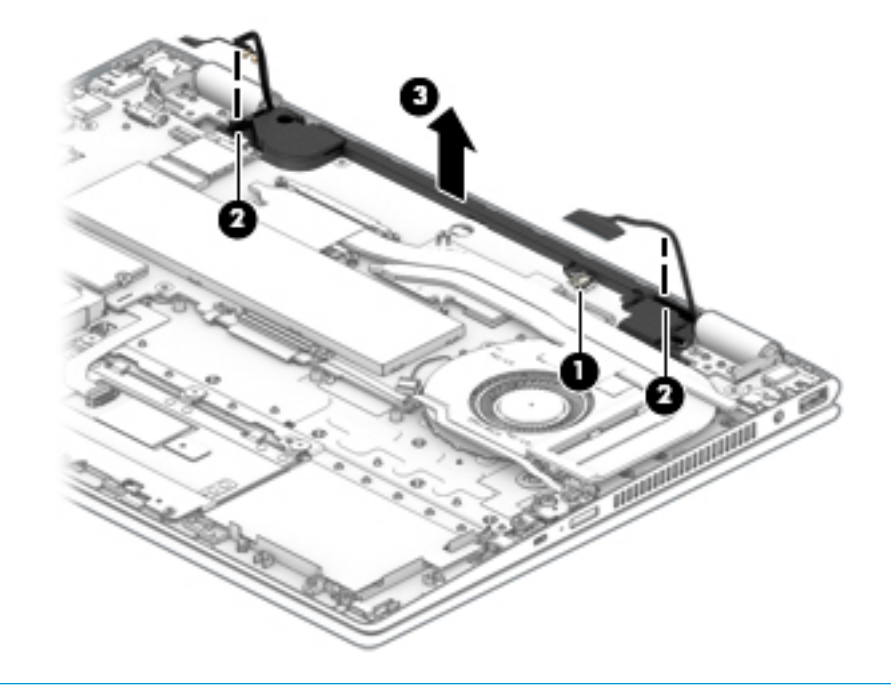

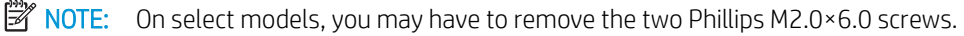

Reverse this procedure to install the speakers.

## Camera, world-facing

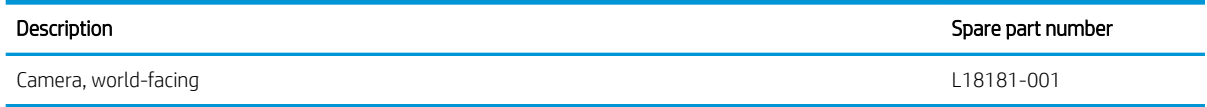

Before removing the camera, follow these steps:

- 1. Turn off the computer. If you are unsure whether the computer is off or in Hibernation, turn the computer on, and then shut it down through the operating system.
- 2. Disconnect the power from the computer by first unplugging the power cord from the AC outlet, and then unplugging the AC adapter from the computer.
- 3. Disconnect all external devices from the computer.
- 4. Remove the bottom cover (see [Bottom cover on page 33](#page-40-0)).
- 5. Remove the battery (see [Battery on page 35](#page-42-0)).
- 6. Remove the speakers (see [Speakers on page 50\)](#page-57-0).

Remove the camera:

- 1. Remove the gasket from the top of the bracket (1).
- 2. Remove the Phillips M2.0×3.0 screw (2) that secures the bracket to the computer.
- 3. Remove the bracket from on top of the camera module (3).
- 4. Disconnect the cable from the ZIF connector on the system board (4).
- 5. Remove the camera module from the computer (5).

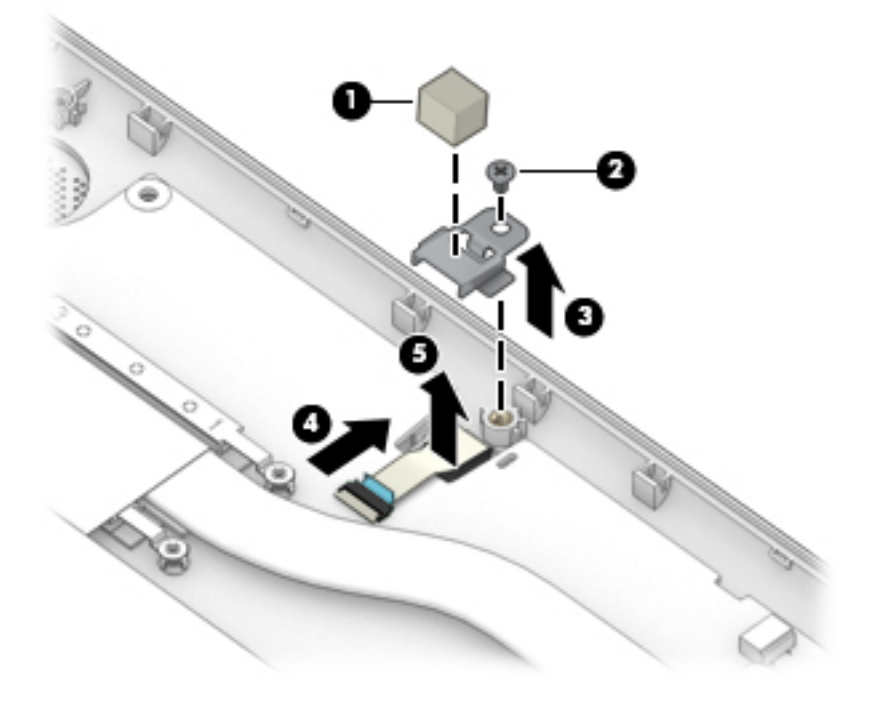

Reverse this procedure to install the camera.

# <span id="page-59-0"></span>Display assembly

<sup>2</sup> NOTE: The display assembly is spared only as an entire hinge-up. Display subcomponents are not spared.

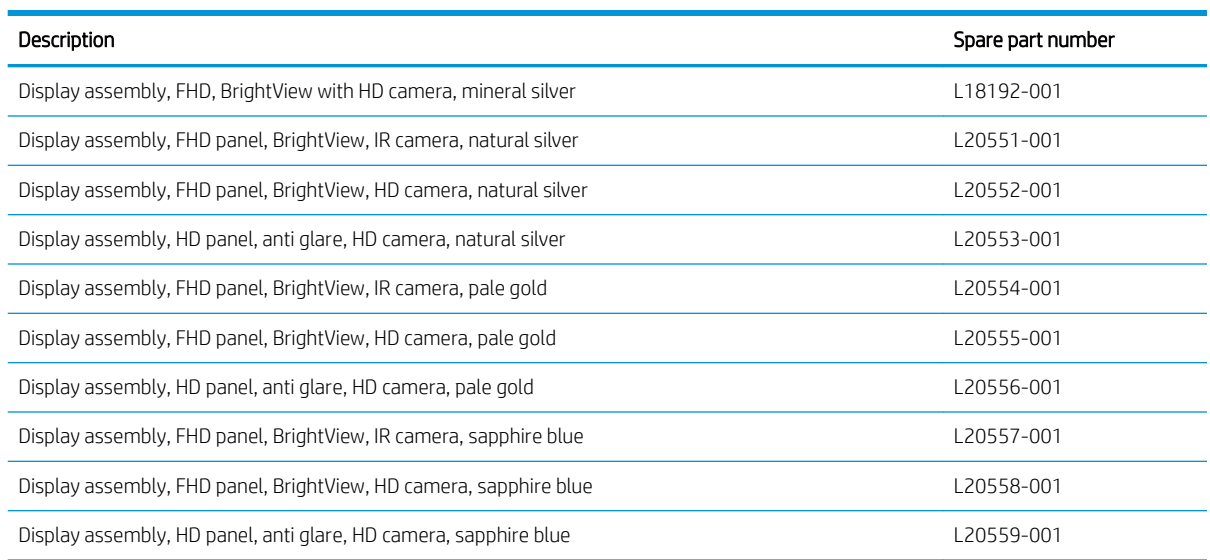

Before removing the display assembly, follow these steps:

- 1. Shut down the computer. If you are unsure whether the computer is off or in Hibernation, turn the computer on, and then shut it down through the operating system.
- 2. Disconnect all external devices connected to the computer.
- 3. Disconnect the power from the computer by first unplugging the power cord from the AC outlet, and then unplugging the AC adapter from the computer.
- 4. Remove the bottom cover (see [Bottom cover on page 33](#page-40-0)).
- 5. Remove the battery (see [Battery on page 35](#page-42-0)).

Remove the display assembly:

- 1. Disconnect the antenna cables from WLAN module (1).
- 2. Disconnect the camera (CCD) cable from the system board ZIF connector (2).
- 3. Disconnect the display cable from the system board ZIF connector (3).
- 4. Remove the camera cable and antenna cable from the clips in the left speaker (4).

5. Remove the display cable from the clips in the right speaker (5).

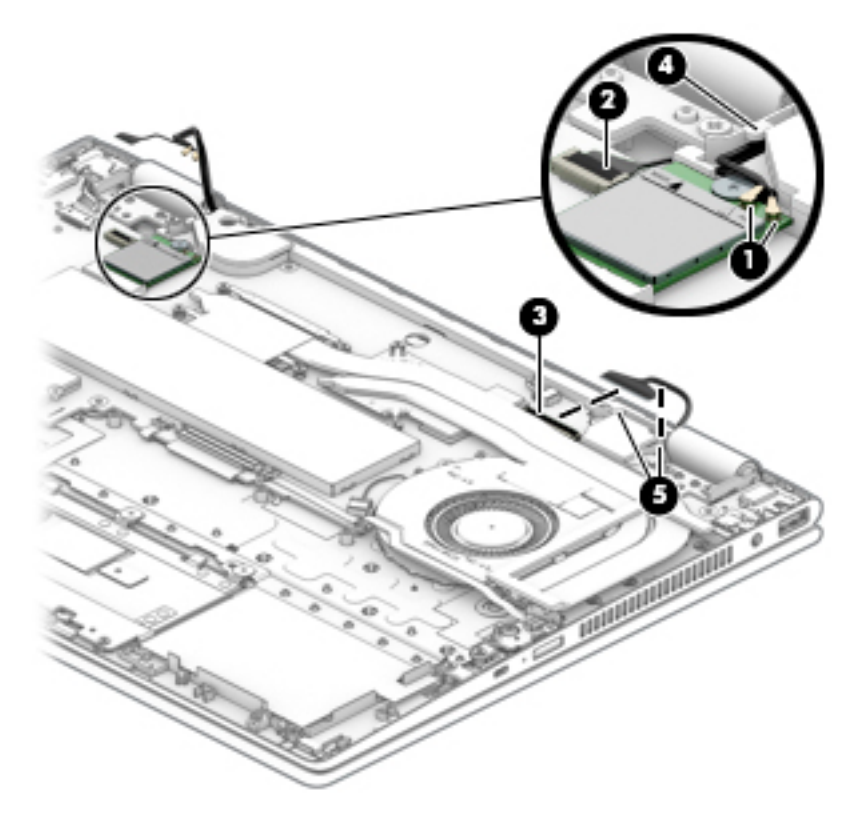

- 6. Open display to approximately 270 degrees (1).
- 7. Remove the four Phillips PM2.5×4.0 screws (2) that secure the display assembly to the computer.

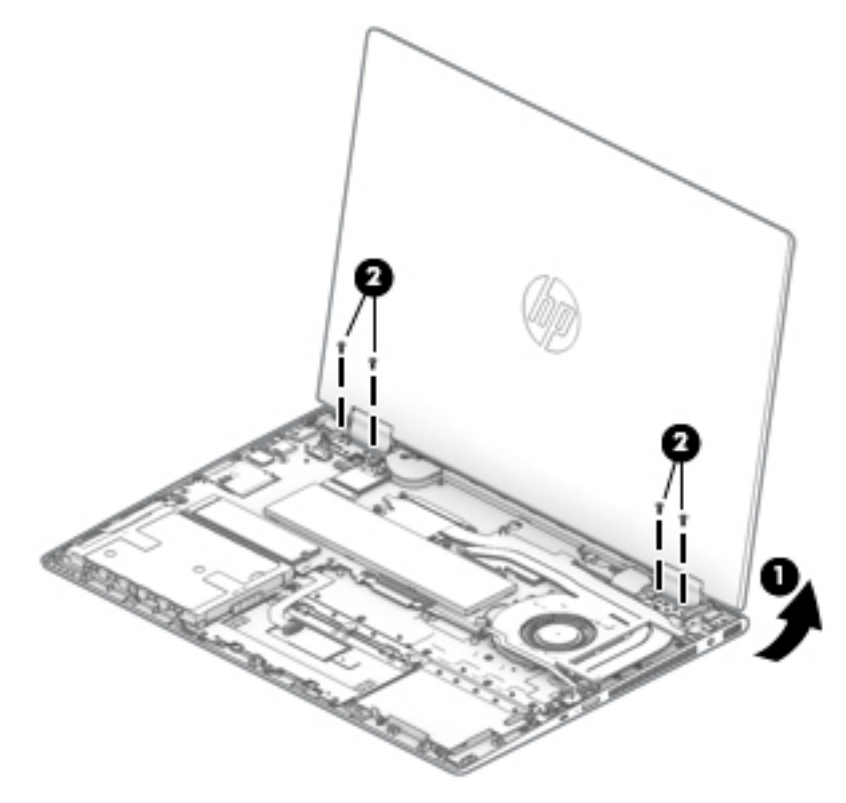

8. With display open about 270 degrees (1), pull the display away to separate it from of computer (2).

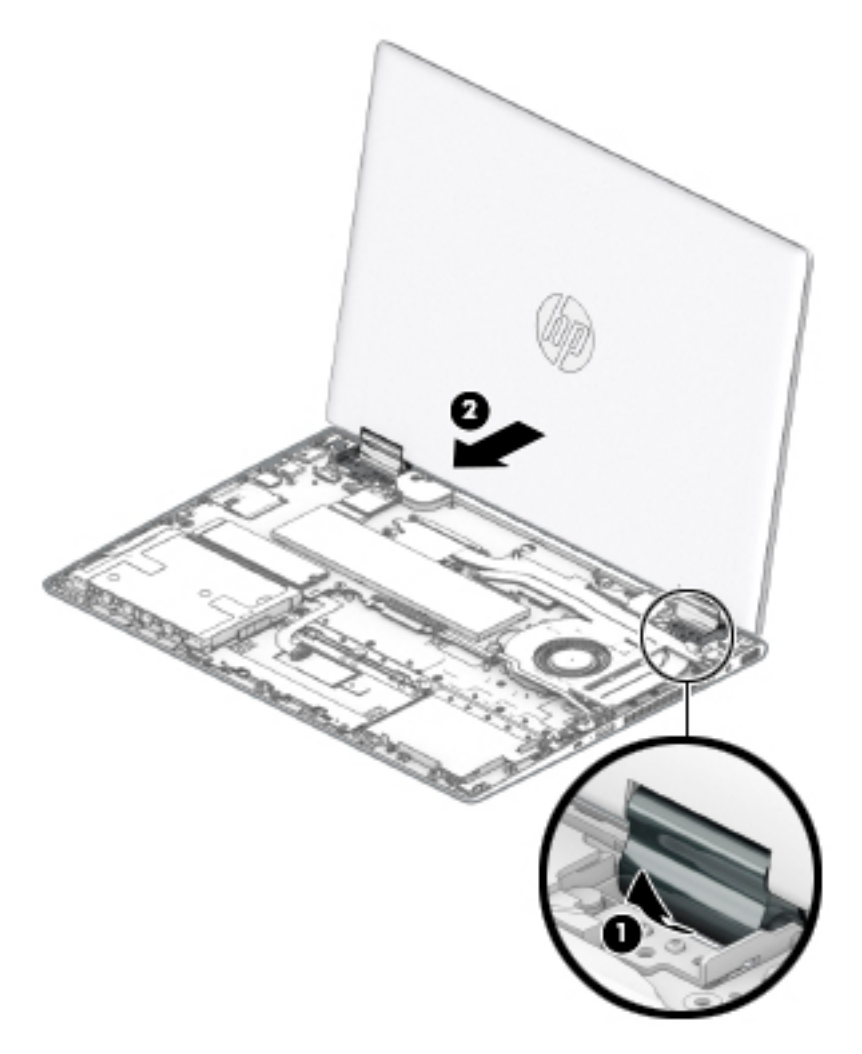

Reverse this procedure to install the display assembly.

### Power connector cable

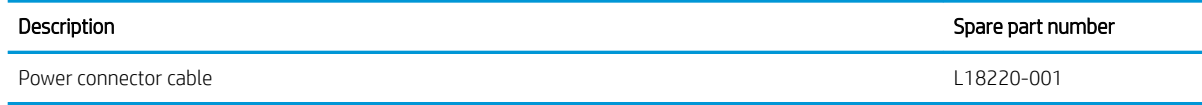

Before removing the power connector cable, follow these steps:

- 1. Shut down the computer. If you are unsure whether the computer is off or in Hibernation, turn the computer on, and then shut it down through the operating system.
- 2. Disconnect all external devices connected to the computer.
- 3. Disconnect the power from the computer by first unplugging the power cord from the AC outlet, and then unplugging the AC adapter from the computer.
- 4. Remove the bottom cover (see [Bottom cover on page 33](#page-40-0)).
- 5. Remove the battery (see [Battery on page 35](#page-42-0)).
- 6. Remove the display (see [Display assembly on page 52](#page-59-0)).

Remove the power connector cable:

- 1. Disconnect the power connector cable from the system board (1).
- 2. Remove the power connector cable from the computer (2).

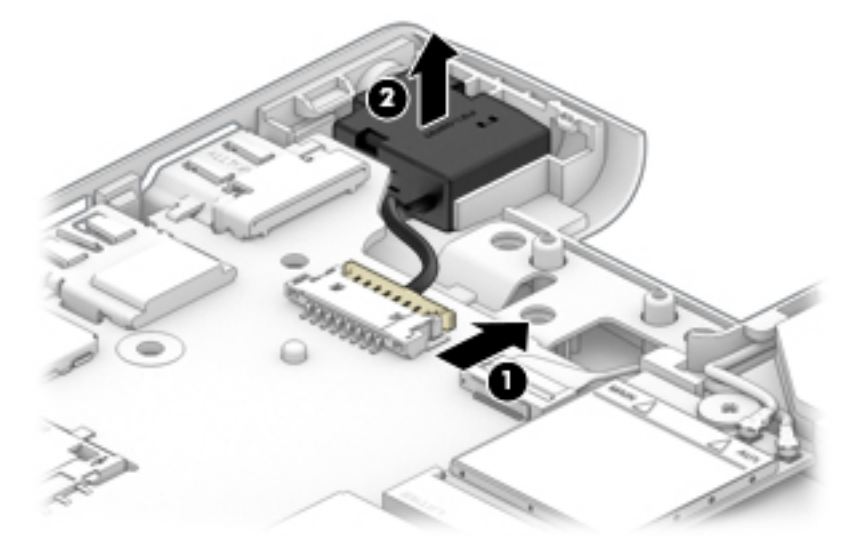

Reverse this procedure to install the power connector cable.

# <span id="page-63-0"></span>System board

**W** NOTE: All system board spare part kits include a processor and replacement thermal material.

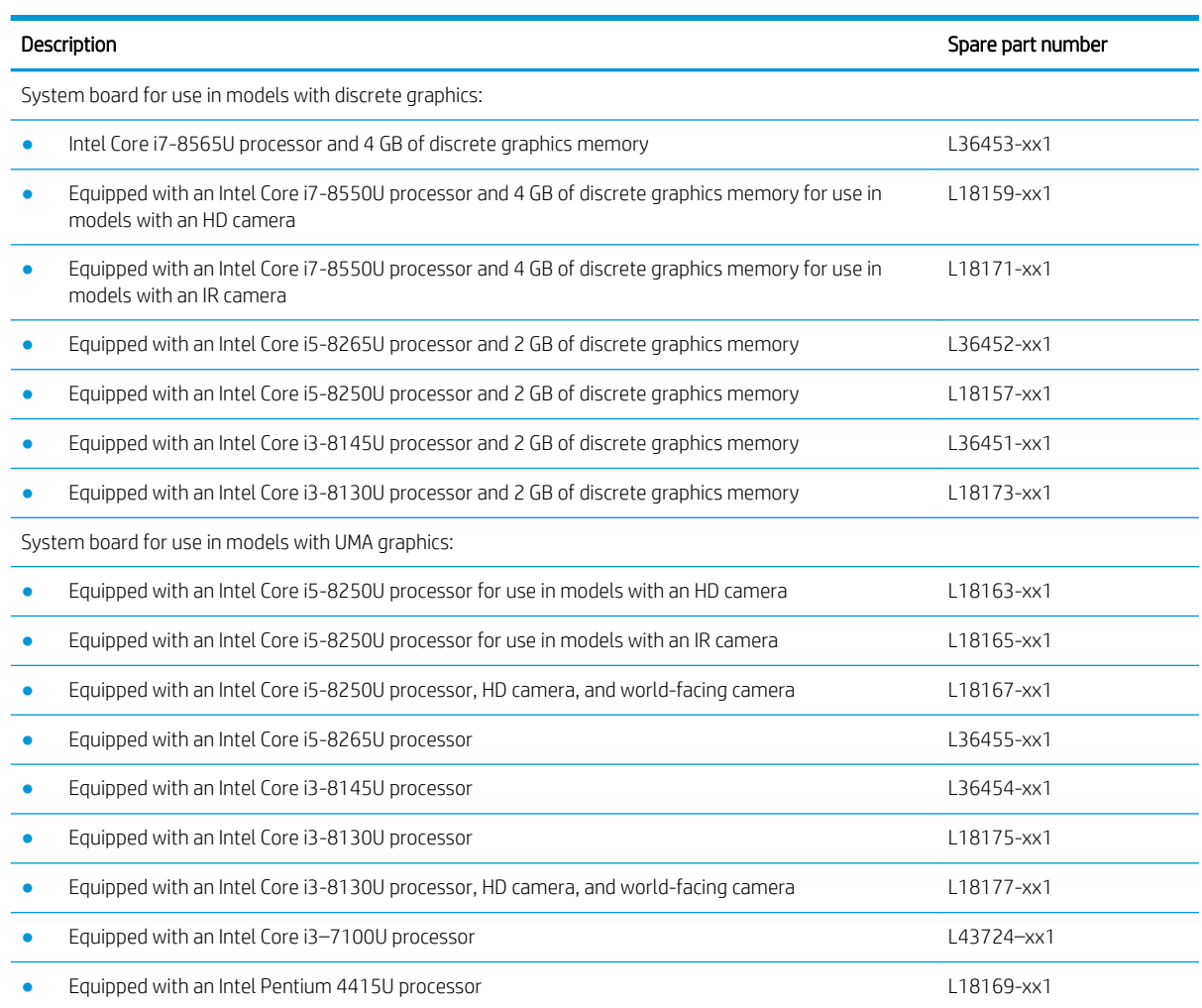

Before removing the system board, follow these steps:

- 1. Shut down the computer. If you are unsure whether the computer is off or in Hibernation, turn the computer on, and then shut it down through the operating system.
- 2. Disconnect all external devices connected to the computer.
- 3. Disconnect the power from the computer by first unplugging the power cord from the AC outlet, and then unplugging the AC adapter from the computer.
- 4. Remove the bottom cover (see [Bottom cover on page 33](#page-40-0)).
- 5. Remove the battery (see [Battery on page 35](#page-42-0)).

When replacing the system board, be sure to remove the following components from the defective system board and install them on the replacement system board:

- WLAN module (see [WLAN module on page 38\)](#page-45-0)
- Solid-state drive (see [Solid-state drive on page 36\)](#page-43-0) or Optane memorhy module (see [Optane memory](#page-44-0) [module on page 37\)](#page-44-0)
- Memory modules (see [Memory module on page 43](#page-50-0))

Remove the system board:

- 1. Disconnect the following cables:
	- (1): Power button board cable
	- (2): Keyboard cable
	- (2): Backlight cable
	- (4): TouchPad cable from the Touchpad
	- (5): Hard drive cable
	- (6): Fingerprint reader cable
	- (7): Power connector cable
	- (8): Camera cable
	- (9): Speaker cable
	- (10): Display cable

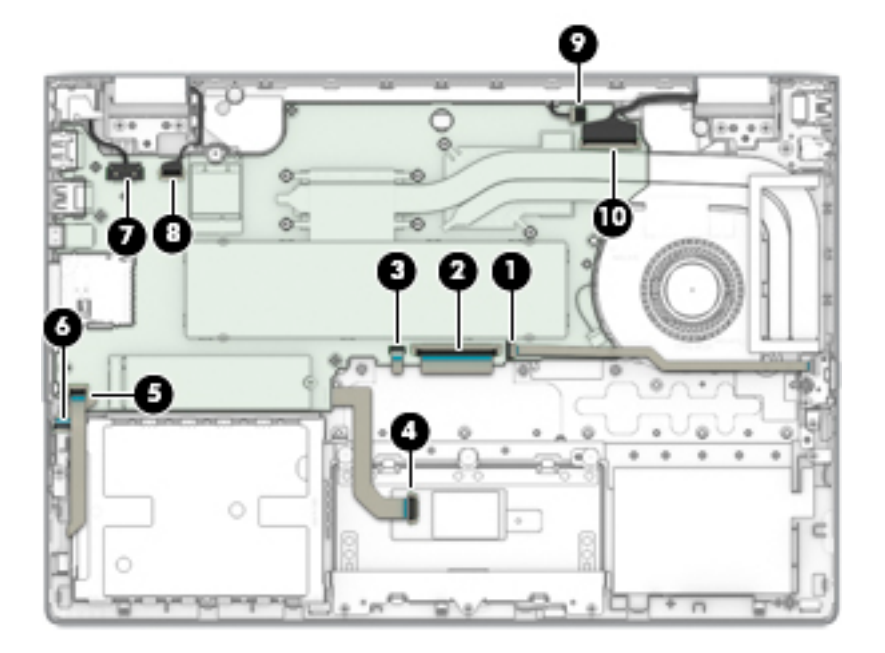

- 2. Remove the two Phillips M2.0×4.5 screws and the Phillips M2.0×3.0 screw (1) that secure the fan to the computer.
- 3. Remove the two Phillips M2.0×3.0 screws and Phillips M2.0×3.5 screw (2) that secure the system board to the computer.
- 4. Remove the Phillips M2.0×3.0 screws and the Phillips M2 0x3.5 screw (3) that secure the system board to the computer.

5. Remove the Phillips M2.0×3.0 screw (4) that secures the USB/audio board to the computer.

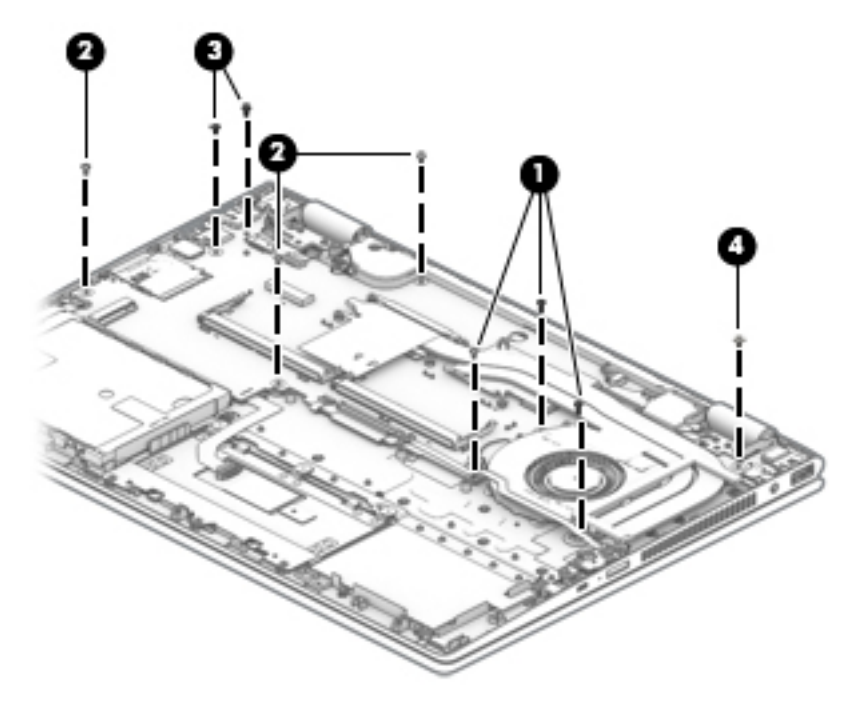

- 6. Lift the system board until it rests at an angle (1).
- 7. Remove the system board by pulling it away from and out of the computer (2).

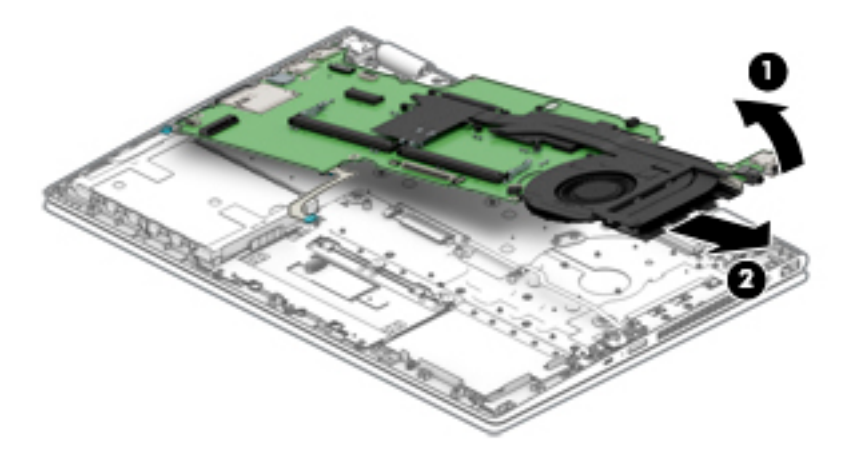

8. After removing the system board, three cables remaining connected. If you are replacing the system board, be sure to replace the following cables:

(1): Fingerprint reader cable

(2): TouchPad cable

(3): USB/audio board cable

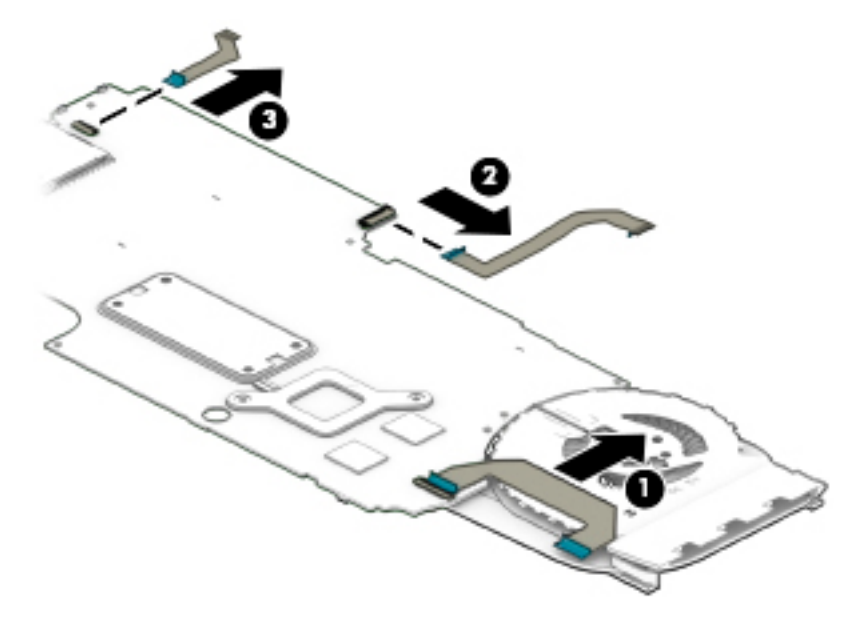

Reverse this procedure to install the system board.

# USB/audio board

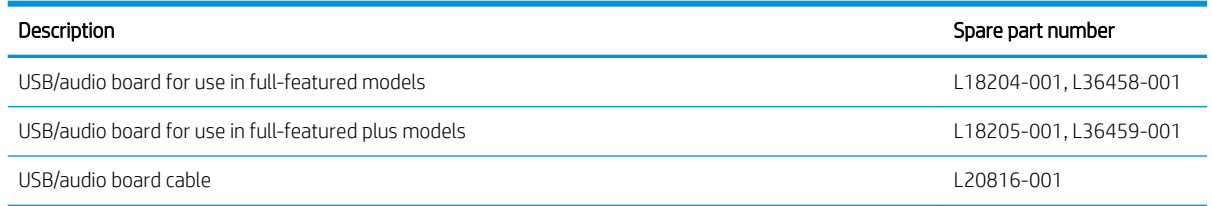

Before removing the USB/audio board, follow these steps:

- 1. Shut down the computer. If you are unsure whether the computer is off or in Hibernation, turn the computer on, and then shut it down through the operating system.
- 2. Disconnect all external devices connected to the computer.
- 3. Disconnect the power from the computer by first unplugging the power cord from the AC outlet, and then unplugging the AC adapter from the computer.
- 4. Remove the bottom cover (see [Bottom cover on page 33](#page-40-0)).
- 5. Remove the battery (see [Battery on page 35](#page-42-0)).
- 6. Remove the system board (see [System board on page 56](#page-63-0)).

Remove the USB/audio board:

- 1. Position the removed system board upright.
- 2. Disconnect the cable from the ZIF connector on the USB/audio board (1).
- 3. Remove the board from the system board (2).

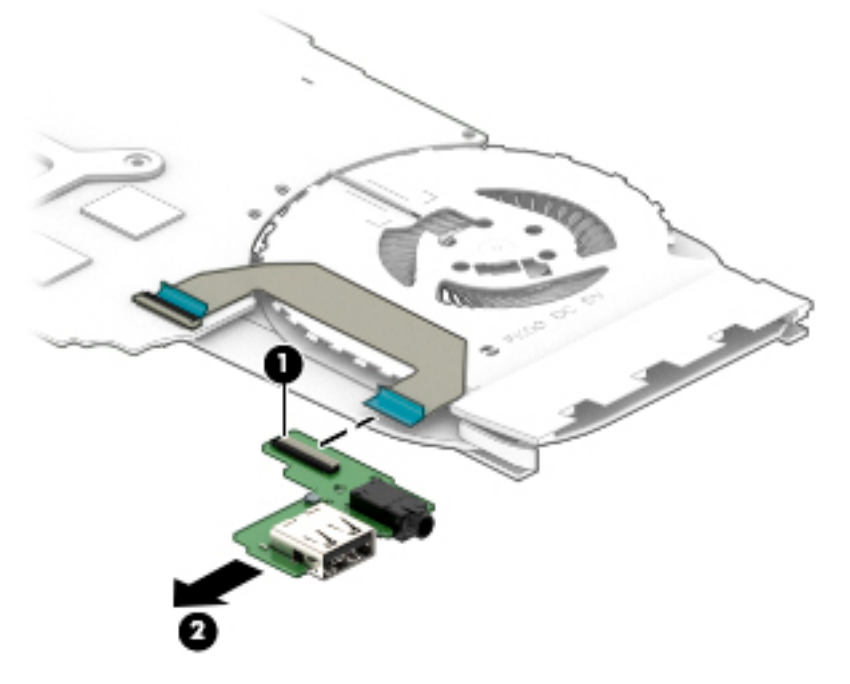

Reverse this procedure to install the USB/audio board.

# Fan/heat sink assembly

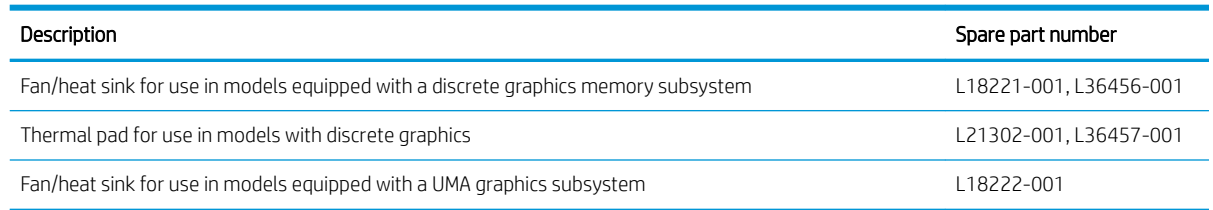

Before removing the fan/heat sink assembly, follow these steps:

- 1. Turn off the computer. If you are unsure whether the computer is off or in Hibernation, turn the computer on, and then shut it down through the operating system.
- 2. Disconnect the power from the computer by first unplugging the power cord from the AC outlet, and then unplugging the AC adapter from the computer.
- 3. Disconnect all external devices from the computer.
- 4. Remove the bottom cover (see [Bottom cover on page 33](#page-40-0)).
- 5. Remove the battery (see [Battery on page 35](#page-42-0)).

Remove the fan/heat sink assembly:

1. Discrete models:

Disconnect the fan cable from the system board (1).

- 2. Disconnect the cable from the ZIF connector on the power board (2).
- 3. In the order shown, remove the eight Phillips M2.0×4.0 screws (3) that secure the fan/heat sink assembly to the system board.

4. Remove the fan/heat sink assembly (4).

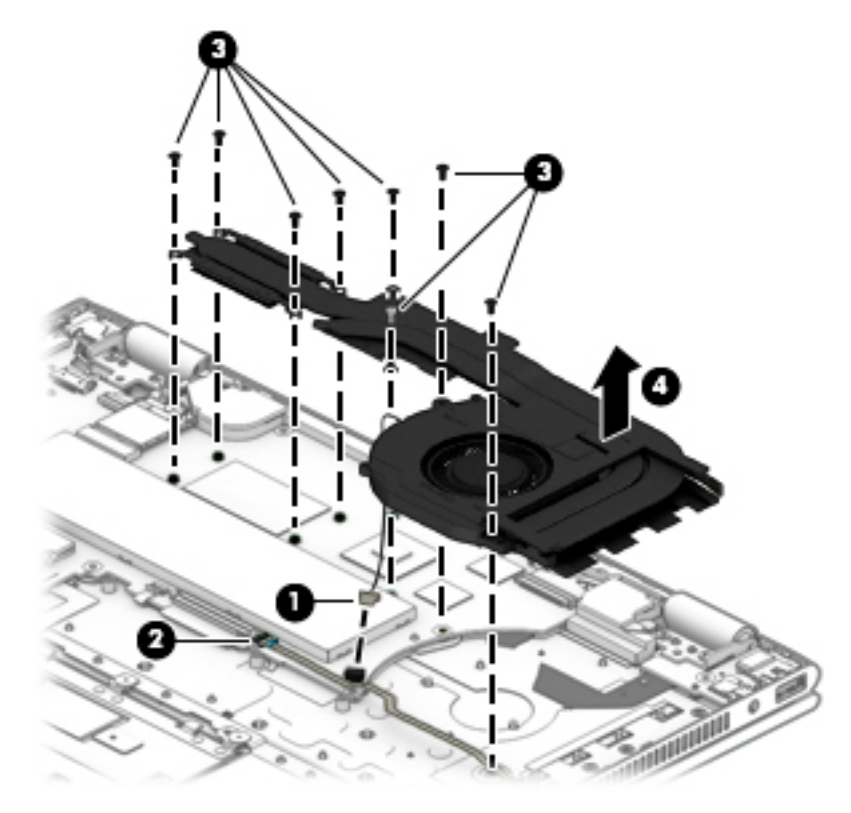

5. Thoroughly clean the thermal material from the surfaces of the fan/heat sink assembly and the system board components each time the fan/heat sink assembly is removed. Replacement thermal material is included with the fan/heat sink assembly and system board spare part kits.

Thermal paste is used on the processor (1) and the heat sink section (2) that services it. Thermal paste is also used on the VGA component (3) and the heat sink section (4) that services it.

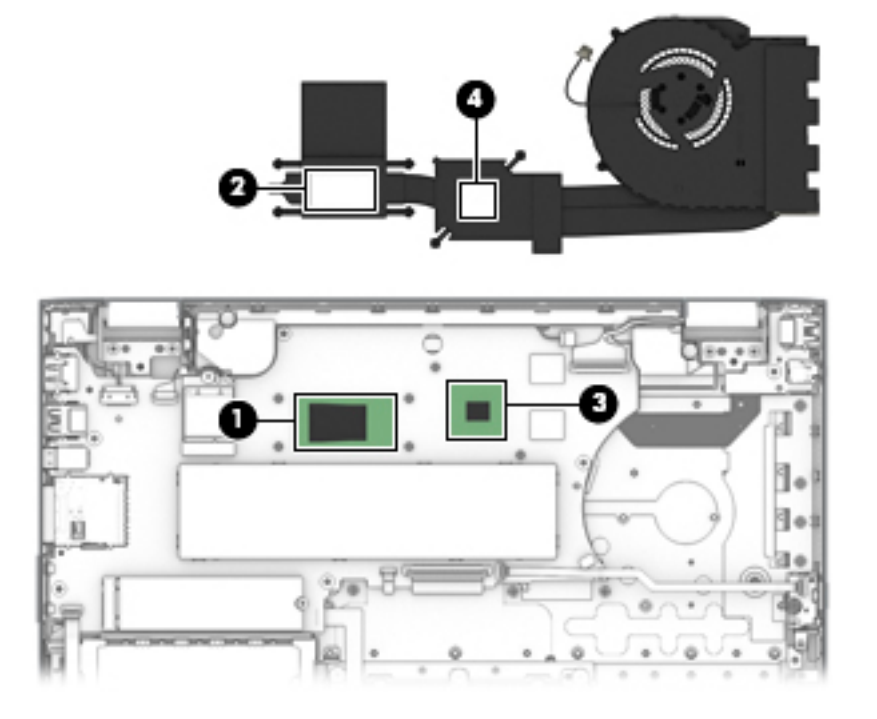

#### 6. UMA models:

Disconnect the fan cable from the system board (1).

- 7. Disconnect the cable from the ZIF connector on the power board (2).
- 8. In the order shown, remove the six Phillips M2.0×4.0 screws (3) that secure the fan/heat sink assembly to the system board.
- 9. Remove the fan/heat sink assembly (4).

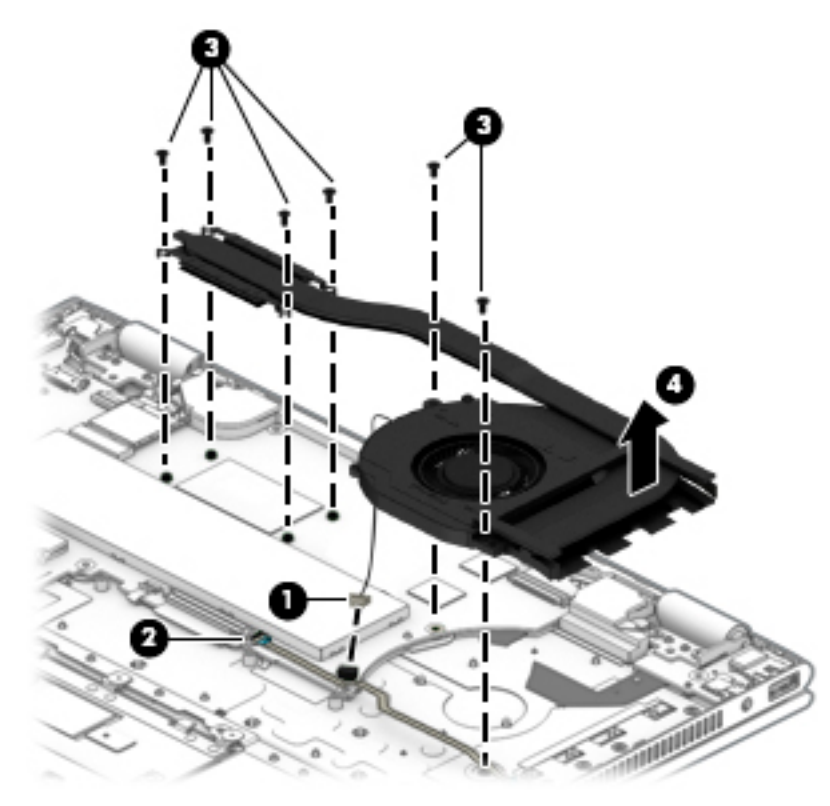

10. Thoroughly clean the thermal material from the surfaces of the fan/heat sink assembly and the system board components each time the fan/heat sink assembly is removed. Replacement thermal material is included with the fan/heat sink assembly and system board spare part kits.

Thermal paste is used on the processor (1) and the heat sink section (2) that services it.

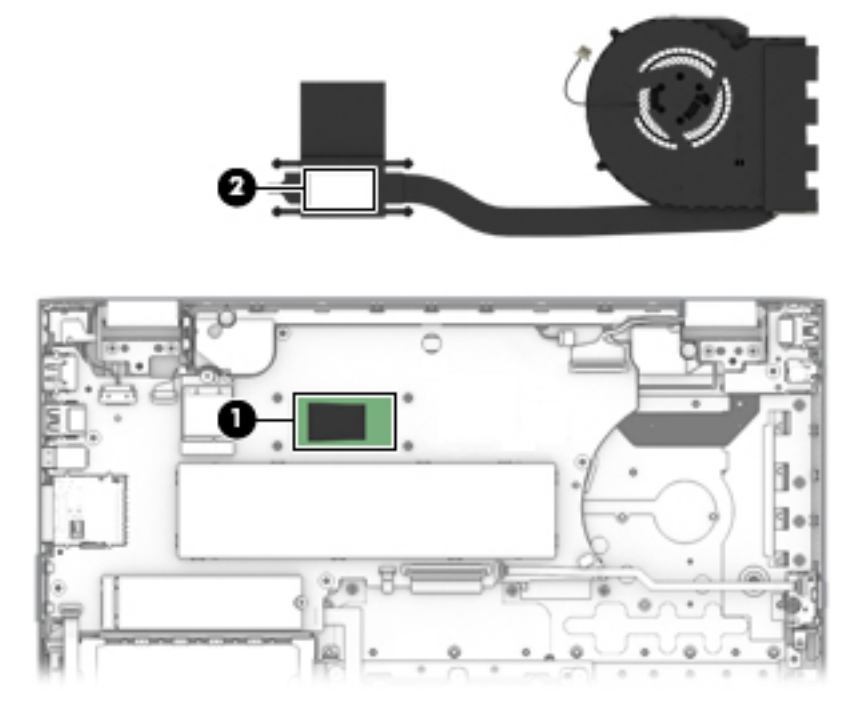

Reverse this procedure to install the fan/heat sink assembly.
## <span id="page-72-0"></span>Top cover with keyboard

The top cover with keyboard remains after removing all other spared parts from the computer.

In this section, the first table provides the main spare part number for the keyboards. The second table provides the country codes.

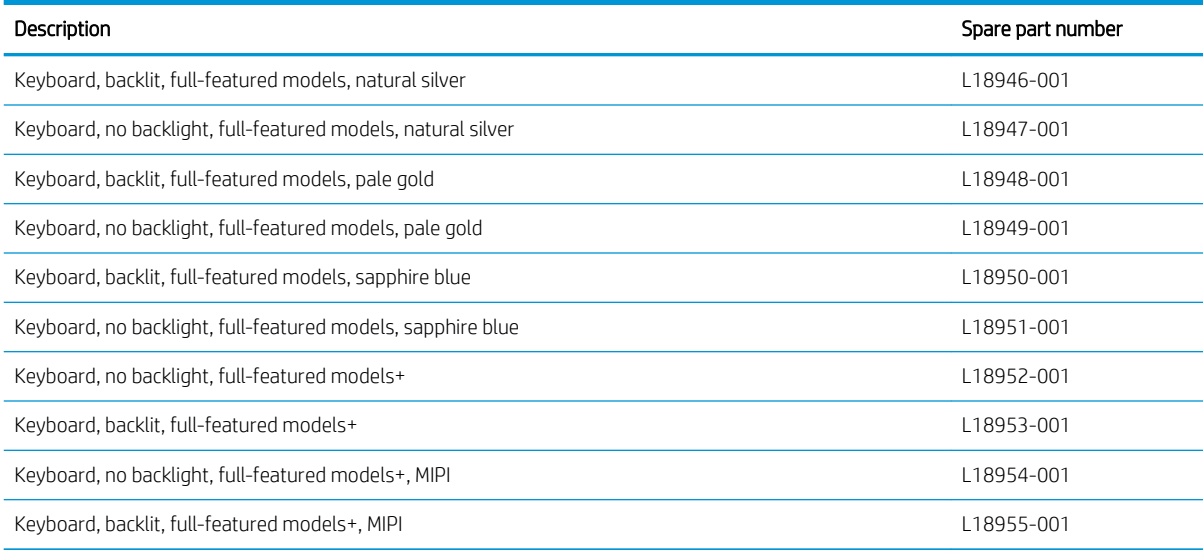

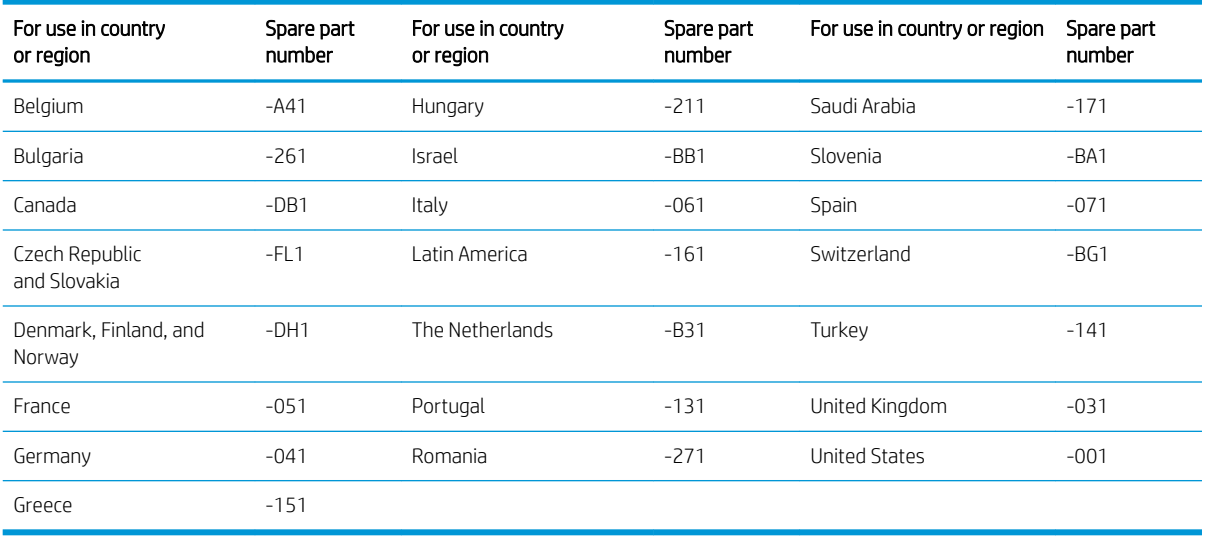

# <span id="page-73-0"></span>6 Using Setup Utility (BIOS)

Setup Utility, or Basic Input/Output System (BIOS), controls communication between all the input and output devices on the system (such as disk drives, display, keyboard, mouse, and printer). Setup Utility (BIOS) includes settings for the types of devices installed, the startup sequence of the computer, and the amount of system and extended memory.

 $\mathbb{F}$  NOTE: To start Setup Utility on convertible computers, your computer must be in notebook mode and you must use the keyboard attached to your notebook.

# Starting Setup Utility (BIOS)

CAUTION: Use extreme care when making changes in Setup Utility (BIOS). Errors can prevent the computer from operating properly.

**A** Turn on or restart the computer, quickly press esc, and then press f10.

# Updating Setup Utility (BIOS)

Updated versions of Setup Utility (BIOS) may be available on the HP website.

Most BIOS updates on the HP website are packaged in compressed files called *SoftPags*.

Some download packages contain a file named Readme.txt, which contains information regarding installing and troubleshooting the file.

## Determining the BIOS version

To decide whether you need to update Setup Utility (BIOS), first determine the BIOS version on your computer.

To reveal the BIOS version information (also known as *ROM date* and *System BIOS*), use one of these options.

- **HP Support Assistant** 
	- 1. Type support in the taskbar search box, and then select the HP Support Assistant app.

 $-$  or  $-$ 

Click the question mark icon in the taskbar.

- 2. Select My PC, and then select Specifications.
- Setup Utility (BIOS)
	- 1. Start Setup Utility (BIOS) (see Starting Setup Utility (BIOS) on page 66).
	- 2. Select Main, select System Information, and then make note of the BIOS version.
	- 3. Select Exit, select No, and then follow the on-screen instructions.

To check for later BIOS versions, see [Downloading a BIOS update on page 67.](#page-74-0)

## <span id="page-74-0"></span>Downloading a BIOS update

- $\triangle$  CAUTION: To reduce the risk of damage to the computer or an unsuccessful installation, download and install a BIOS update only when the computer is connected to reliable external power using the AC adapter. Do not download or install a BIOS update while the computer is running on battery power, docked in an optional docking device, or connected to an optional power source. During the download and installation, follow these instructions:
	- Do not disconnect power from the computer by unplugging the power cord from the AC outlet.
	- Do not shut down the computer or initiate Sleep.
	- Do not insert, remove, connect, or disconnect any device, cable, or cord.

**EX NOTE:** If your computer is connected to a network, consult the network administrator before installing any software updates, especially system BIOS updates.

1. Type support in the taskbar search box, and then select the HP Support Assistant app.

 $-$  or  $-$ 

Click the question mark icon in the taskbar.

- 2. Click Updates, and then click Check for updates and messages.
- 3. Follow the on-screen instructions.
- 4. At the download area, follow these steps:
	- a. Identify the most recent BIOS update and compare it to the BIOS version currently installed on your computer. If the update is more recent than your BIOS version, make a note of the date, name, or other identifier. You may need this information to locate the update later, after it has been downloaded to your hard drive.
	- **b.** Follow the on-screen instructions to download your selection to the hard drive.

Make a note of the path to the location on your hard drive where the BIOS update is downloaded. You will need to access this path when you are ready to install the update.

BIOS installation procedures vary. Follow any instructions that appear on the screen after the download is complete. If no instructions appear, follow these steps:

- 1. Type file in the taskbar search box, and then select File Explorer.
- 2. Click your hard drive designation. The hard drive designation is typically Local Disk (C:).
- 3. Using the hard drive path you recorded earlier, open the folder that contains the update.
- 4. Double-click the file that has an .exe extension (for example, *filename.exe)*.

The BIOS installation begins.

5. Complete the installation by following the on-screen instructions.

 $\mathbb{F}$  NOTE: After a message on the screen reports a successful installation, you can delete the downloaded file from your hard drive.

# <span id="page-75-0"></span>7 Using HP PC Hardware Diagnostics

## Using HP PC Hardware Diagnostics Windows

HP PC Hardware Diagnostics Windows is a Windows-based utility that allows you to run diagnostic tests to determine whether the computer hardware is functioning properly. The tool runs within the Windows operating system in order to diagnose hardware failures.

If HP PC Hardware Diagnostics Windows is not installed on your computer, first you must download and install it. To download HP PC Hardware Diagnostics Windows, see Downloading HP PC Hardware Diagnostics Windows on page 68.

After HP PC Hardware Diagnostics Windows is installed, follow these steps to access it from HP Help and Support or HP Support Assistant.

- 1. To access HP PC Hardware Diagnostics Windows from HP Help and Support:
	- a. Select the Start button, and then select HP Help and Support.
	- b. Right-click HP PC Hardware Diagnostics Windows, select More, and then select Run as administrator.

 $-$  or  $-$ 

To access HP PC Hardware Diagnostics Windows from HP Support Assistant:

a. Type support in the taskbar search box, and then select the HP Support Assistant app.

 $-$  or  $-$ 

Select the question mark icon in the taskbar.

- b. Select Troubleshooting and fixes.
- c. Select Diagnostics, and then select HP PC Hardware Diagnostics Windows.
- 2. When the tool opens, select the type of diagnostic test you want to run, and then follow the on-screen instructions.
	- **X** NOTE: If you need to stop a diagnostic test at any time, select **Cancel**.
- 3. When HP PC Hardware Diagnostics Windows detects a failure that requires hardware replacement, a 24 digit Failure ID code is generated. For assistance in correcting the problem, contact support, and then provide the Failure ID code.

## Downloading HP PC Hardware Diagnostics Windows

- The HP PC Hardware Diagnostics Windows download instructions are provided in English only.
- You must use a Windows computer to download this tool because only .exe files are provided.

## <span id="page-76-0"></span>Downloading the latest HP PC Hardware Diagnostics Windows version

To download HP PC Hardware Diagnostics Windows, follow these steps:

- 1. Go to<http://www.hp.com/go/techcenter/pcdiags>. The HP PC Diagnostics home page is displayed.
- 2. In the HP PC Hardware Diagnostics section, select Download, and then select the installation location:

To run the tool on your computer, download it to the computer desktop.

 $-$  or  $-$ 

To run the tool from a USB flash drive, download it to a USB flash drive.

3. Select Run.

## Downloading HP Hardware Diagnostics Windows by product name or number (select products only)

**W** NOTE: For some products, it may be necessary to download the software to a USB flash drive by using the product name or number.

To download HP PC Hardware Diagnostics Windows by product name or number (select products only), follow these steps:

- 1. Go to<http://www.hp.com/support>.
- 2. Select Get software and drivers, and then enter the product name or number.
- 3. In the HP PC Hardware Diagnostics section, select Download, and then select the installation location:

To run the tool on your computer, download it to the computer desktop.

 $-$  or  $-$ 

To run the tool from a USB flash drive, download it to a USB flash drive.

4. Select Run.

## Installing HP PC Hardware Diagnostics Windows

To install HP PC Hardware Diagnostics Windows, follow these steps:

▲ Navigate to the folder on your computer or the flash drive where the .exe file was downloaded, doubleclick the .exe file, and then follow the on-screen instructions.

## Using HP PC Hardware Diagnostics UEFI

HP PC Hardware Diagnostics UEFI (Unified Extensible Firmware Interface) allows you to run diagnostic tests to determine whether the computer hardware is functioning properly. The tool runs outside the operating system so that it can isolate hardware failures from issues that are caused by the operating system or other software components.

If your PC will not boot into Windows, you can use HP PC Hardware Diagnostics UEFI to diagnose hardware issues.

When HP PC Hardware Diagnostics UEFI detects a failure that requires hardware replacement, a 24-digit Failure ID code is generated. For assistance in correcting the problem, contact support, and provide the Failure ID code.

**X** NOTE: To start diagnostics on a convertible computer, your computer must be in notebook mode, and you must use the attached keyboard.

NOTE: If you need to stop a diagnostic test, press esc.

## <span id="page-77-0"></span>Starting HP PC Hardware Diagnostics UEFI

To start HP PC Hardware Diagnostics UEFI, follow these steps:

- 1. Turn on or restart the computer, and quickly press esc.
- 2. Press f2.

The BIOS searches three places for the diagnostic tools, in the following order:

a. Connected USB flash drive

**W** NOTE: To download the HP PC Hardware Diagnostics UEFI tool to a USB flash drive, see Downloading the latest HP PC Hardware Diagnostics UEFI version on page 70.

- b. Hard drive
- c. BIOS
- 3. When the diagnostic tool opens, select the type of diagnostic test you want to run, and then follow the onscreen instructions.

## Downloading HP PC Hardware Diagnostics UEFI to a USB flash drive

Downloading HP PC Hardware Diagnostics UEFI to a USB flash drive can be useful in the following situations:

- HP PC Hardware Diagnostics UEFI is not included in the preinstall image.
- HP PC Hardware Diagnostics UEFI is not included in the HP Tool partition.
- The hard drive is damaged.

## Downloading the latest HP PC Hardware Diagnostics UEFI version

To download the latest HP PC Hardware Diagnostics UEFI version to a USB flash drive:

- 1. Go to<http://www.hp.com/go/techcenter/pcdiags>. The HP PC Diagnostics home page is displayed.
- 2. In the HP PC Hardware Diagnostics UEFI section, select Download UEFI Diagnostics, and then select Run.

## Downloading HP PC Hardware Diagnostics UEFI by product name or number (select products only)

 $\mathbb{R}^n$  NOTE: For some products, it may be necessary to download the software to a USB flash drive by using the product name or number.

To download HP PC Hardware Diagnostics UEFI by product name or number (select products only) to a USB flash drive:

- 1. Go to<http://www.hp.com/support>.
- 2. Enter the product name or number, select your computer, and then select your operating system.
- 3. In the Diagnostics section, follow the on-screen instructions to select and download the specific UEFI Diagnostics version for your computer.

**W** NOTE: The HP PC Hardware Diagnostics UEFI download instructions are provided in English only, and you must use a Windows computer to download and create the HP UEFI support environment because only .exe files are provided.

## <span id="page-78-0"></span>Using Remote HP PC Hardware Diagnostics UEFI settings (select products only)

Remote HP PC Hardware Diagnostics UEFI is a firmware (BIOS) feature that downloads HP PC Hardware Diagnostics UEFI to your computer. It can then execute the diagnostics on your computer, and it may upload results to a preconfigured server. For more information on Remote HP PC Hardware Diagnostics UEFI, go to [http://www.hp.com/go/techcenter/pcdiags,](http://www.hp.com/go/techcenter/pcdiags) and then select Find out more.

## Downloading Remote HP PC Hardware Diagnostics UEFI

**W** NOTE: HP Remote PC Hardware Diagnostics UEFI is also available as a Softpaq that can be downloaded to a server.

## Downloading the latest Remote HP PC Hardware Diagnostics UEFI version

To download the latest Remote HP PC Hardware Diagnostics UEFI version, follow these steps:

- 1. Go to<http://www.hp.com/go/techcenter/pcdiags>. The HP PC Diagnostics home page is displayed.
- 2. In the HP PC Hardware Diagnostics UEFI section, select Download Remote Diagnostics, and then select Run.

#### Downloading Remote HP PC Hardware Diagnostics UEFI by product name or number

**W** NOTE: For some products, it may be necessary to download the software by using the product name or number.

To download HP Remote PC Hardware Diagnostics UEFI by product name or number, follow these steps:

- 1. Go to<http://www.hp.com/support>.
- 2. Select Get software and drivers, enter the product name or number, select your computer, and then select your operating system.
- 3. In the Diagnostics section, follow the on-screen instructions to select and download the Remote UEFI version for the product.

## Customizing Remote HP PC Hardware Diagnostics UEFI settings

Using the Remote HP PC Hardware Diagnostics setting in Computer Setup (BIOS), you can perform the following customizations:

- Set a schedule for running diagnostics unattended. You can also start diagnostics immediately in interactive mode by selecting Execute Remote HP PC Hardware Diagnostics.
- Set the location for downloading the diagnostic tools. This feature provides access to the tools from the HP website or from a server that has been preconfigured for use. Your computer does not require the traditional local storage (such as a disk drive or USB flash drive) to run remote diagnostics.
- Set a location for storing the test results. You can also set the user name and password settings used for uploads.
- Display status information about the diagnostics run previously.

To customize Remote HP PC Hardware Diagnostics UEFI settings, follow these steps:

- 1. Turn on or restart the computer, and when the HP logo appears, press f10 to enter Computer Setup.
- 2. Select Advanced, and then select Settings.
- 3. Make your customization selections.
- 4. Select Main, and then Save Changes and Exit to save your settings.

Your changes take effect when the computer restarts.

# <span id="page-80-0"></span>8 Backing up, restoring, and recovering

This chapter provides information about the following processes, which are standard procedure for most products:

- Backing up your personal information-You can use Windows tools to back up your personal information (see Using Windows tools on page 73).
- **Creating a restore point—You can use Windows tools to create a restore point (see Using Windows tools** on page 73).
- Creating recovery media (select products only)—You can use HP Recovery Manager or HP Cloud Recovery Download Tool (select products only) to create recovery media (see Creating HP Recovery media (select products only) on page 73).
- Restoring and recovery—Windows offers several options for restoring from backup, refreshing the computer, and resetting the computer to its original state (see Using Windows tools on page 73).
- Removing the Recovery Partition—To remove the Recovery partition to reclaim hard drive space (select products only), select the Remove Recovery Partition option of HP Recovery Manager. For more information, see [Removing the HP Recovery partition \(select products only\) on page 77](#page-84-0).

# Using Windows tools

**IMPORTANT:** Windows is the only option that allows you to back up your personal information. Schedule regular backups to avoid information loss.

You can use Windows tools to back up personal information and create system restore points and recovery media, allowing you to restore from backup, refresh the computer, and reset the computer to its original state.

**W** NOTE: If computer storage is 32 GB or less, Microsoft System Restore is disabled by default.

For more information and steps, see the Get Help app.

- **▲** Select the Start button, and then select the Get Help app.
- NOTE: You must be connected to the Internet to access the Get Help app.

# Creating HP Recovery media (select products only)

After you have successfully set up the computer, use HP Recovery Manager to create a backup of the HP Recovery partition on the computer. This backup is called HP Recovery media. In cases where the hard drive is corrupted or has been replaced, the HP Recovery media can be used to reinstall the original operating system.

To check for the presence of the Recovery partition in addition to the Windows partition, right-click the Start button, select File Explorer, and then select This PC.

**X** NOTE: If your computer does not list the Recovery partition in addition to the Windows partition, contact support to obtain recovery discs. Go to <http://www.hp.com/support>, select your country or region, and then follow the on-screen instructions.

On select products, you can use the HP Cloud Recovery Download Tool to create HP Recovery media on a bootable USB flash drive. For more information, see [Using the HP Cloud Recovery Download Tool to create](#page-81-0) [recovery media on page 74.](#page-81-0)

## <span id="page-81-0"></span>Using HP Recovery Manager to create recovery media

 $\mathbb{R}^n$  NOTE: If you cannot create recovery media yourself, contact support to obtain recovery discs. Go to [http://www.hp.com/support,](http://www.hp.com/support) select your country or region, and then follow the on-screen instructions.

## Before you begin

Before you begin, note the following:

- Only one set of recovery media can be created. Handle these recovery tools carefully, and keep them in a safe place.
- HP Recovery Manager examines the computer and determines the required media storage capacity.
- To create recovery media, use one of the following options:
- $\mathbb{B}^n$  NOTE: If the computer does not have a recovery partition, HP Recovery Manager displays the Windows Create a Recovery Drive feature. Follow the on-screen instructions to create a recovery image on a blank USB flash drive or hard drive.
	- If your computer has an optical drive with DVD writer capability, be sure to use only high-quality blank DVD-R, DVD+R, DVD-R DL, or DVD+R DL discs. Do not use rewritable discs such as CD±RW, DVD±RW, double-layer DVD±RW, or BD-RE (rewritable Blu-ray) discs, which are not compatible with HP Recovery Manager software.
	- If your computer does not include an integrated optical drive with DVD writer capability, you can use an external optical drive (purchased separately) to create recovery discs, as described above. If an external optical drive is used, you must connect it directly to a USB port on the computer. It cannot be connected to a USB port on an external device, such as a USB hub.
	- To create a recovery flash drive, use a high-quality blank USB flash drive.
- Be sure that the computer is connected to AC power before you begin creating the recovery media.
- The creation process can take an hour or more. Do not interrupt this process.
- If necessary, you can exit the program before you have finished creating all of the recovery media. HP Recovery Manager will finish the current DVD or flash drive. The next time you start HP Recovery Manager, you will be prompted to continue.

### Creating the recovery media

To create HP Recovery media using HP Recovery Manager:

**IMPORTANT:** For a tablet with a detachable keyboard, connect the tablet to the keyboard base before beginning these steps.

- 1. Type recovery in the taskbar search box, and then select HP Recovery Manager.
- 2. Select Create recovery media, and then follow the on-screen instructions.

If you need to recover the system, see [Recovering using HP Recovery Manager on page 75.](#page-82-0)

## Using the HP Cloud Recovery Download Tool to create recovery media

To create HP Recovery media using the HP Cloud Recovery Download Tool:

- 1. Go to<http://www.hp.com/support>.
- 2. Select **Software and Drivers**, and then follow the on-screen instructions.

## <span id="page-82-0"></span>Restoring and recovery

Restoring and recovery can be performed using one or more of the following options: Windows tools, HP Recovery Manager, or the HP Recovery partition.

**IMPORTANT:** Not all methods are available on all products.

## Restoring, resetting, and refreshing using Windows tools

Windows offers several options for restoring, resetting, and refreshing the computer. For details, see [Using](#page-80-0) [Windows tools on page 73.](#page-80-0)

## Restoring using HP Recovery Manager and the HP Recovery partition

You can use HP Recovery Manager and the HP Recovery partition (select products only) to restore the computer to the original factory state:

- Resolving problems with preinstalled applications or drivers—To correct a problem with a preinstalled application or driver:
	- 1. Type recovery in the taskbar search box, and then select HP Recovery Manager.
	- 2. Select Reinstall drivers and/or applications, and then follow the on-screen instructions.
- Using System Recovery—To recover the Windows partition to original factory content, select the System Recovery option from the HP Recovery partition (select products only) or use the HP Recovery media. For more information, see Recovering using HP Recovery Manager on page 75. If you have not already created recovery media, see [Creating HP Recovery media \(select products only\) on page 73.](#page-80-0)
- Using Factory Reset (select products only)—Restores the computer to its original factory state by deleting all information from the hard drive and recreating the partitions and then reinstalling the operating system and the software that was installed at the factory (select products only). To use the Factory Reset option, you must use HP Recovery media. If you have not already created recovery media, see [Creating HP](#page-80-0) [Recovery media \(select products only\) on page 73](#page-80-0).
- NOTE: If you have replaced the hard drive in the computer, you can use the Factory Reset option to install the operating system and the software that was installed at the factory.

## Recovering using HP Recovery Manager

You can use HP Recovery Manager software to recover the computer to its original factory state by using the HP Recovery media that you either created or that you obtained from HP, or by using the HP Recovery partition (select products only).

If you have not already created HP Recovery media, see [Creating HP Recovery media \(select products only\)](#page-80-0) [on page 73](#page-80-0).

**IMPORTANT:** HP Recovery Manager does not automatically provide backups of your personal data. Before beginning recovery, back up any personal data that you want to retain. See [Using Windows tools on page 73](#page-80-0).

IMPORTANT: Recovery through HP Recovery Manager should be used as a final attempt to correct computer issues.

**WEME:** When you start the recovery process, only the options available for your computer are displayed.

<span id="page-83-0"></span>Before you begin, note the following:

- HP Recovery Manager recovers only software that was installed at the factory. For software not provided with this computer, you must either download the software from the manufacturer's website or reinstall the software from the media provided by the manufacturer.
- If the computer hard drive fails, HP Recovery media must be used. This media is created using HP Recovery Manager. See [Creating HP Recovery media \(select products only\) on page 73](#page-80-0).
- If your computer does not allow the creation of HP Recovery media or if the HP Recovery media does not work, contact support to obtain recovery media. Go to <http://www.hp.com/support>, select your country or region, and then follow the on-screen instructions.

## Recovering using the HP Recovery partition (select products only)

The HP Recovery partition allows you to perform a system recovery without recovery discs or a recovery USB flash drive. This type of recovery can be used only if the hard drive is still working.

The HP Recovery partition (select products only) allows System Recovery only.

To start HP Recovery Manager from the HP Recovery partition:

 $\mathbb{Z}$  IMPORTANT: For a tablet with a detachable keyboard, connect the tablet to the keyboard base before beginning these steps (select products only).

1. Type recovery in the taskbar search box, select HP Recovery Manager, and then select Windows Recovery Environment.

 $-$  or  $-$ 

For computers or tablets with keyboards attached:

Press f11 while the computer boots, or press and hold f11 as you press the power button.

For tablets without keyboards:

- ▲ Turn on or restart the tablet, quickly hold down the volume up button, and then select f11.
- 2. Select Troubleshoot from the boot options menu.
- 3. Select Recovery Manager, and then follow the on-screen instructions.

 $\mathbb{R}$  NOTE: If your computer does not automatically restart in HP Recovery Manager, change the computer boot order, and then follow the on-screen instructions. See [Changing the computer boot order](#page-84-0)  [on page 77](#page-84-0).

## Recovering using HP Recovery media

If your computer does not have an HP Recovery partition or if the hard drive is not working properly, you can use HP Recovery media to recover the original operating system and software programs that were installed at the factory.

Insert the HP Recovery media, and then restart the computer.

 $\mathbb{F}$  NOTE: If your computer does not automatically restart in HP Recovery Manager, change the computer boot order, and then follow the on-screen instructions. See [Changing the computer boot order](#page-84-0)  [on page 77](#page-84-0).

## <span id="page-84-0"></span>Changing the computer boot order

If your computer does not restart in HP Recovery Manager, you can change the computer boot order. This is the order of devices listed in BIOS where the computer looks for startup information. You can change the selection to an optical drive or a USB flash drive, depending on the location of your HP Recovery media.

To change the boot order:

**IMPORTANT:** For a tablet with a detachable keyboard, connect the tablet to the keyboard base before beginning these steps.

- 1. Insert the HP Recovery media.
- 2. Access the system Startup menu.

For computers or tablets with keyboards attached:

▲ Turn on or restart the computer or tablet, quickly press esc, and then press f9 for boot options.

For tablets without keyboards:

▲ Turn on or restart the tablet, quickly hold down the volume up button, and then select **f9**.  $-$  or  $-$ 

Turn on or restart the tablet, quickly hold down the volume down button, and then select f9.

3. Select the optical drive or USB flash drive from which you want to boot, and then follow the on-screen instructions.

## Removing the HP Recovery partition (select products only)

HP Recovery Manager software allows you to remove the HP Recovery partition (select products only) to free up hard drive space.

**IMPORTANT:** After you remove the HP Recovery partition, you will not be able to perform System Recovery or create HP Recovery media. Before removing the Recovery partition, create HP Recovery media. See [Creating HP](#page-80-0) [Recovery media \(select products only\) on page 73](#page-80-0).

Follow these steps to remove the HP Recovery partition:

- 1. Type recovery in the taskbar search box, and then select HP Recovery Manager.
- 2. Select Remove Recovery Partition, and then follow the on-screen instructions.

# 9 Specifications

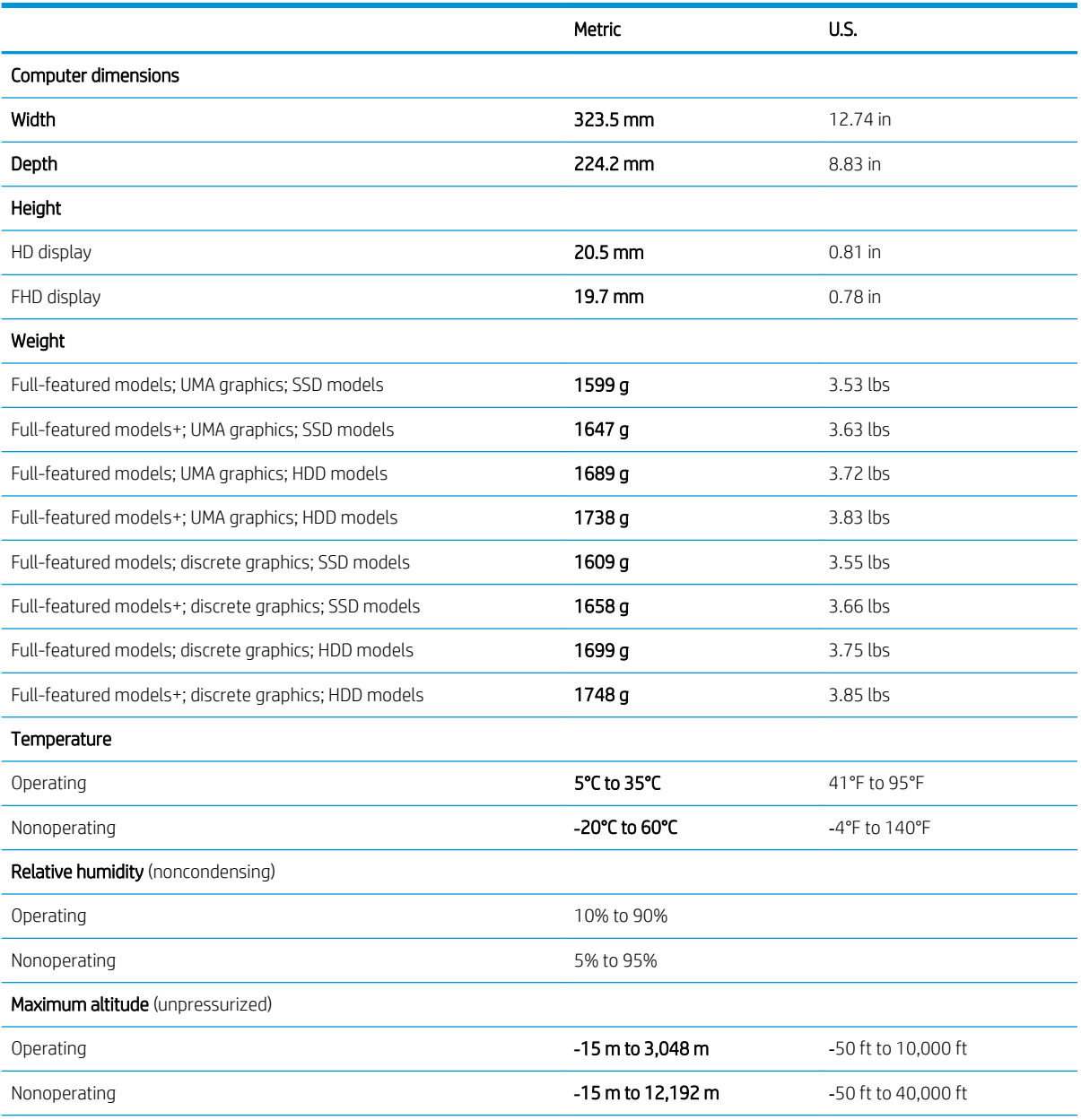

NOTE: Applicable product safety standards specify thermal limits for plastic surfaces. The device operates well within this range of temperatures.

# <span id="page-86-0"></span>10 Power cord set requirements

The wide-range input feature of the computer permits it to operate from any line voltage from 100 to 120 volts AC, or from 220 to 240 volts AC.

The 3-conductor power cord set included with the computer meets the requirements for use in the country or region where the equipment is purchased.

Power cord sets for use in other countries and regions must meet the requirements of the country or region where the computer is used.

## Requirements for all countries

The following requirements are applicable to all countries and regions:

- The length of the power cord set must be at least 1.0 m (3.3 ft) and no more than 2.0 m (6.5 ft).
- All power cord sets must be approved by an acceptable accredited agency responsible for evaluation in the country or region where the power cord set will be used.
- The power cord sets must have a minimum current capacity of 10 amps and a nominal voltage rating of 125 or 250 V AC, as required by the power system of each country or region.
- The appliance coupler must meet the mechanical configuration of an EN 60 320/IEC 320 Standard Sheet C13 connector for mating with the appliance inlet on the back of the computer. Requirements for all countries 113

## Requirements for specific countries and regions

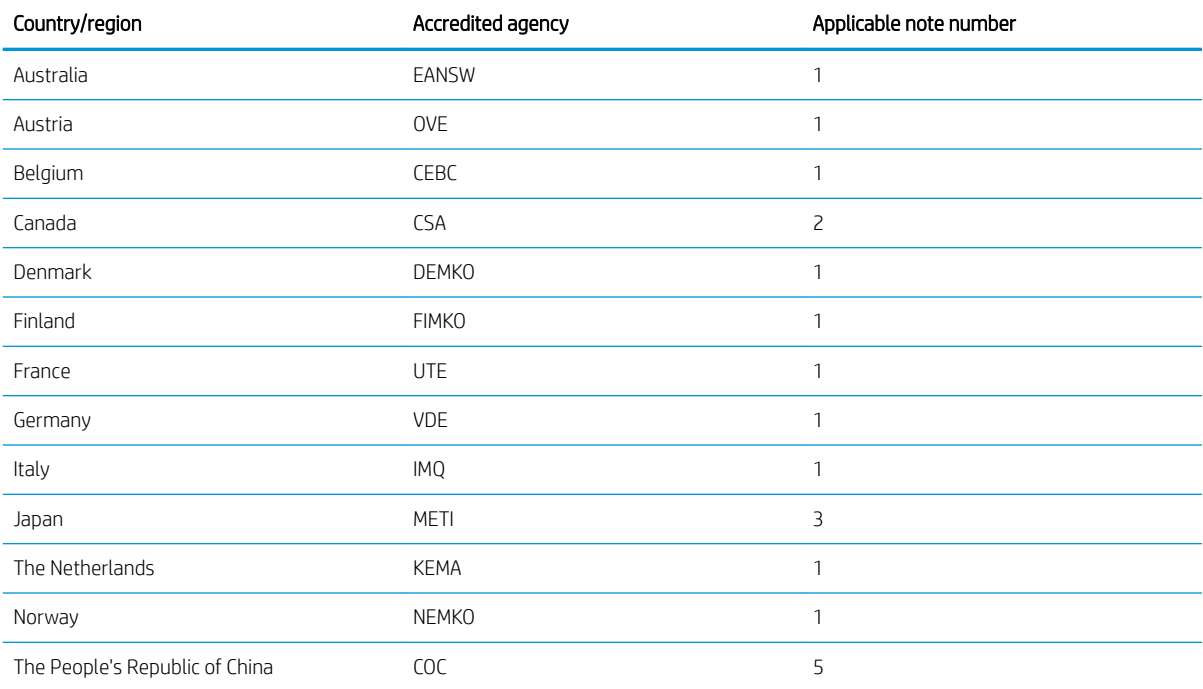

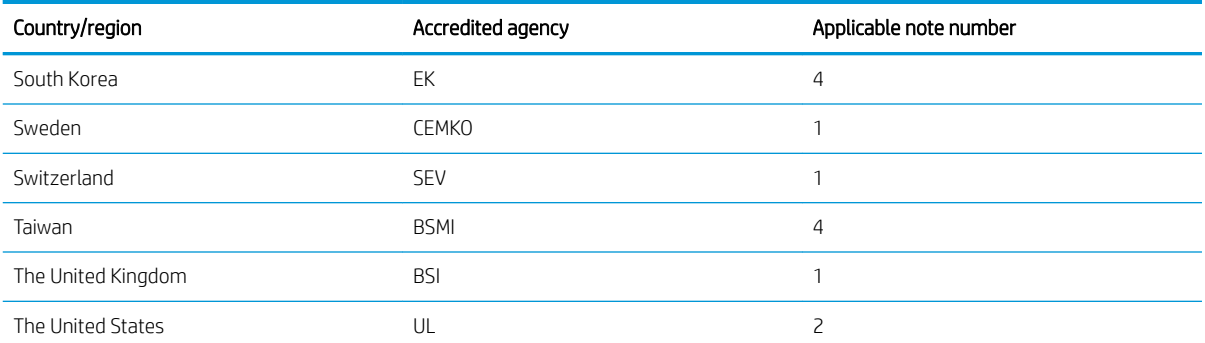

1. The flexible cord must be Type HO5VV-F, 3-conductor, 1.0-mm<sup>2</sup> conductor size. Power cord set fittings (appliance coupler and wall plug) must bear the certification mark of the agency responsible for evaluation in the country or region where it will be used.

- 2. The flexible cord must be Type SPT-3 or equivalent, No. 18 AWG, 3-conductor. The wall plug must be a two-pole grounding type with a NEMA 5-15P (15 A, 125 V) or NEMA 6-15P (15 A, 250 V) configuration.
- 3. The appliance coupler, flexible cord, and wall plug must bear a "T" mark and registration number in accordance with the Japanese Dentori Law. The flexible cord must be Type VCT or VCTF, 3-conductor, 1.00-mm² conductor size. The wall plug must be a two-pole grounding type with a Japanese Industrial Standard C8303 (7 A, 125 V) configuration.
- 4. The flexible cord must be Type RVV, 3-conductor, 0.75-mm<sup>2</sup> conductor size. Power cord set fittings (appliance coupler and wall plug) must bear the certification mark of the agency responsible for evaluation in the country or region where it will be used.
- 5. The flexible cord must be Type VCTF, 3-conductor, 0.75-mm<sup>2</sup> conductor size. Power cord set fittings (appliance coupler and wall plug) must bear the certification mark of the agency responsible for evaluation in the country or region where it will be used.

# 11 Recycling

When a non-rechargeable or rechargeable battery has reached the end of its useful life, do not dispose of the battery in general household waste. Follow the local laws and regulations in your area for battery disposal.

HP encourages customers to recycle used electronic hardware, HP original print cartridges, and rechargeable batteries. For more information about recycling programs, see the HP Web site at [http://www.hp.com/recycle.](http://www.hp.com/recycle)

# Index

## A

AC adapter and battery light, identifying [7](#page-14-0) AC adapter, spare part numbers [26](#page-33-0) action keys airplane mode [14](#page-21-0) help [14](#page-21-0) identifying [13,](#page-20-0) [14](#page-21-0) keyboard backlight [14](#page-21-0) mute [14](#page-21-0) next track [14](#page-21-0) pause [14](#page-21-0) play [14](#page-21-0) privacy screen [14](#page-21-0) screen brightness [14](#page-21-0) speaker volume [14](#page-21-0) stop [14](#page-21-0) switch screen image [14](#page-21-0) using [14](#page-21-0) airplane mode key [14](#page-21-0) audio adjusting volume [14](#page-21-0) audio, product description [3](#page-10-0) audio-out (headphone)/audio-in (microphone) combo jack, identifying [7](#page-14-0)

### B

backup, creating [73](#page-80-0) backups [73](#page-80-0) base enclosure, spare part numbers [22](#page-29-0) battery removal [35](#page-42-0) spare part number [20](#page-27-0), [35](#page-42-0) BIOS determining version [66](#page-73-0) downloading an update [67](#page-74-0) starting the Setup Utility [66](#page-73-0) updating [66](#page-73-0) Bluetooth label [16](#page-23-0) boot order, changing [77](#page-84-0) bottom components [15](#page-22-0)

bottom cover removal [33](#page-40-0) spare part number [33](#page-40-0) buttons left TouchPad [10](#page-17-0) power [7](#page-14-0) right TouchPad [10](#page-17-0)

## C

cables [22](#page-29-0) cables, service considerations [27](#page-34-0) camera identifying [9](#page-16-0), [12](#page-19-0) removal [51](#page-58-0) spare part number [51](#page-58-0) camera light, identifying [9](#page-16-0) camera, product description [2](#page-9-0) caps lock light, identifying [11](#page-18-0) chipset, product description [1](#page-8-0) components bottom [15](#page-22-0) display [9](#page-16-0) keyboard area [10](#page-17-0) left side [7](#page-14-0) right side [6](#page-13-0) computer major components [18](#page-25-0) connector, power [7](#page-14-0) connectors, service considerations [27](#page-34-0)

## D

display assembly removal [52](#page-59-0) spare part numbers [52](#page-59-0) display components [9](#page-16-0) display panel, product description [1](#page-8-0) drive light, identifying [6](#page-13-0) drives [23](#page-30-0) precautions [28](#page-35-0) preventing damage [28](#page-35-0)

## E

electrostatic discharge [29](#page-36-0) equipment guidelines [31](#page-38-0) esc key, identifying [13](#page-20-0)

## F

fan/heat sink assembly removal [61](#page-68-0) spare part numbers [21,](#page-28-0) [61](#page-68-0) fingerprint reader board removal [47](#page-54-0) fingerprint reader, identifying [6](#page-13-0) fn key, identifying [13](#page-20-0)

## G

Get Help in Windows 10 action key [14](#page-21-0) graphics, product description [1](#page-8-0) grounding guidelines [29](#page-36-0) guidelines equipment [31](#page-38-0) grounding [29](#page-36-0) packaging [30](#page-37-0) transporting [30](#page-37-0) workstation [30](#page-37-0)

## H

hard drive product description [2](#page-9-0) removal [40](#page-47-0) spare part numbers [19,](#page-26-0) [40](#page-47-0) hard drive cable spare part number [40](#page-47-0) hard drive foil removal [42](#page-49-0) spare part number [40](#page-47-0) hard drive rubber sleeve removal [41](#page-48-0) spare part number [40](#page-47-0) HDMI port identifying [6](#page-13-0) HDMI-to-VGA adapter, spare part number [26](#page-33-0) HP PC Hardware Diagnostics UEFI downloading [70](#page-77-0) starting [70](#page-77-0) using [69](#page-76-0) HP PC Hardware Diagnostics Windows downloading [68](#page-75-0)

installing [69](#page-76-0) using [68](#page-75-0) HP Recovery Manager correcting boot problems [77](#page-84-0) starting [76](#page-83-0) HP Recovery media recovery [76](#page-83-0) using [74](#page-81-0) HP Recovery partition recovery [76](#page-83-0) removing [77](#page-84-0)

#### I

internal microphones, identifying [9](#page-16-0)

#### J

jacks audio-out (headphone)/audio-in (microphone) [7](#page-14-0)

#### K

keyboard removal [19,](#page-26-0) [65](#page-72-0) spare part number [19](#page-26-0), [65](#page-72-0) keyboard backlight action key [14](#page-21-0) keyboard, product description [4](#page-11-0) keys action [13](#page-20-0) airplane mode [14](#page-21-0) esc [13](#page-20-0) fn [13](#page-20-0) Windows [13](#page-20-0)

#### L

labels Bluetooth [16](#page-23-0) regulatory [16](#page-23-0) serial number [16](#page-23-0) service [16](#page-23-0) wireless certification [16](#page-23-0) WLAN [16](#page-23-0) left side components [7](#page-14-0) lights AC adapter and battery [7](#page-14-0) camera [9](#page-16-0) caps lock [11](#page-18-0) drive [6](#page-13-0) mute [11](#page-18-0) power [8](#page-15-0)

#### M

mass storage devices [23](#page-30-0) memory cover removal [43](#page-50-0) spare part number [21](#page-28-0) memory module product description [2](#page-9-0) removal [43](#page-50-0) spare part numbers [21,](#page-28-0) [43](#page-50-0) memory module bracket spare part number [43](#page-50-0) microphone product description [2,](#page-9-0) [3](#page-10-0) MicroSD memory card reader, identifying [6](#page-13-0) minimized image recovery [76](#page-83-0) minimized image, creating [75](#page-82-0) miscellaneous parts kit [24](#page-31-0) model name [1](#page-8-0) mute light, identifying [11](#page-18-0) mute volume action key [14](#page-21-0)

#### N

next track action key [14](#page-21-0)

#### O

operating system, product description [4](#page-11-0) Optane memory module removal [37](#page-44-0) spare part number [37](#page-44-0) spare part numbers [37](#page-44-0) optical drive product description [2](#page-9-0) optical drive, spare part number [26](#page-33-0) original system recovery [75](#page-82-0)

#### P

packaging guidelines [30](#page-37-0) pause action key [14](#page-21-0) plastic parts, service considerations [27](#page-34-0) play action key [14](#page-21-0) ports HDMI [6](#page-13-0) product description [3](#page-10-0) USB SuperSpeed [6,](#page-13-0) [7](#page-14-0) USB Type-C [6](#page-13-0) power button board removal [46](#page-53-0) spare part number [20,](#page-27-0) [46,](#page-53-0) [47](#page-54-0)

power button, identifying [7](#page-14-0) power connector identifying [7](#page-14-0) power connector cable removal [55](#page-62-0) spare part number [21,](#page-28-0) [55](#page-62-0) power cord set requirements [79](#page-86-0) power lights, identifying [8](#page-15-0) power requirements, product description [4](#page-11-0) privacy screen action key [14](#page-21-0) privacy screen action key, identifying [14](#page-21-0) processor, product description [1](#page-8-0) product description audio [3](#page-10-0) camera [2](#page-9-0) chipset [1](#page-8-0) display panel [1](#page-8-0) external memory cards [3](#page-10-0) graphics [1](#page-8-0) hard drive [2](#page-9-0) internal card expansion [3](#page-10-0) keyboard [4](#page-11-0) memory module [2](#page-9-0) microphone [3](#page-10-0) operating system [4](#page-11-0) optical drive [2](#page-9-0) ports [3](#page-10-0) power requirements [4](#page-11-0) processors [1](#page-8-0) product name [1](#page-8-0) security [4](#page-11-0) sensors [3](#page-10-0) serviceability [5](#page-12-0) solid-state drive [2](#page-9-0) storage [2](#page-9-0) TouchPad [4](#page-11-0) wireless [3](#page-10-0) product name [1](#page-8-0) product name and number, computer [16](#page-23-0)

#### R

recovery [73](#page-80-0) discs [74,](#page-81-0) [76](#page-83-0) HP Recovery Manager [75](#page-82-0) HP Recovery partition [75](#page-82-0) media [76](#page-83-0)

starting [76](#page-83-0) supported discs [74](#page-81-0) system [75](#page-82-0) USB flash drive [76](#page-83-0) using HP Recovery media [74](#page-81-0) recovery media creating using HP Cloud Recovery Download Tool [74](#page-81-0) creating using HP Recovery Manager [74](#page-81-0) creating using Windows tools [73](#page-80-0) discs [74](#page-81-0) HP Recovery partition [73](#page-80-0) USB flash drive [74](#page-81-0) using [74](#page-81-0) recovery partition, removing [77](#page-84-0) regulatory information regulatory label [16](#page-23-0) wireless certification labels [16](#page-23-0) Remote HP PC Hardware Diagnostics UEFI settings customizing [71](#page-78-0) using [71](#page-78-0) removal/replacement procedures [32](#page-39-0) restoring [73](#page-80-0) right side components [6](#page-13-0) Rubber Kit, spare part number [21,](#page-28-0) [33](#page-40-0)

## S

screen brightness action keys [14](#page-21-0) Screw Kit, spare part number [26](#page-33-0) security cable slot, identifying [8](#page-15-0) security, product description [4](#page-11-0) sensors, product description [3](#page-10-0) serial number, computer [16](#page-23-0) service considerations cables [27](#page-34-0) connectors [27](#page-34-0) plastic parts [27](#page-34-0) service labels, locating [16](#page-23-0) serviceability, product description [5](#page-12-0) slots memory card reader [6](#page-13-0) security cable [8](#page-15-0) solid-state drive product description [2](#page-9-0) removal [36](#page-43-0) spare part numbers [21,](#page-28-0) [36](#page-43-0)

speaker volume action keys [14](#page-21-0) speakers identifying [12](#page-19-0) removal [50](#page-57-0) spare part number [21,](#page-28-0) [50](#page-57-0) special keys, using [13](#page-20-0) stop action key [14](#page-21-0) storage, product description [2](#page-9-0) stylus, spare part number [26](#page-33-0) supported discs, recovery [74](#page-81-0) switch screen image action key [14](#page-21-0) system board removal [56](#page-63-0) spare part numbers [20,](#page-27-0) [56](#page-63-0) system recovery [75](#page-82-0) system restore point, creating [73](#page-80-0)

## T

tools required [27](#page-34-0) top cover removal [19,](#page-26-0) [65](#page-72-0) spare part number [19,](#page-26-0) [65](#page-72-0) **TouchPad** removal [48](#page-55-0) spare part number [19,](#page-26-0) [48](#page-55-0) TouchPad bracket spare part number [19,](#page-26-0) [48](#page-55-0) TouchPad buttons identifying [10](#page-17-0) TouchPad cable spare part number [19,](#page-26-0) [48](#page-55-0) TouchPad zone, identifying [10](#page-17-0) TouchPad, product description [4](#page-11-0) transporting guidelines [30](#page-37-0) traveling with the computer [16](#page-23-0)

### U

USB SuperSpeed port, identifying [6](#page-13-0) USB Type-C port, identifying [6](#page-13-0) USB-to-Gigabit RJ45 adapter, spare part number [26](#page-33-0) USB/audio board removal [60](#page-67-0) spare part number [20,](#page-27-0) [60](#page-67-0) USB–C-to-USB–A dongle, spare part number [26](#page-33-0)

### V

vents, identifying [7,](#page-14-0) [15](#page-22-0)

volume adjusting [14](#page-21-0) mute [14](#page-21-0) volume button, identifying [6](#page-13-0)

## W

Windows backup [73](#page-80-0) recovery media [73](#page-80-0) system restore point [73](#page-80-0) Windows key, identifying [13](#page-20-0) Windows tools, using [73](#page-80-0) wireless certification label [16](#page-23-0) wireless, product description [3](#page-10-0) WLAN antennas, identifying [9](#page-16-0) WLAN device [16](#page-23-0) WLAN label [16](#page-23-0) WLAN module removal [38](#page-45-0) spare part numbers [21,](#page-28-0) [38](#page-45-0) workstation guidelines [30](#page-37-0)